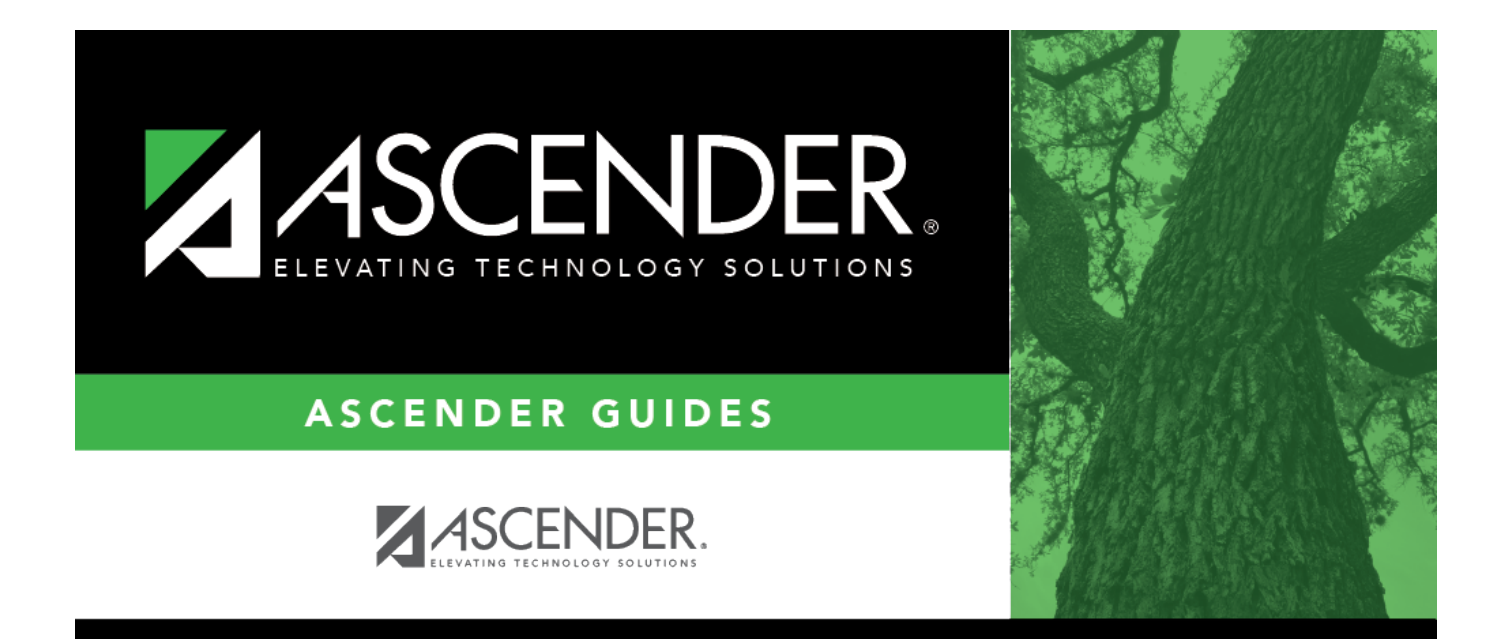

### <span id="page-0-0"></span>**Personnel: Reports**

### **Table of Contents**

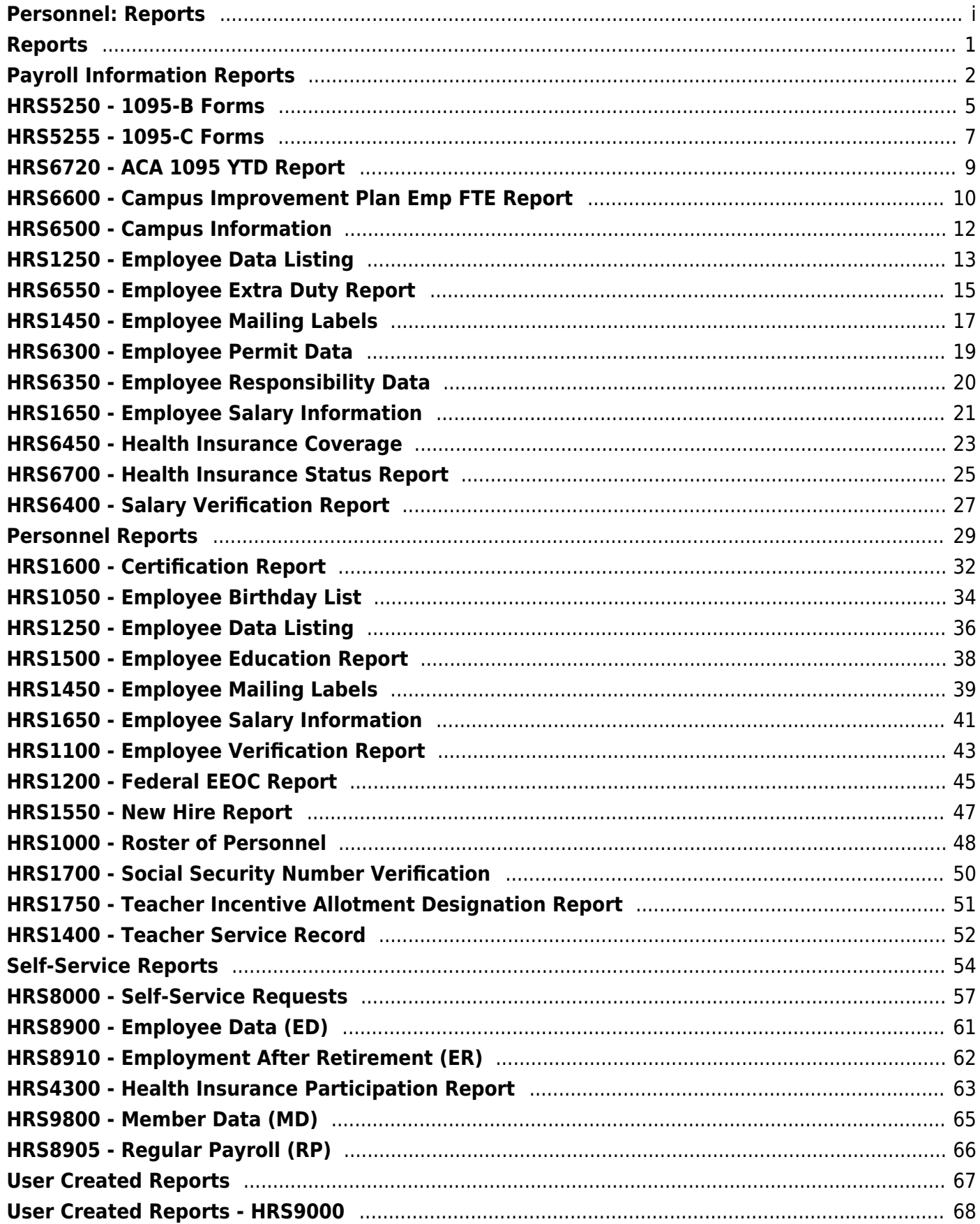

# <span id="page-4-0"></span>**Reports**

Use the Table of Contents to access a page.

### <span id="page-5-1"></span><span id="page-5-0"></span>**Payroll Information Reports**

### *Personnel > Reports > Payroll Information Reports*

This page allows you to select the report you want to generate.

### **Select a report:**

All available report names are displayed on the left side of the page. The list of available reports remains displayed on the page even after you select a report name. This allows you to select another report within the selected reports menu without exiting the report page.

❏ Click a report to select it. The parameters for the selected report are displayed on the right side of the page.

❏ Type or select the report options. **Parameters in bold are required.**

❏ Use the buttons located at the top of the page to generate the report. If the button feature does not apply to the selected report, it is disabled. For example, a certain report may not be available in the CSV format, so the **CSV** button will be disabled when that report is selected.

- **Preview** Click to generate the HTML view of the report.
- **PDF** Click to generate a PDF file of the report.
- **CSV** Click to generate a CSV file of the report.
- **Clear Options** Click to clear data from all parameter fields.

[Review, save and/or print the report.](https://help.ascendertx.com/business/doku.php/general/printreport)

### **Sort and filter:**

Some reports may or may not provide the sort and/or filter option.

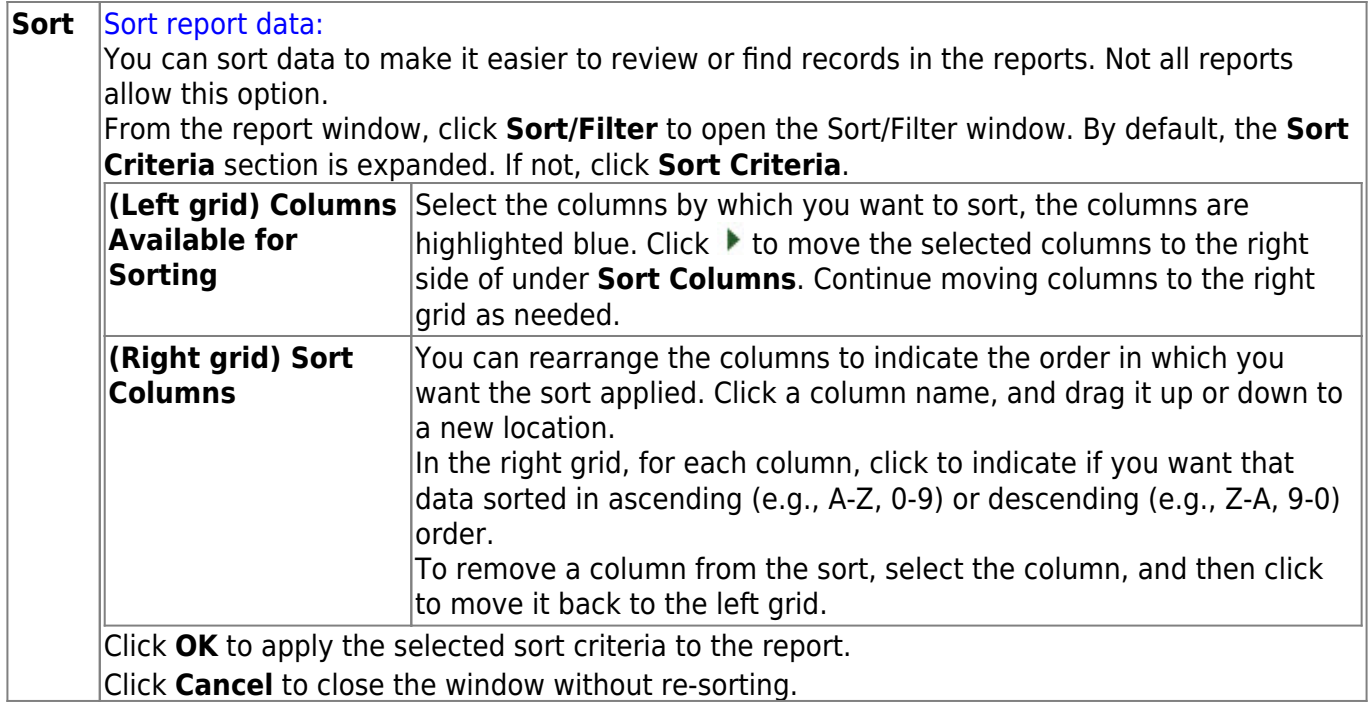

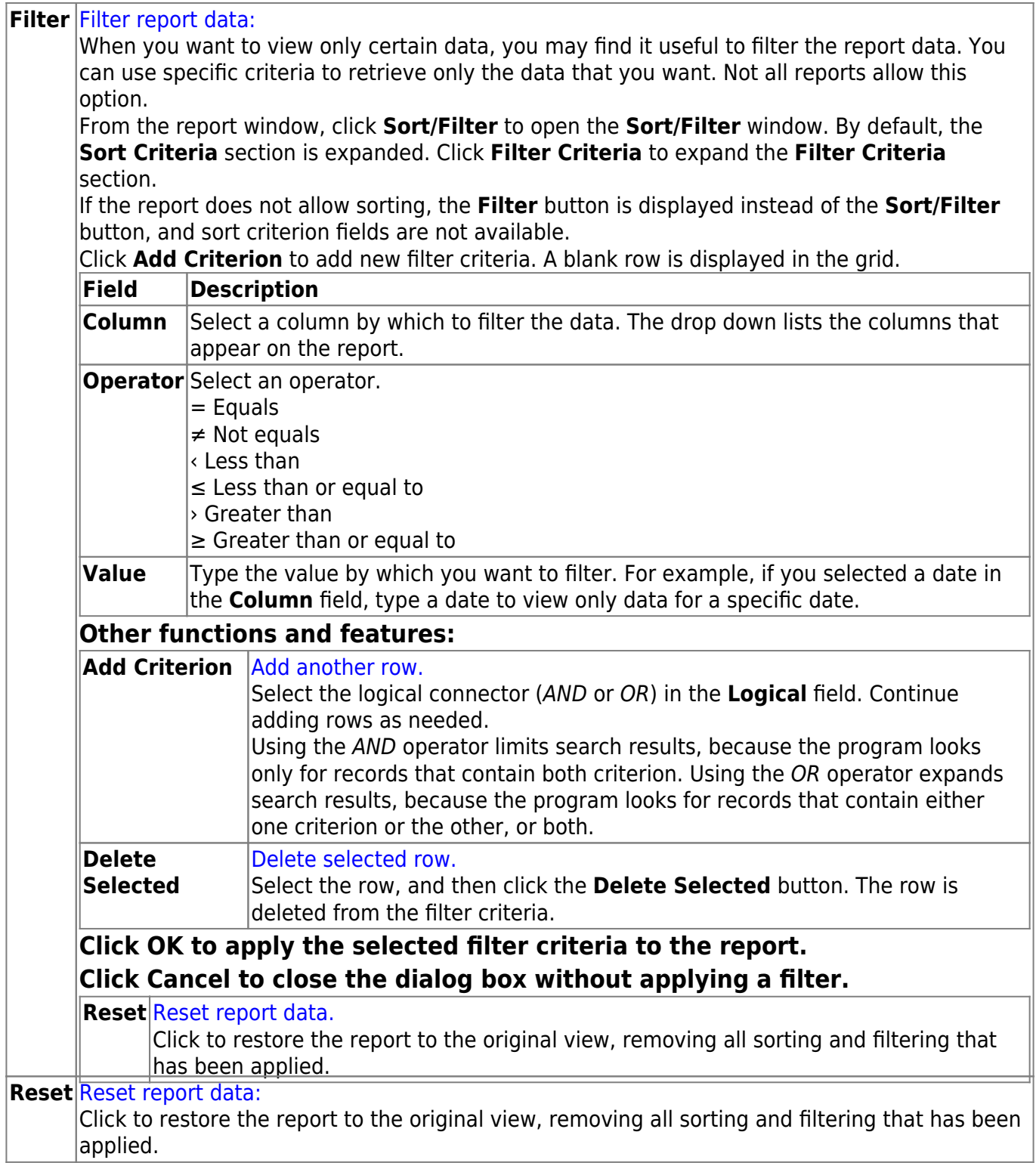

### <span id="page-8-0"></span>**HRS5250 - 1095-B Forms**

#### *Personnel > Reports > Payroll Information Reports > 1095-B Forms*

The report prints 1095-B forms for each employee. It is also used to create an IRS Affordable Care Act (ACA) Information Returns (AIR) .xml file that is saved to a user-defined drive/folder and enables you to file using the electronic file format. Once 1095-B data is verified and completed, the user can create a 1095-B historical file that populates the employee's Maintenance > ACA 1095 YTD > 1095-B Hist tab. The 1095-B historical file data can be updated or changed as often as required by selecting Y for the final run. Changes are added and updated in the 1095-B historical file. Also, a comparison report can be generated, which allows you to verify that every employee with a W-2 for the selected reporting tax year has a 1095.

#### **Notes**:

- The first and middle long name versions are used when extracting employee names for the 1095B Form and AIR File. Per IRS specifications, the names are limited to 20 characters and any excess characters are truncated. The covered individual names are limited as follows: first - 17, middle - 14, and last - 20. Last names that are longer than 20 characters are truncated.
- Per IRS specifications, most special characters are removed from the generated ACA AIR files. [Allowed characters](https://help.ascendertx.com/business/doku.php/general/correction/replacementallowedcharacters)
- All ACA information returns must be filed electronically with the IRS.

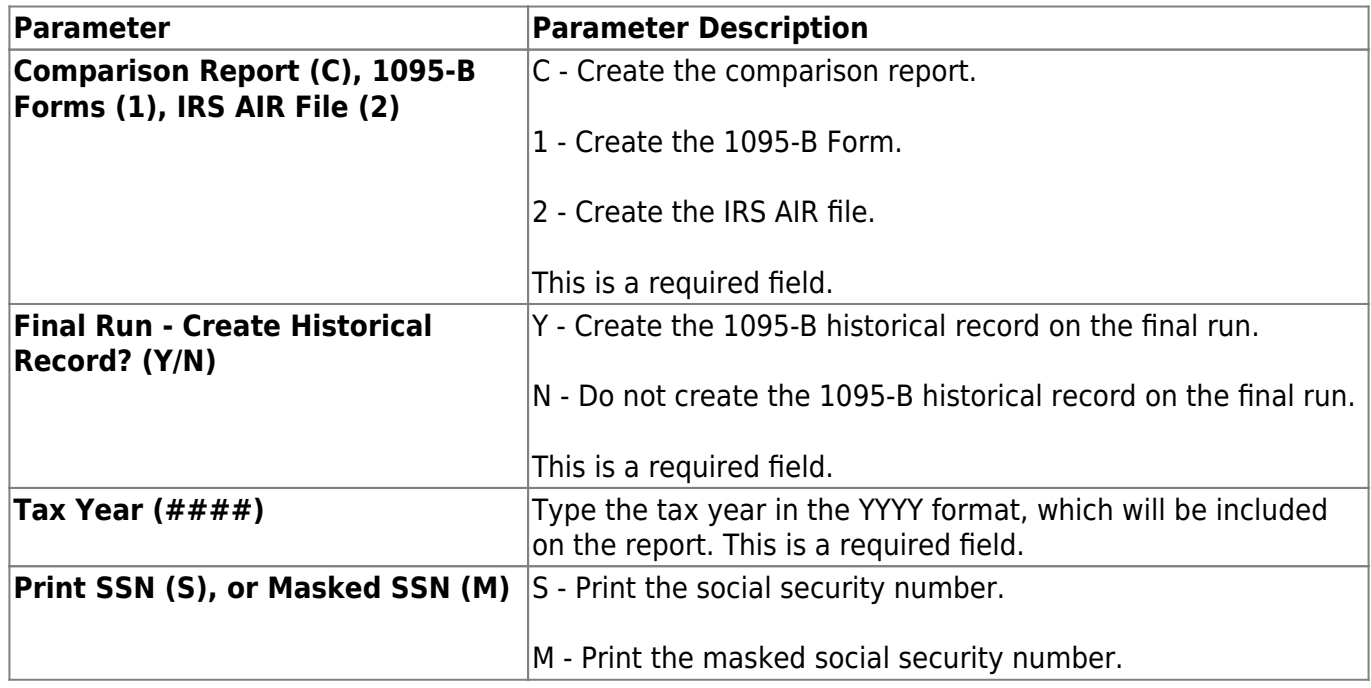

Business

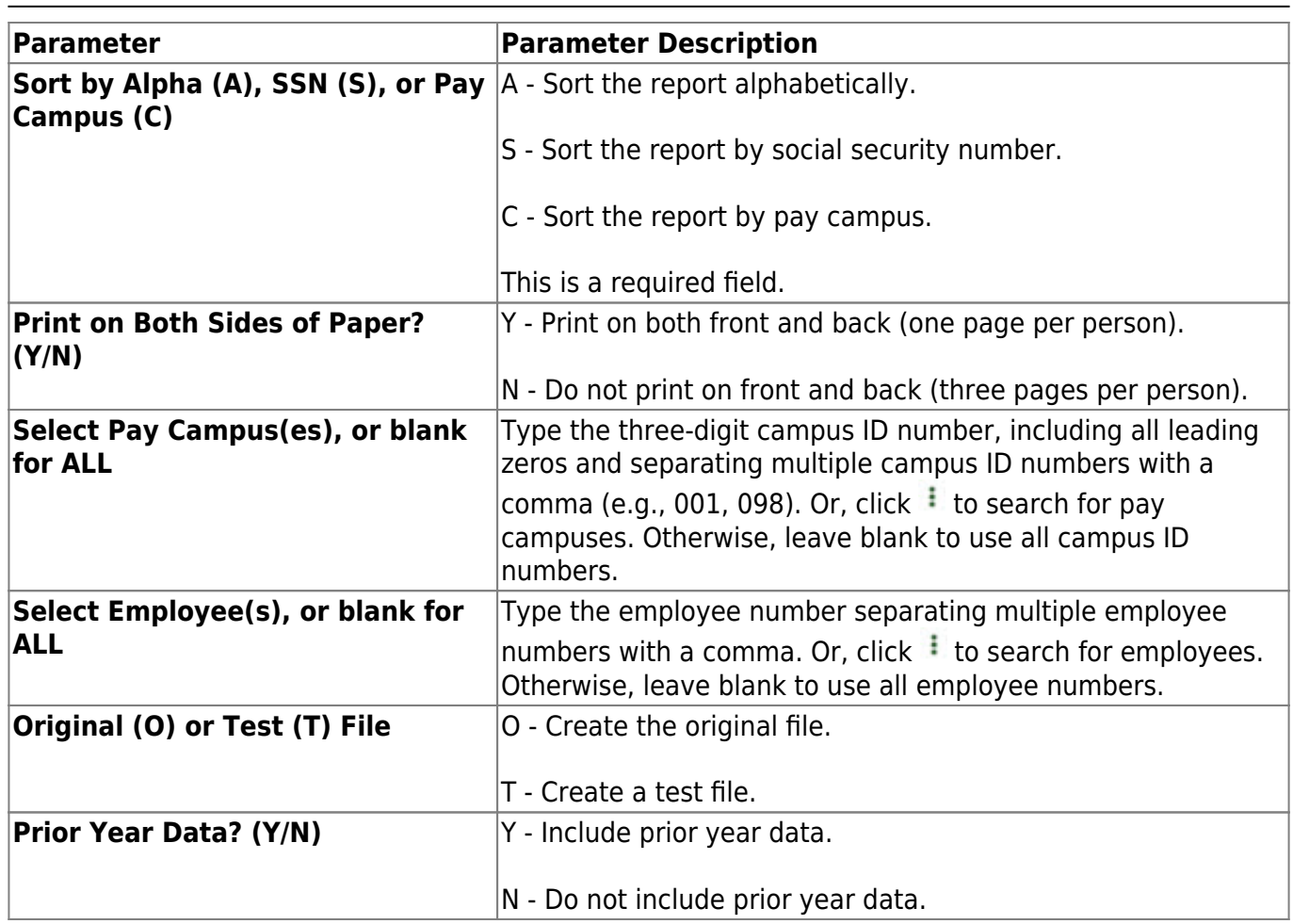

### <span id="page-10-0"></span>**HRS5255 - 1095-C Forms**

#### *Personnel > Reports > Payroll Information Reports > 1095-C Forms*

The report prints 1095-C forms for each employee. It can also create an IRS Affordable Care Act (ACA) Information Returns (AIR) .xml file that is saved to a user-defined drive/folder and enables the user to file using the electronic file format. Once 1095-C and/or 1094-C data is verified and completed, the user can create a 1095-C and/or 1094-C historical file, which populates the employee's Maintenance > ACA 1095 YTD Data > 1095-C Hist and Maintenance > ACA 1094 YTD Data > 1094-C Hist tabs. The 1095-C and 1094-C historical file data can be updated or changed as often as required by selecting Y for the final run. Changes are added and updated in the 1095-C and 1094-C historical file. Also, a comparison report can be generated, which allows you to verify that every employee with a W-2 for the selected reporting tax year has a 1095.

#### **Notes**:

- The first and middle long name versions are used when extracting employee names for the 1095C Form and AIR File. Per IRS specifications, the names are limited to 20 characters and any excess characters are truncated. The covered individual names are limited as follows: first - 17, middle - 14, and last - 20. Last names that are longer than 20 characters are truncated.
- Per IRS specifications, most special characters are removed from the generated ACA AIR files. [Allowed characters](https://help.ascendertx.com/business/doku.php/general/correction/replacementallowedcharacters)
- All ACA information returns must be filed electronically with the IRS.

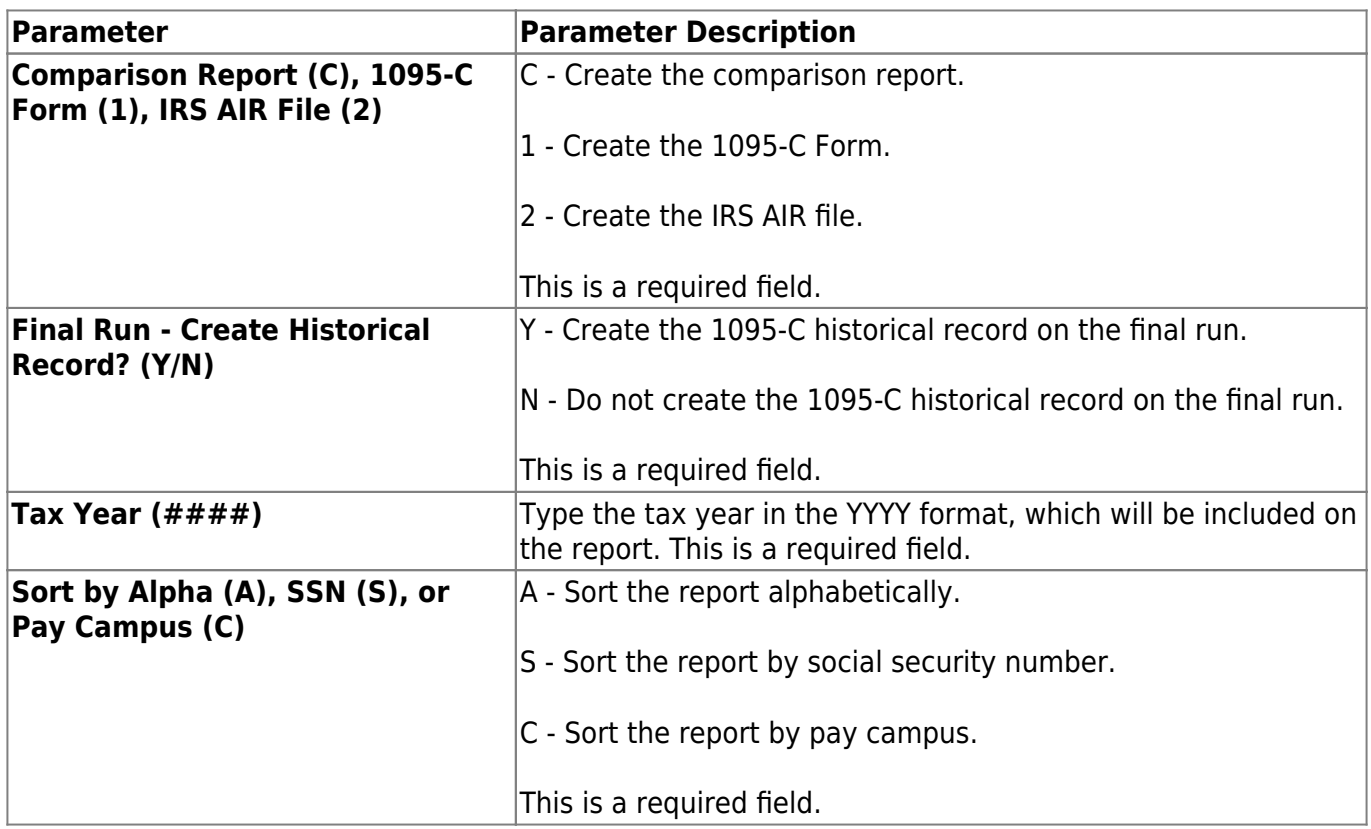

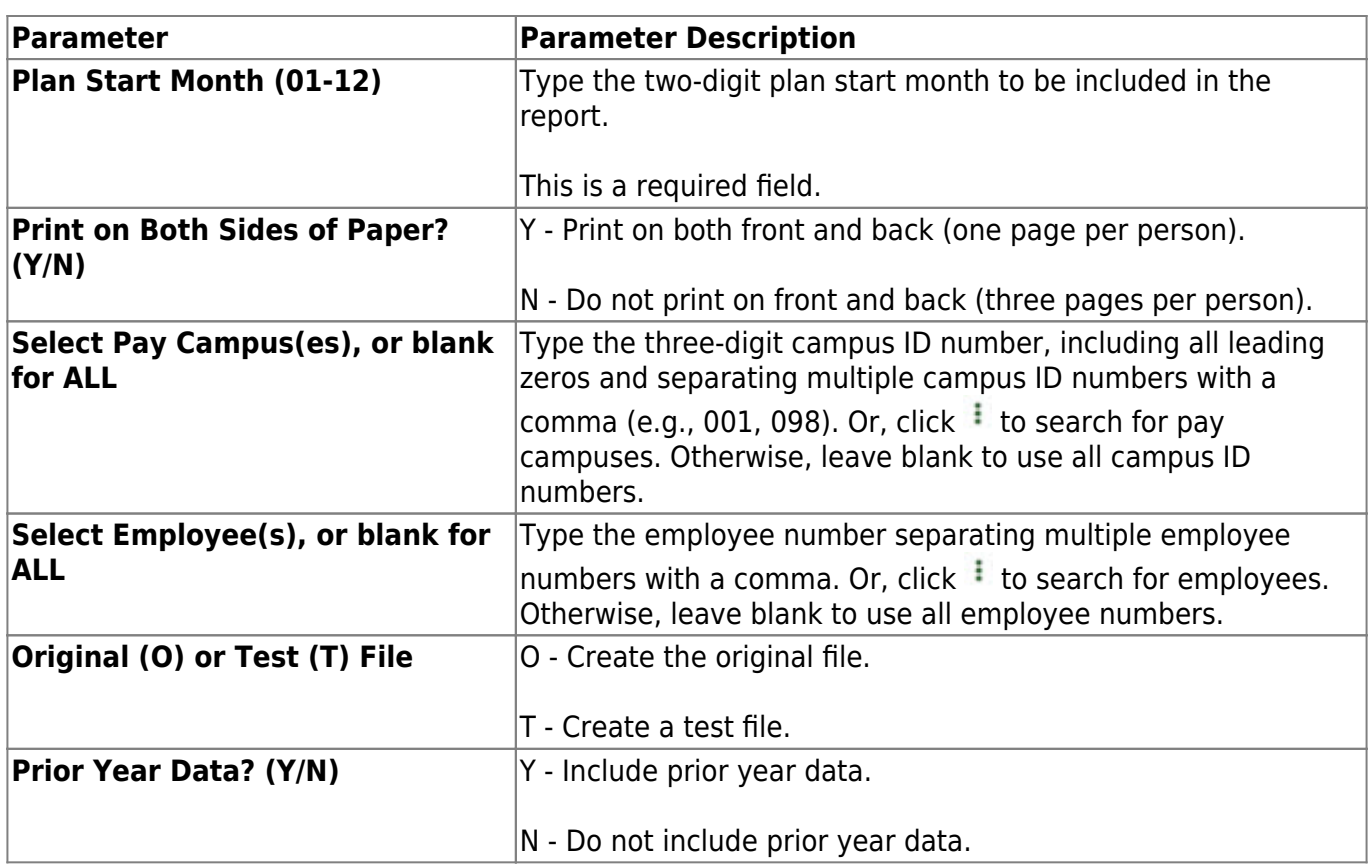

## <span id="page-12-0"></span>**HRS6720 - ACA 1095 YTD Report**

### *Personnel > Reports > Payroll Information Reports > ACA 1095 YTD Report*

The report provides a year-to-date listing of ACA 1095-B (Health Coverage) or 1095-C (Employer-Provided Health Insurance Offer and Coverage) information.

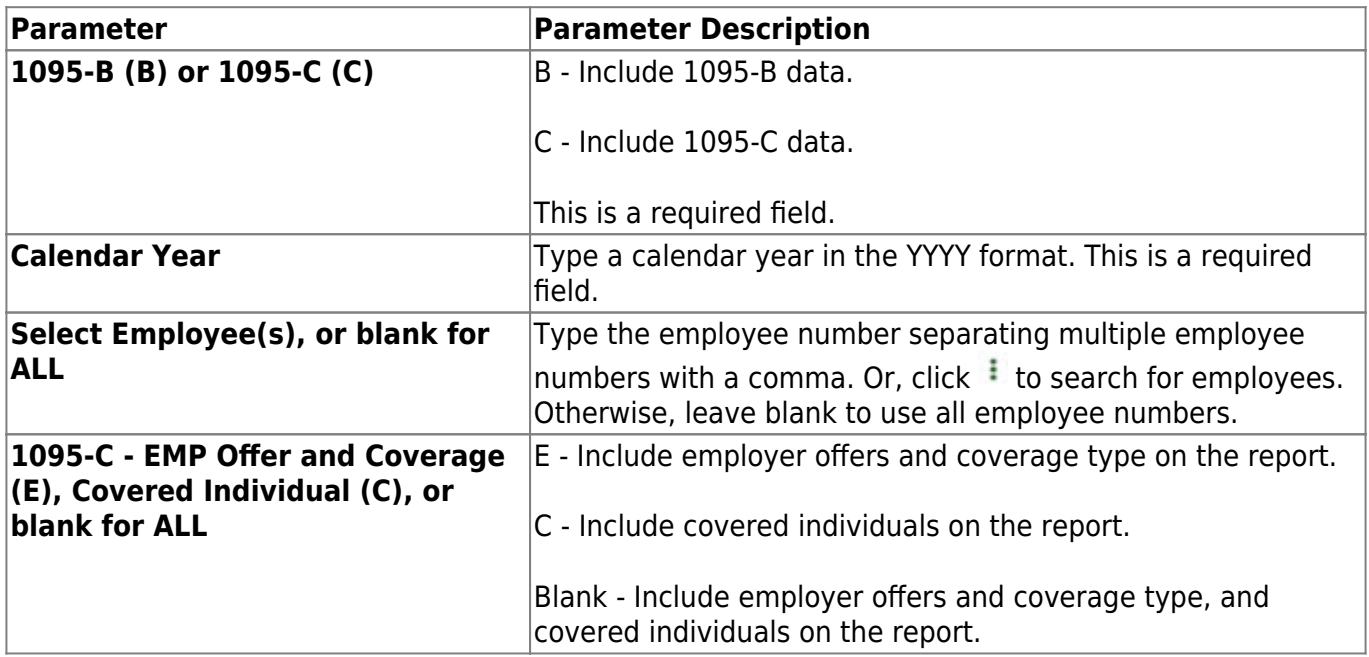

# <span id="page-13-0"></span>**HRS6600 - Campus Improvement Plan Emp FTE Report**

#### *Personnel > Reports > Payroll Information Reports > Campus Improvement Plan Emp FTE Report*

The report identifies all full-time equivalents (FTEs) by fund, campus, and program code. The report can be displayed from either the current or next year payroll frequency.

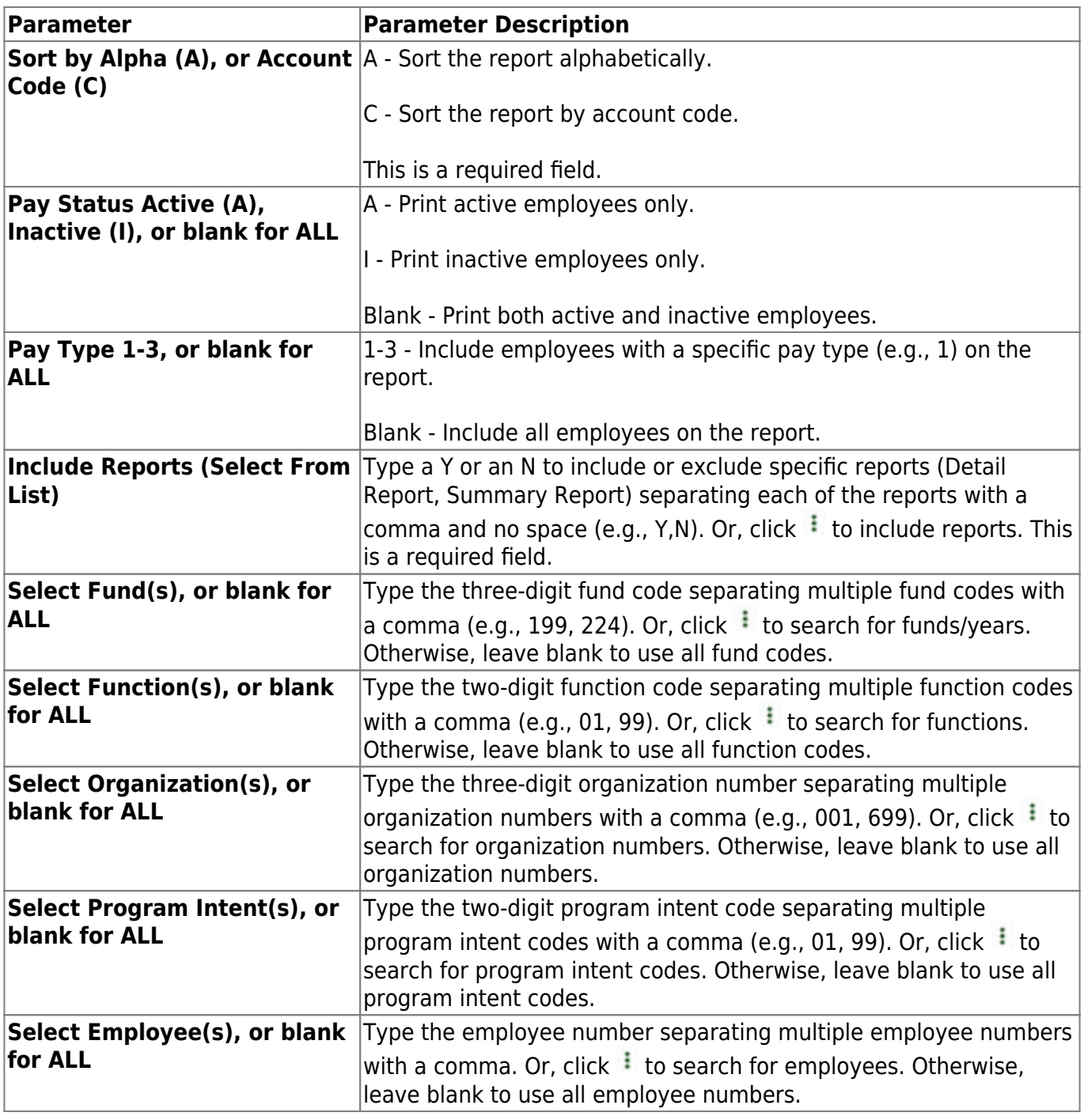

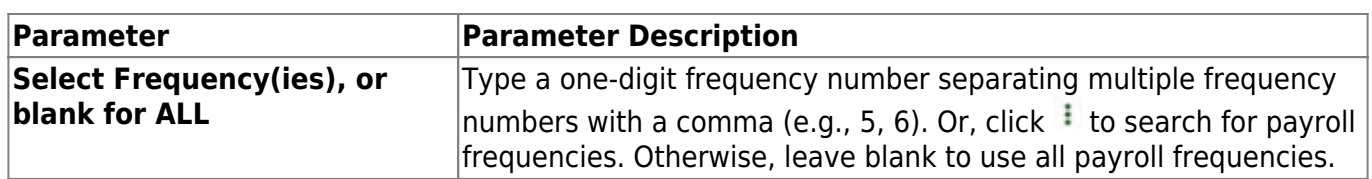

### <span id="page-15-0"></span>**HRS6500 - Campus Information**

#### *Personnel > Reports > Payroll Information Reports > Campus Information*

The report lists all campuses in the district. Users can sort the listing by either the campus ID or campus name. Also, they can choose whether the campus address and phone number are also listed.

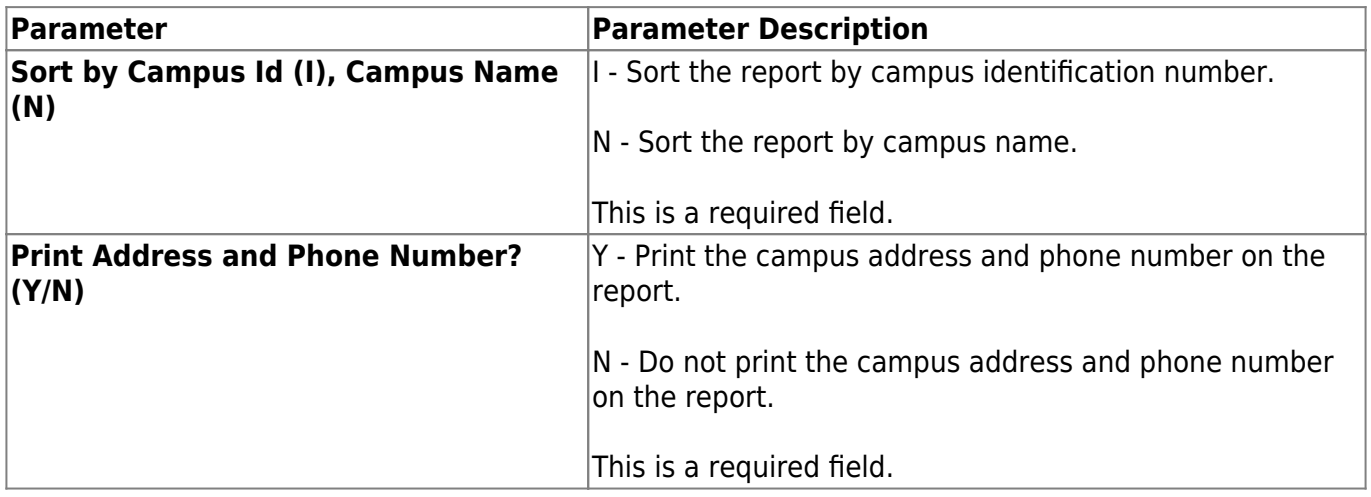

# <span id="page-16-0"></span>**HRS1250 - Employee Data Listing**

### *Personnel > Reports > Payroll Information Reports > Employee Data Listing*

The report is a detailed listing of employee pay and contract information including leave information.

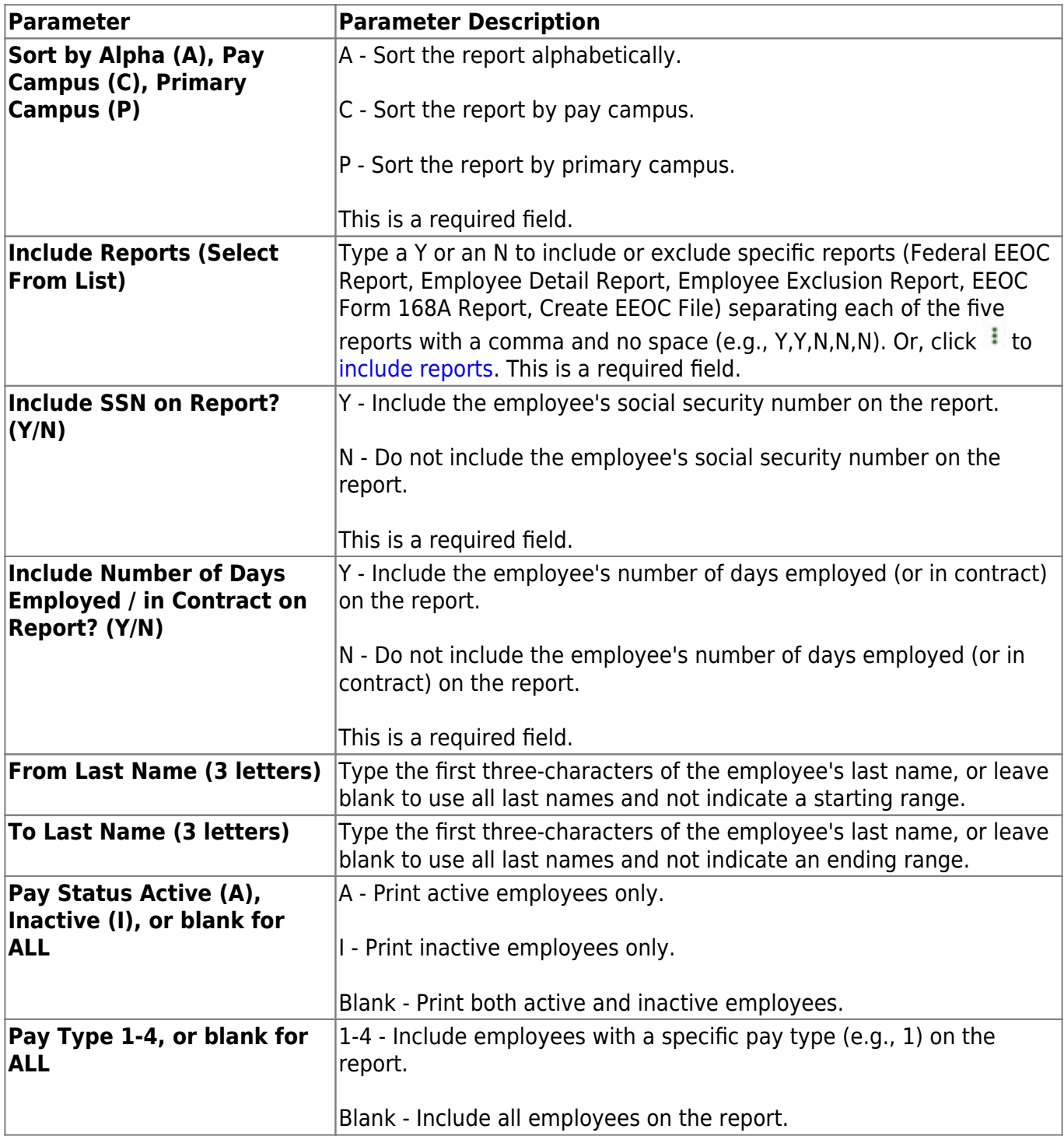

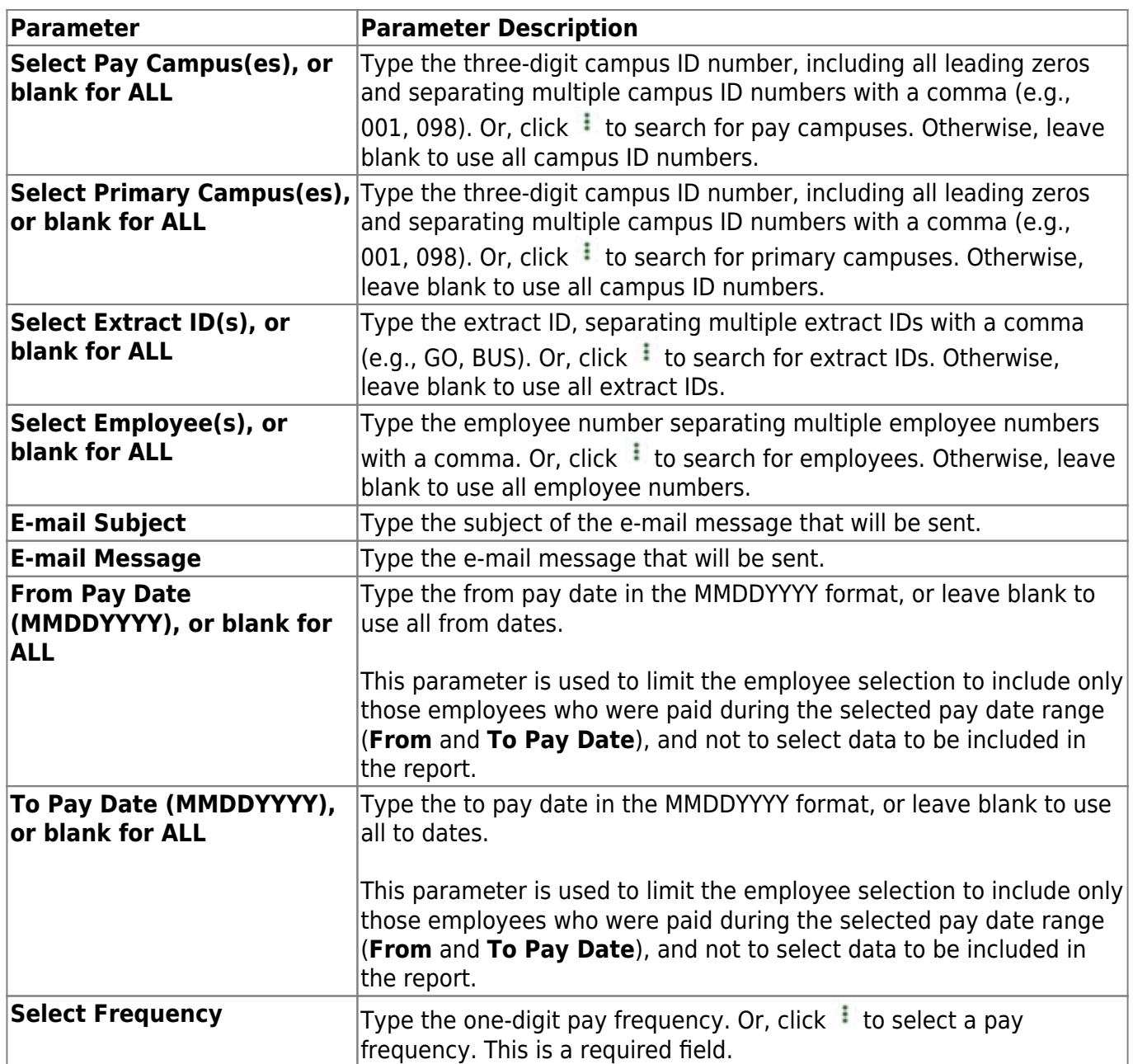

## <span id="page-18-0"></span>**HRS6550 - Employee Extra Duty Report**

#### *Personnel > Reports > Payroll Information Reports > Employee Extra Duty Report*

The report lists all employees with extra duty codes on the Pay Info tab. The report can be sorted by name, campus, or extra duty code. The **Include Distribution Account Codes** parameter allows you to include S-type distributions for selected employees.

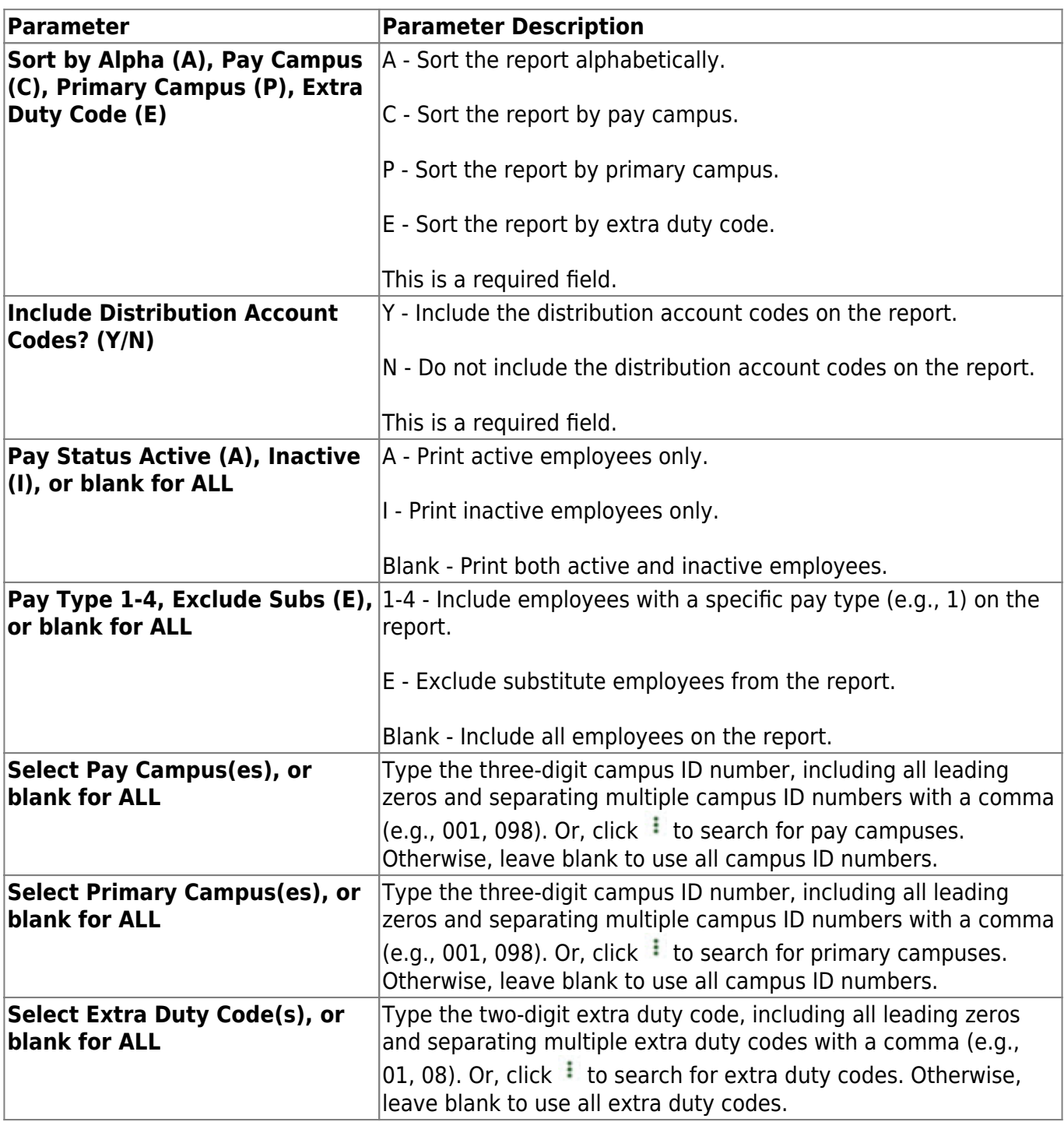

Business

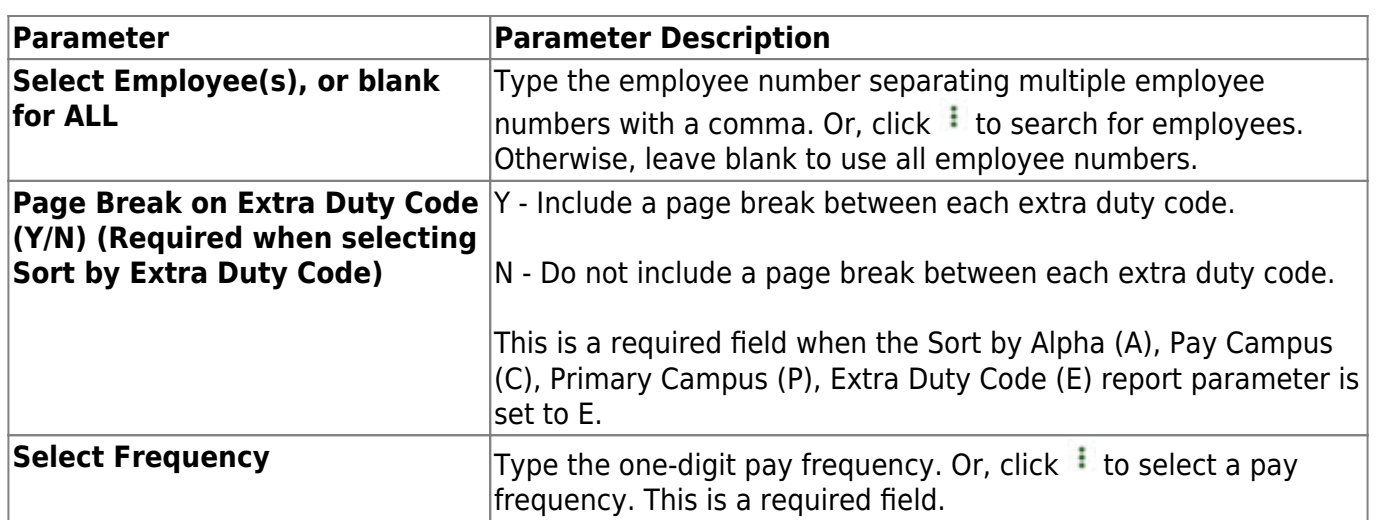

# <span id="page-20-0"></span>**HRS1450 - Employee Mailing Labels**

#### *Personnel > Reports > Payroll Information Reports > Employee Mailing Labels*

The report prints address labels to attach to envelopes for mass or individual mailing. Any compatible label can be used.

- Avery 6194 labels are 12 per page and are 1.5" x 4".
- Avery 5962 labels are 14 per page and are 1.3" x 4". You can also use 5162, 5262, and 5662.
- Avery 5160 labels are 30 per page and are 1" x 2.63". You can also use 5260. Avery 5660 labels are clear, laser labels with 30 per page.

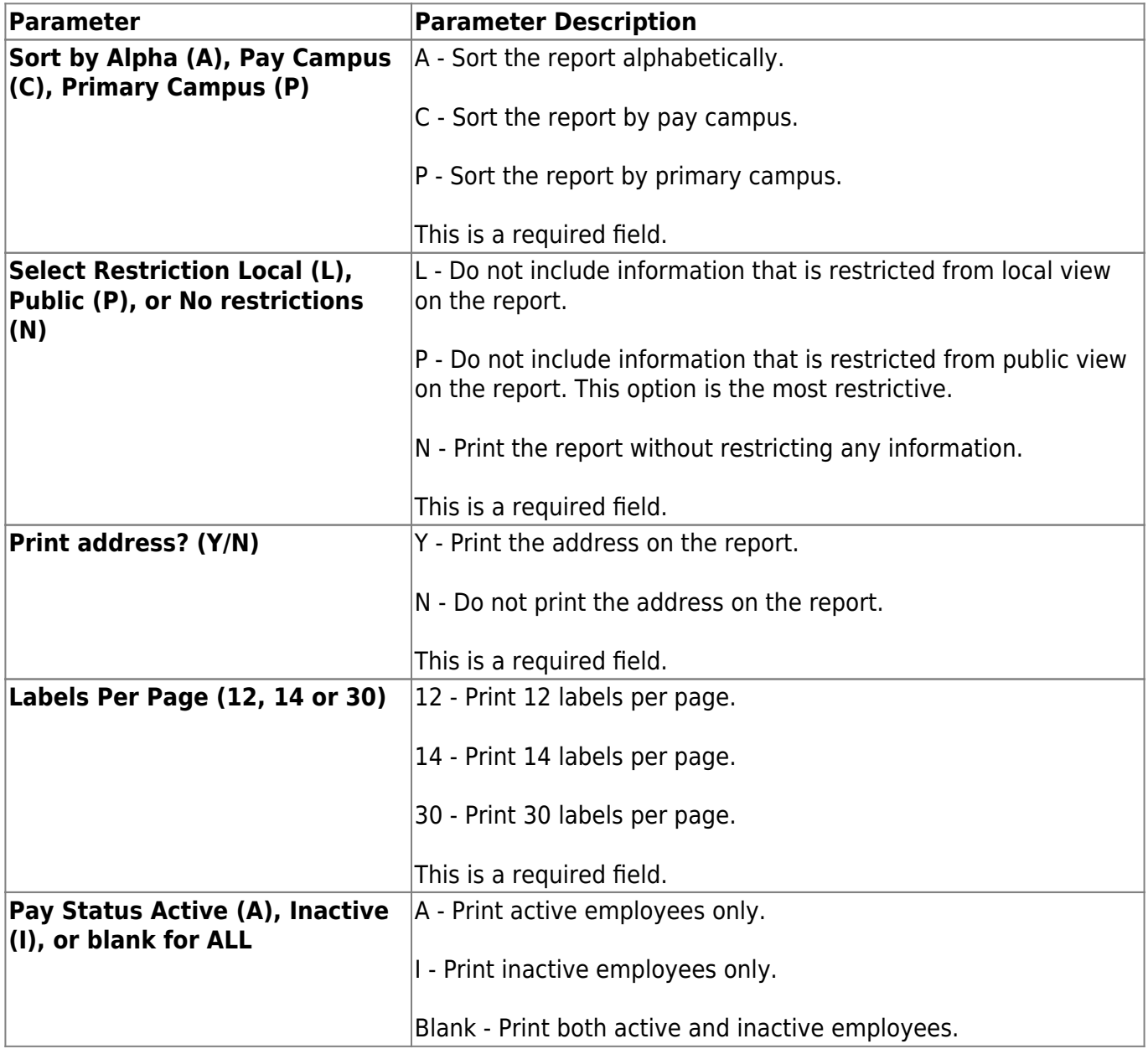

Business

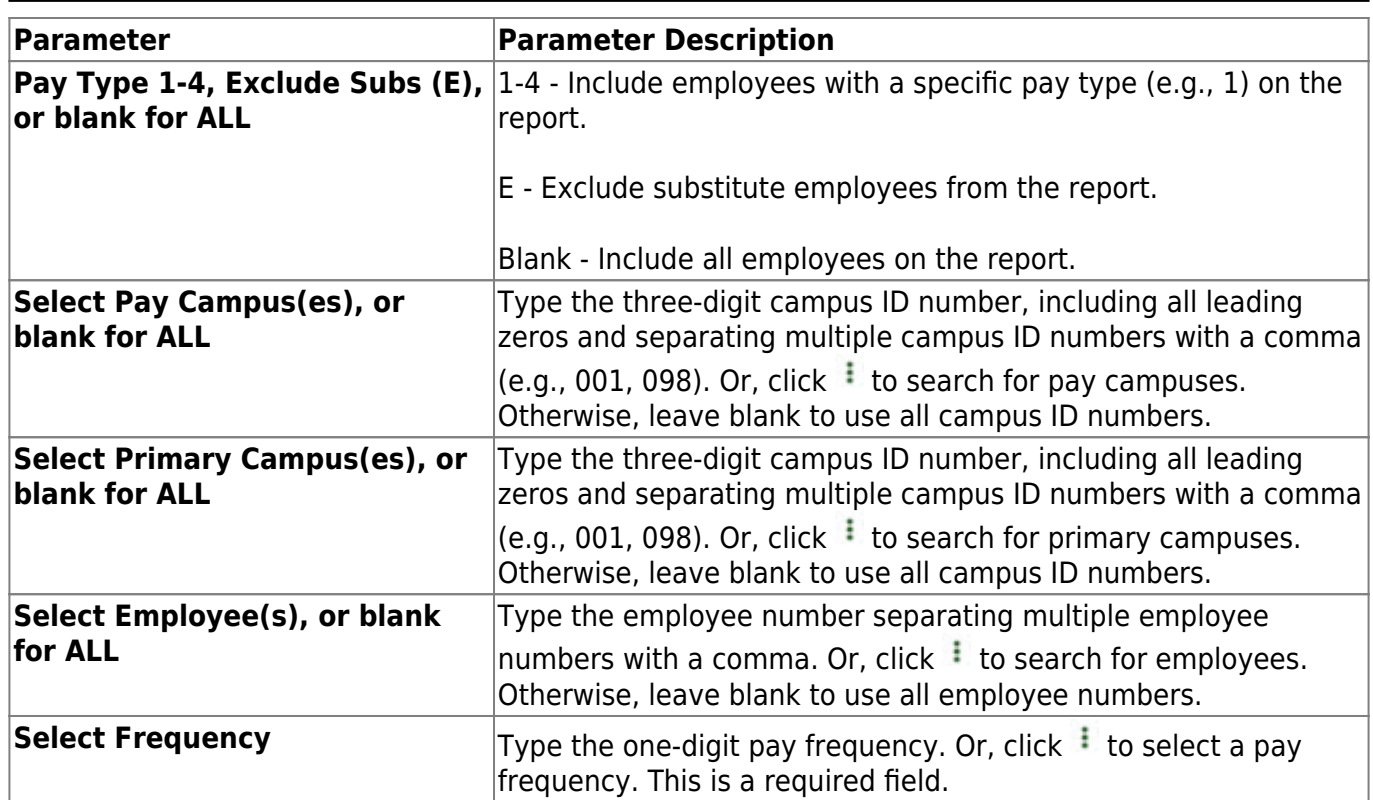

### <span id="page-22-0"></span>**HRS6300 - Employee Permit Data**

#### *Personnel > Reports > Payroll Information Reports > Employee Permit Data*

The report provides a printout of the permit data entered for employees. Use the report to verify the data before a PEIMS submission. Employees are not included on the report unless permit data exists for the employee.

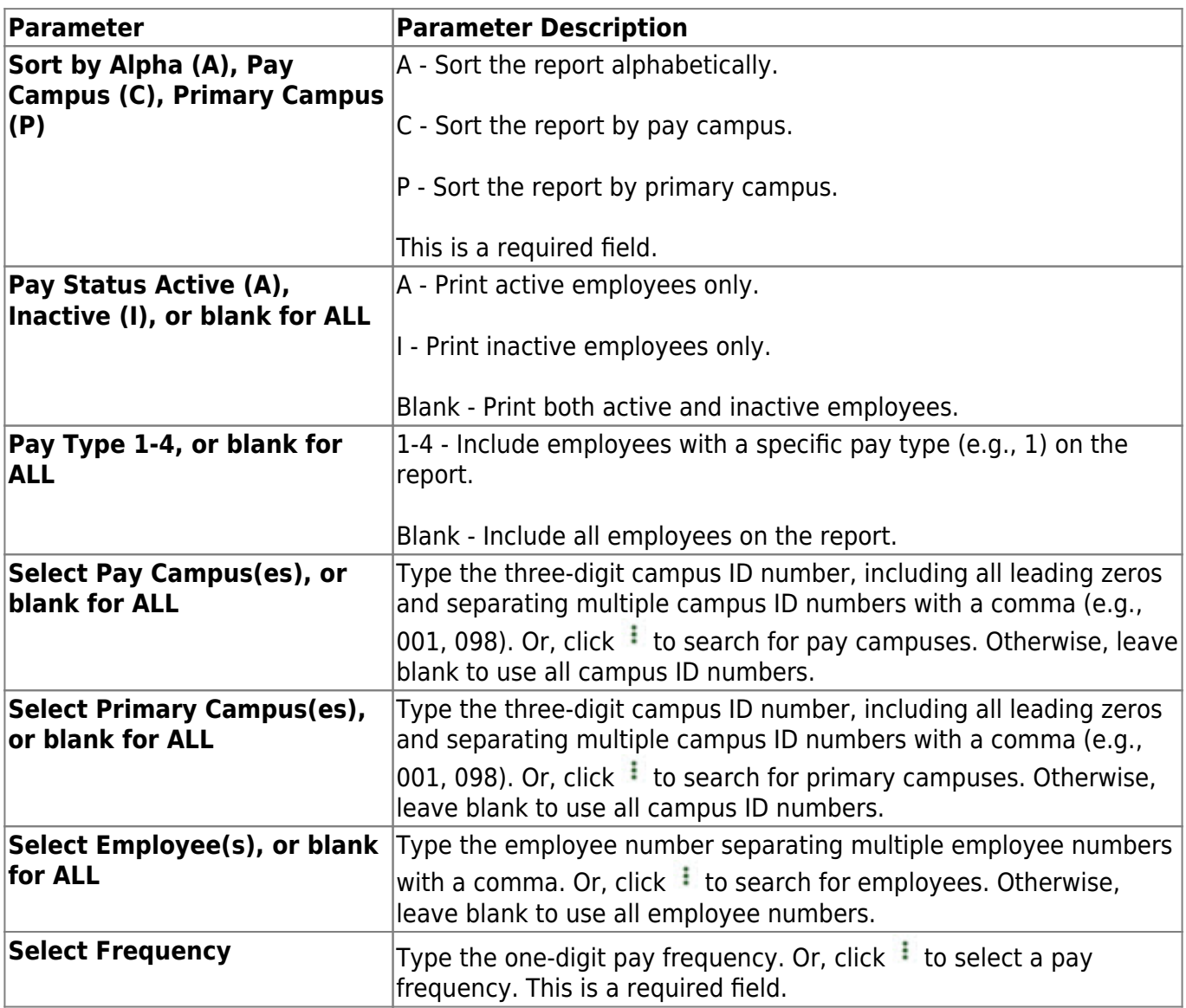

## <span id="page-23-0"></span>**HRS6350 - Employee Responsibility Data**

#### *Personnel > Reports > Payroll Information Reports > Employee Responsibility Data*

The report provides a printout of the responsibility data entered for employees. Use the report to verify the data before a PEIMS submission.

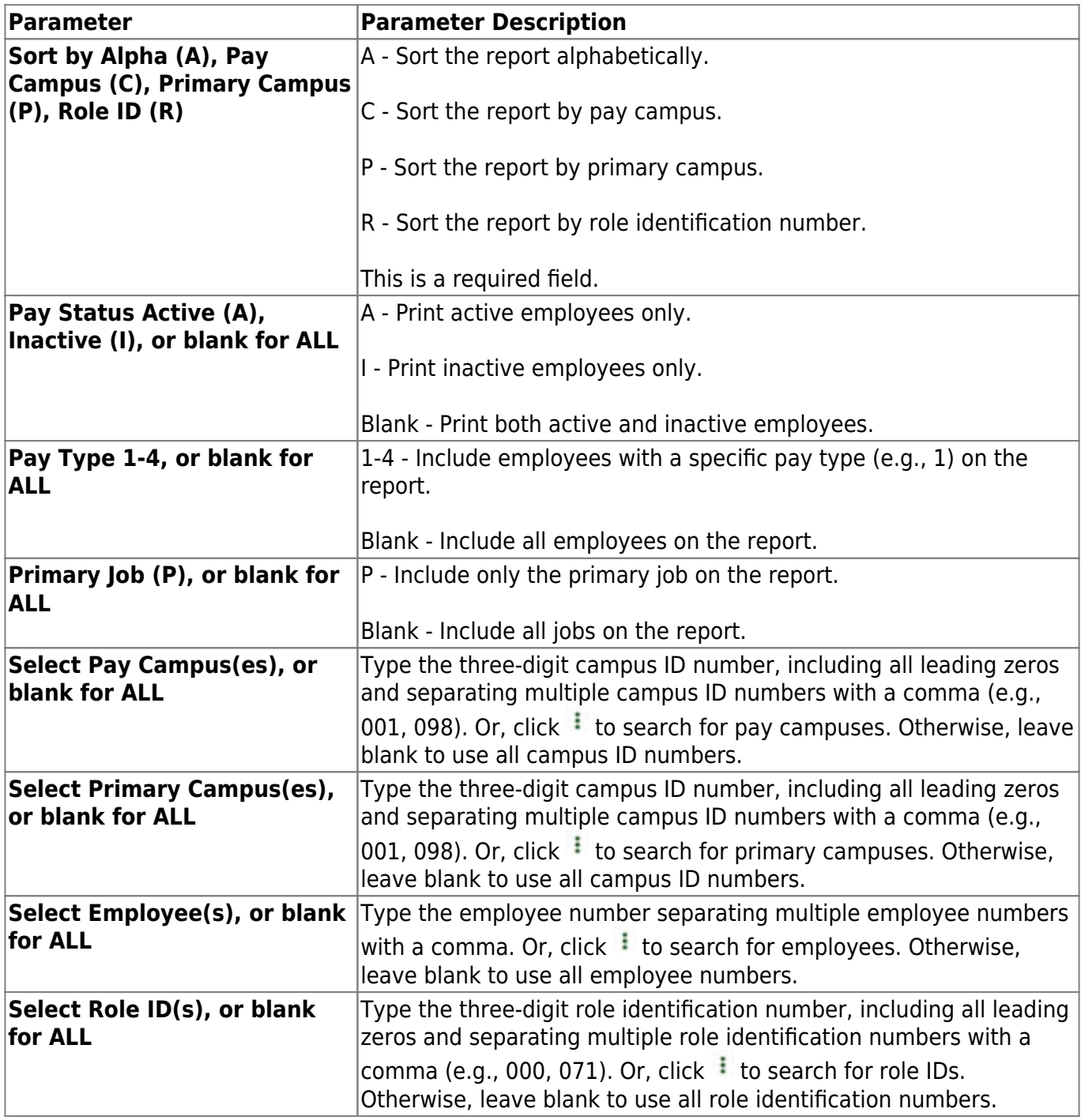

### <span id="page-24-0"></span>**HRS1650 - Employee Salary Information**

#### *Personnel > Reports > Payroll Information Reports > Employee Salary Information*

The report lists employee personal, salary, and emergency contact information. A parameter is available to customize the signature statement for all employees on the report.

**Note**: The pay step and pay schedule are not included in the report if a job's salary concept is set to midpoint.

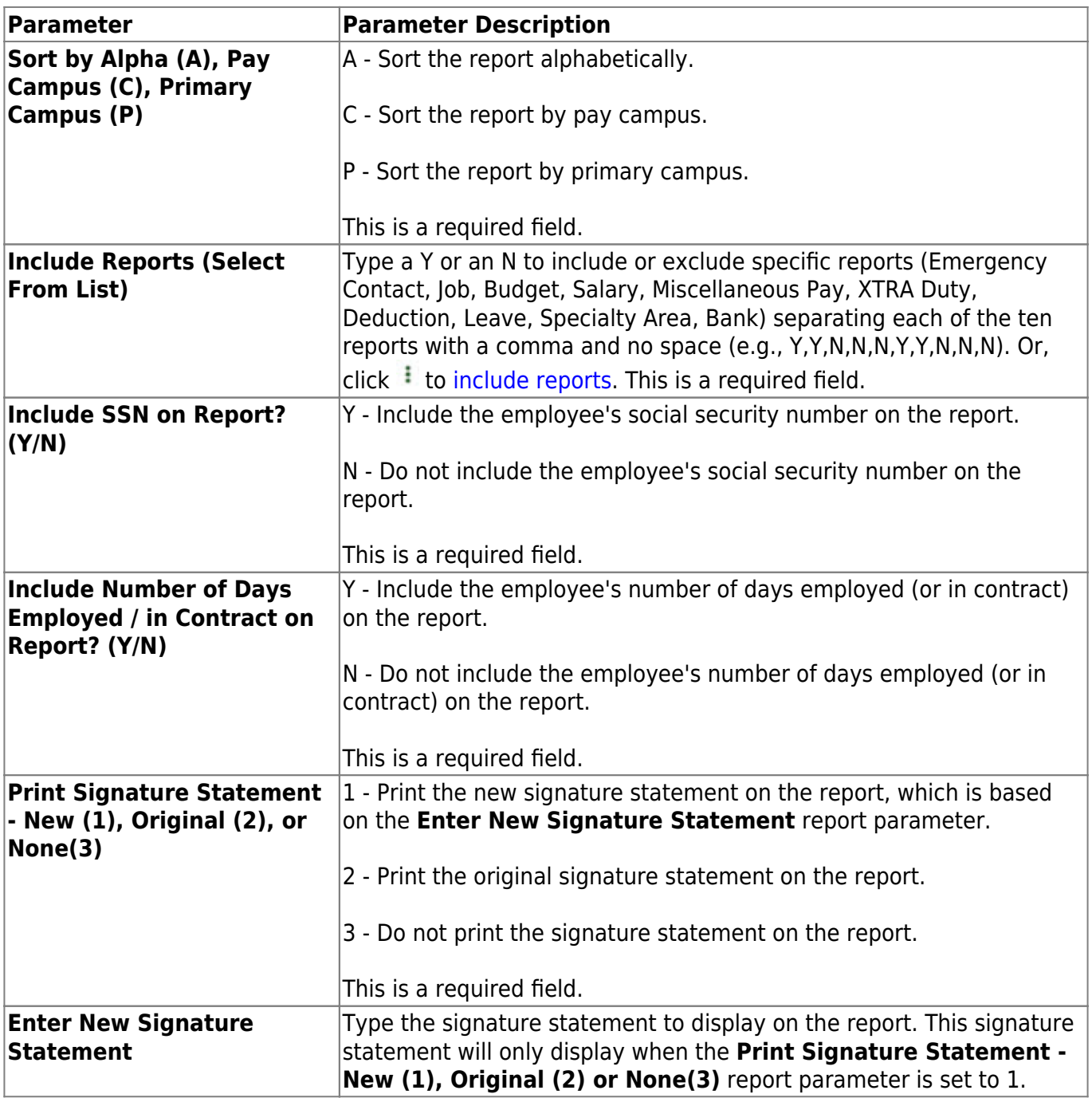

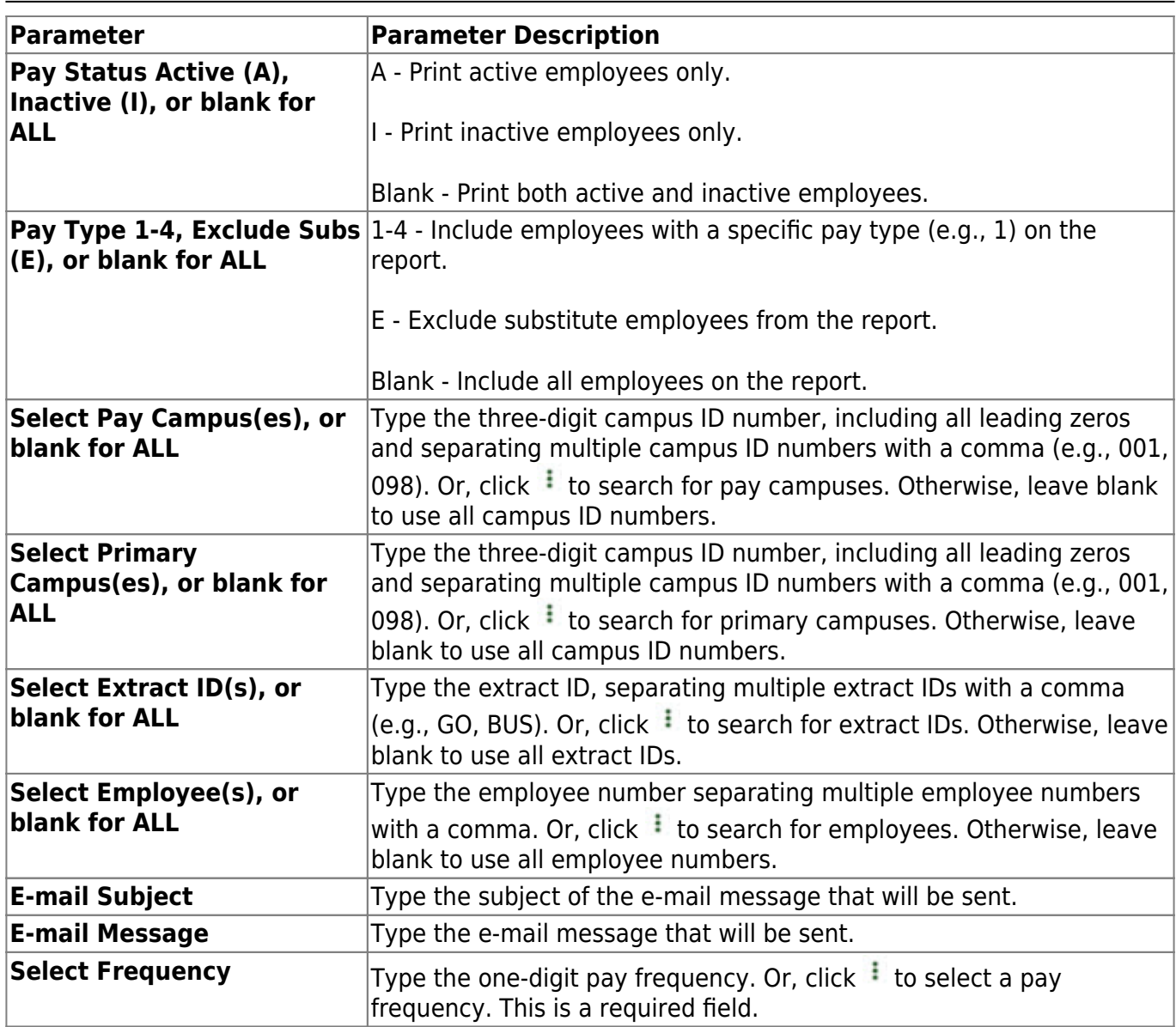

### <span id="page-26-0"></span>**HRS6450 - Health Insurance Coverage**

#### *Personnel > Reports > Payroll Information Reports > Health Insurance Coverage*

The report identifies all employees enrolled in the health insurance program(s), district and member contributions, and payment dates to the insurer.

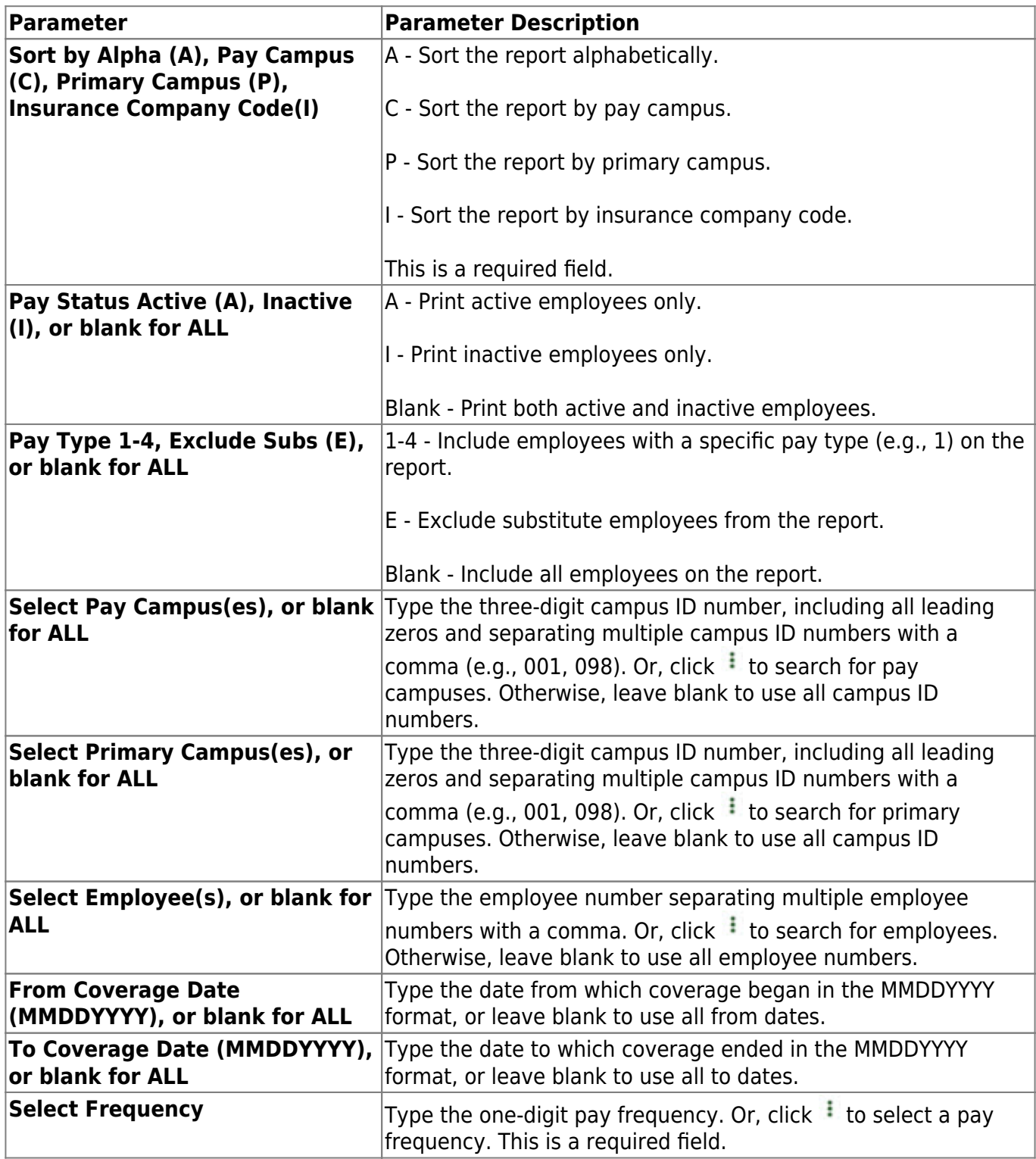

### <span id="page-28-0"></span>**HRS6700 - Health Insurance Status Report**

#### *Personnel > Reports > Payroll Information Reports > Health Insurance Status Report*

The report provides a listing of the employer's health insurance offer dates and the employee's response to each offer.

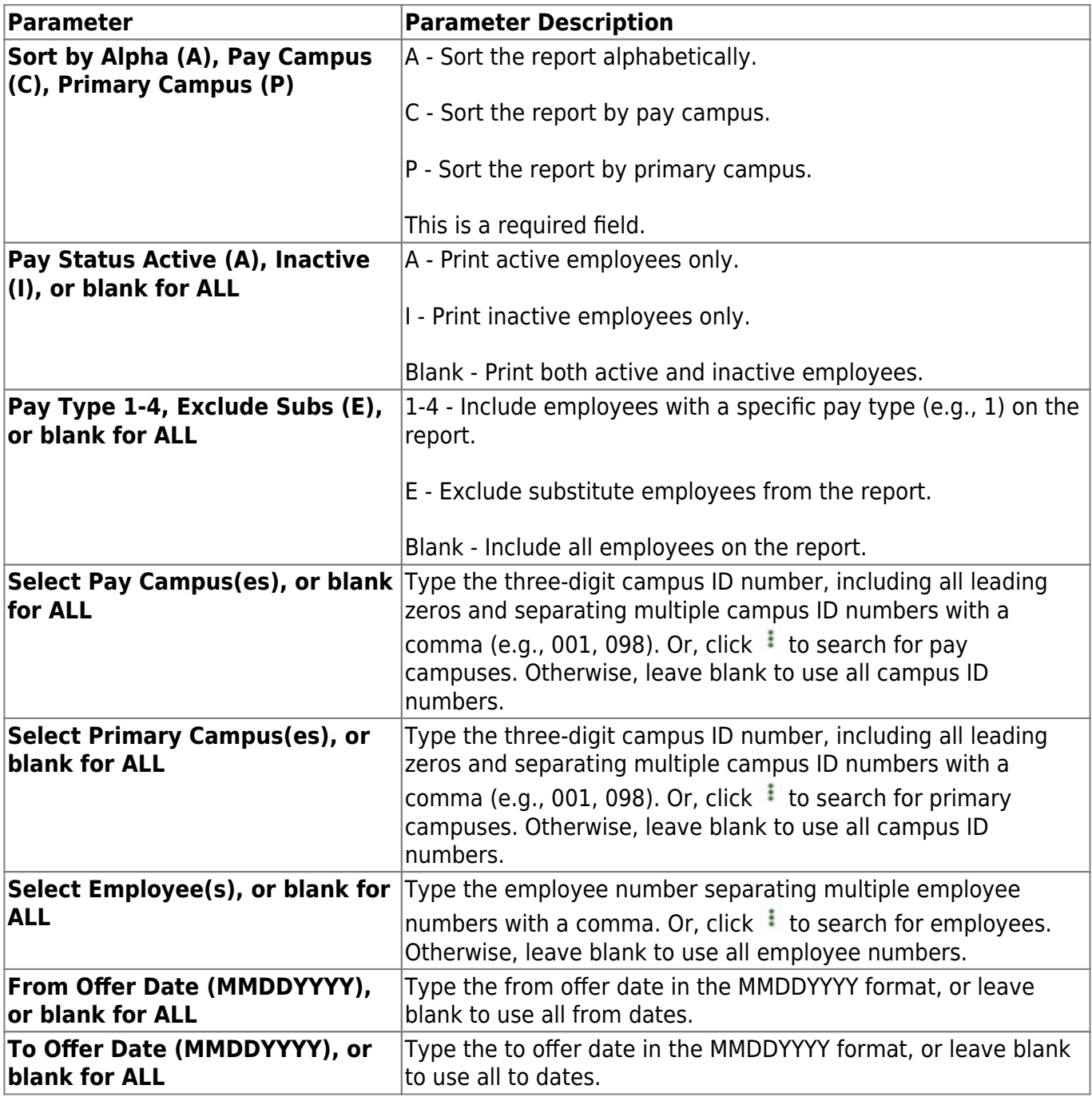

Business

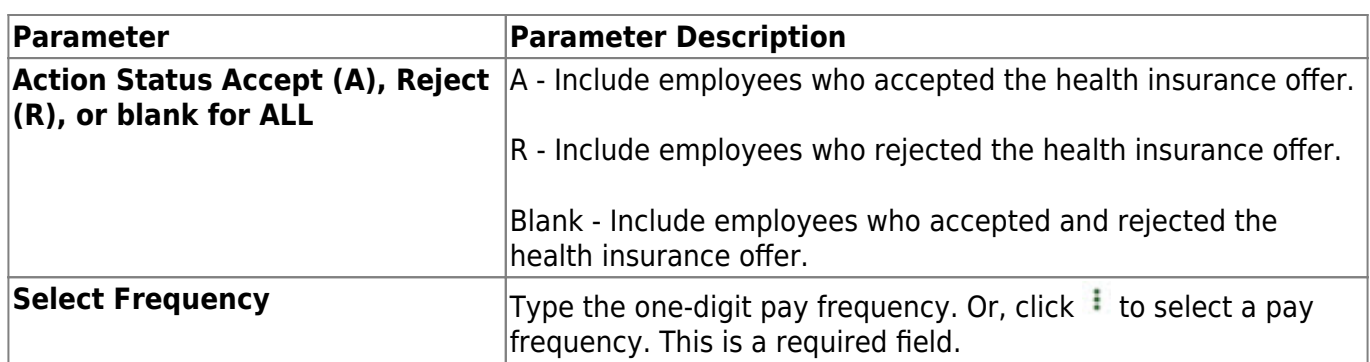

# <span id="page-30-0"></span>**HRS6400 - Salary Verification Report**

### *Personnel > Reports >Payroll Information Reports > Salary Verification Report*

The report is used to verify that next year salary calculations have been run correctly before moving next year's files to current.

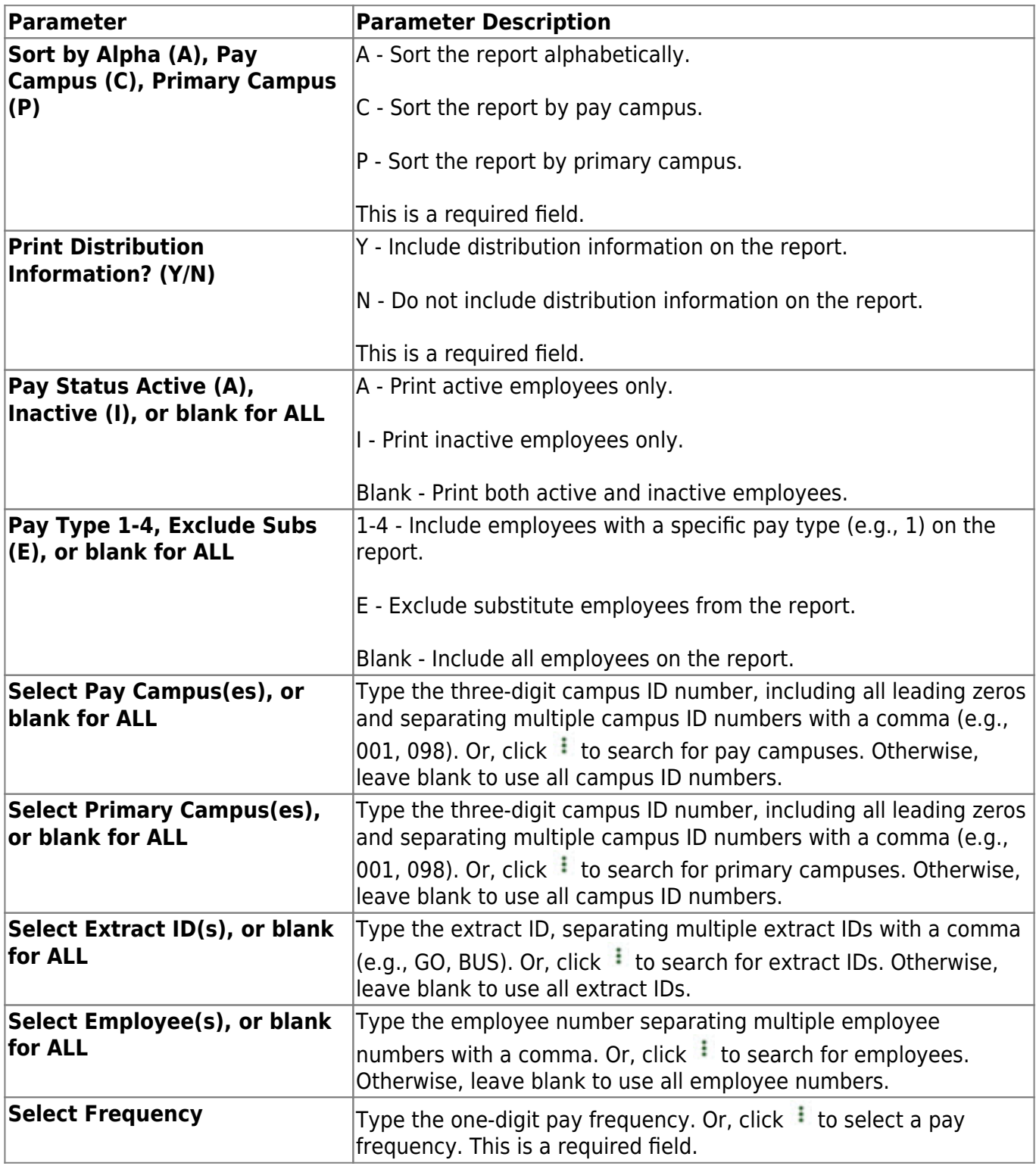

### <span id="page-32-0"></span>**Personnel Reports**

#### *Personnel > Reports > Personnel Reports*

This page allows you to select the report you want to generate.

### **Select a report:**

All available report names are displayed on the left side of the page. The list of available reports remains displayed on the page even after you select a report name. This allows you to select another report within the selected reports menu without exiting the report page.

❏ Click a report to select it. The parameters for the selected report are displayed on the right side of the page.

❏ Type or select the report options. **Parameters in bold are required.**

❏ Use the buttons located at the top of the page to generate the report. If the button feature does not apply to the selected report, it is disabled. For example, a certain report may not be available in the CSV format, so the **CSV** button will be disabled when that report is selected.

- **Preview** Click to generate the HTML view of the report.
- **PDF** Click to generate a PDF file of the report.
- **CSV** Click to generate a CSV file of the report.
- **Clear Options** Click to clear data from all parameter fields.

[Review, save and/or print the report.](https://help.ascendertx.com/business/doku.php/general/printreport)

### **Sort and filter:**

Some reports may or may not provide the sort and/or filter option.

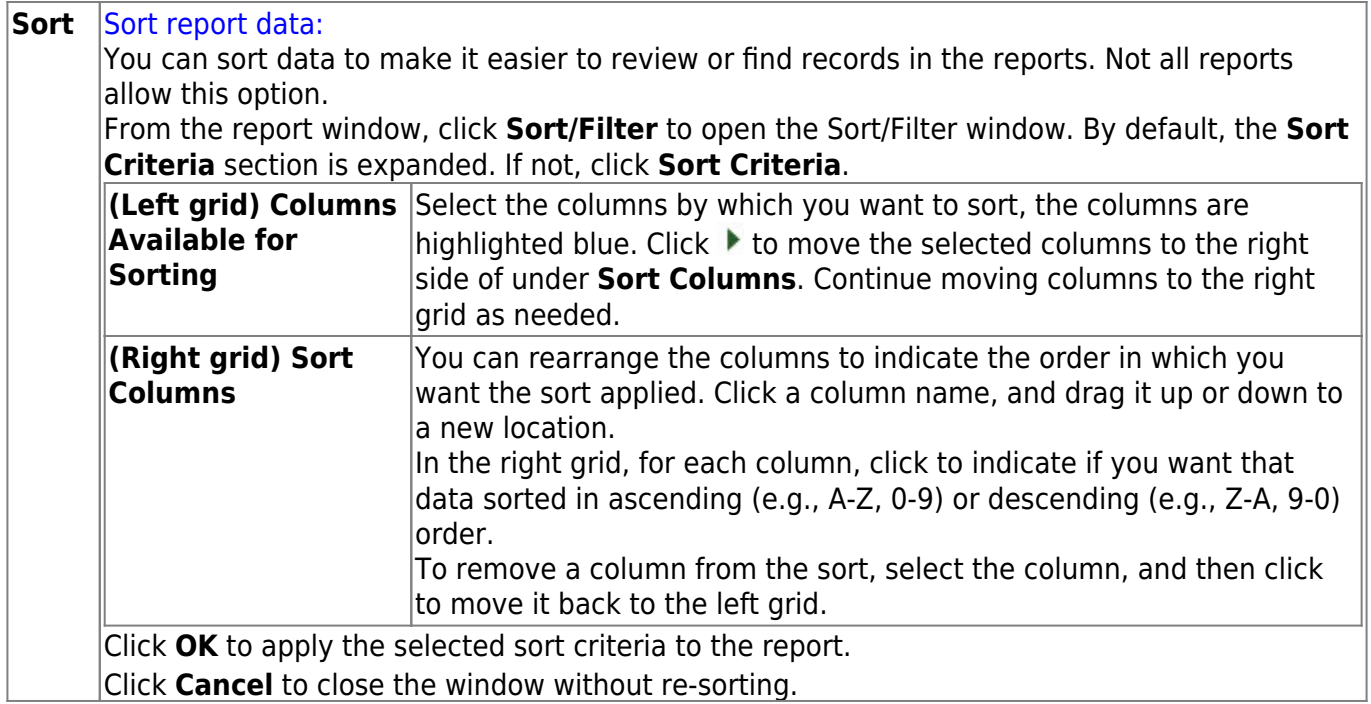

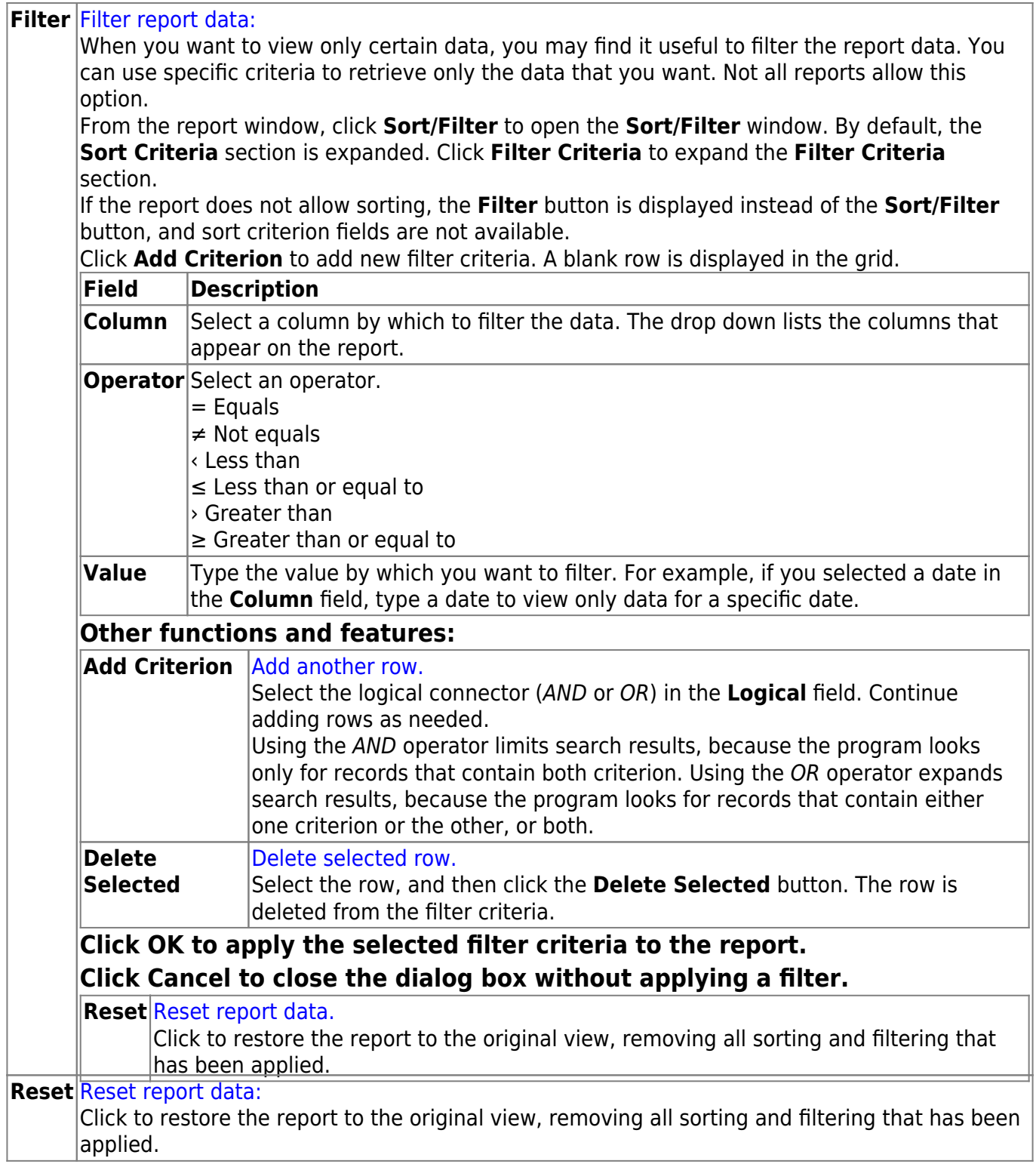

### <span id="page-35-0"></span>**HRS1600 - Certification Report**

### *Personnel > Reports > Personnel Reports > Certification Report*

The report lists the employee certification and special credential information that was entered on the [Personnel > Maintenance > Staff Demographic > Credentials](https://help.ascendertx.com/business/doku.php/personnel/maintenance/staffdemo/credentials) tab.

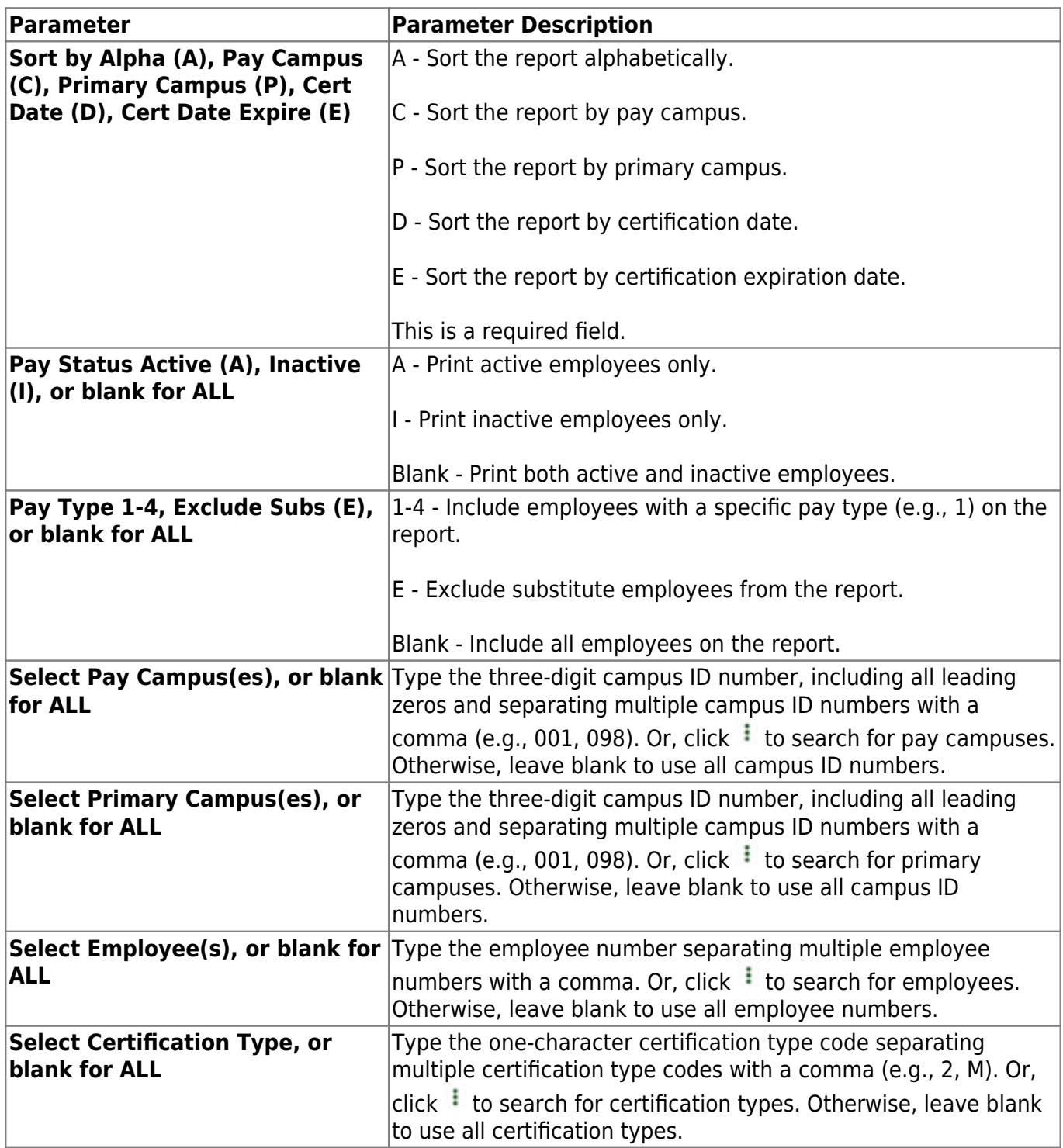
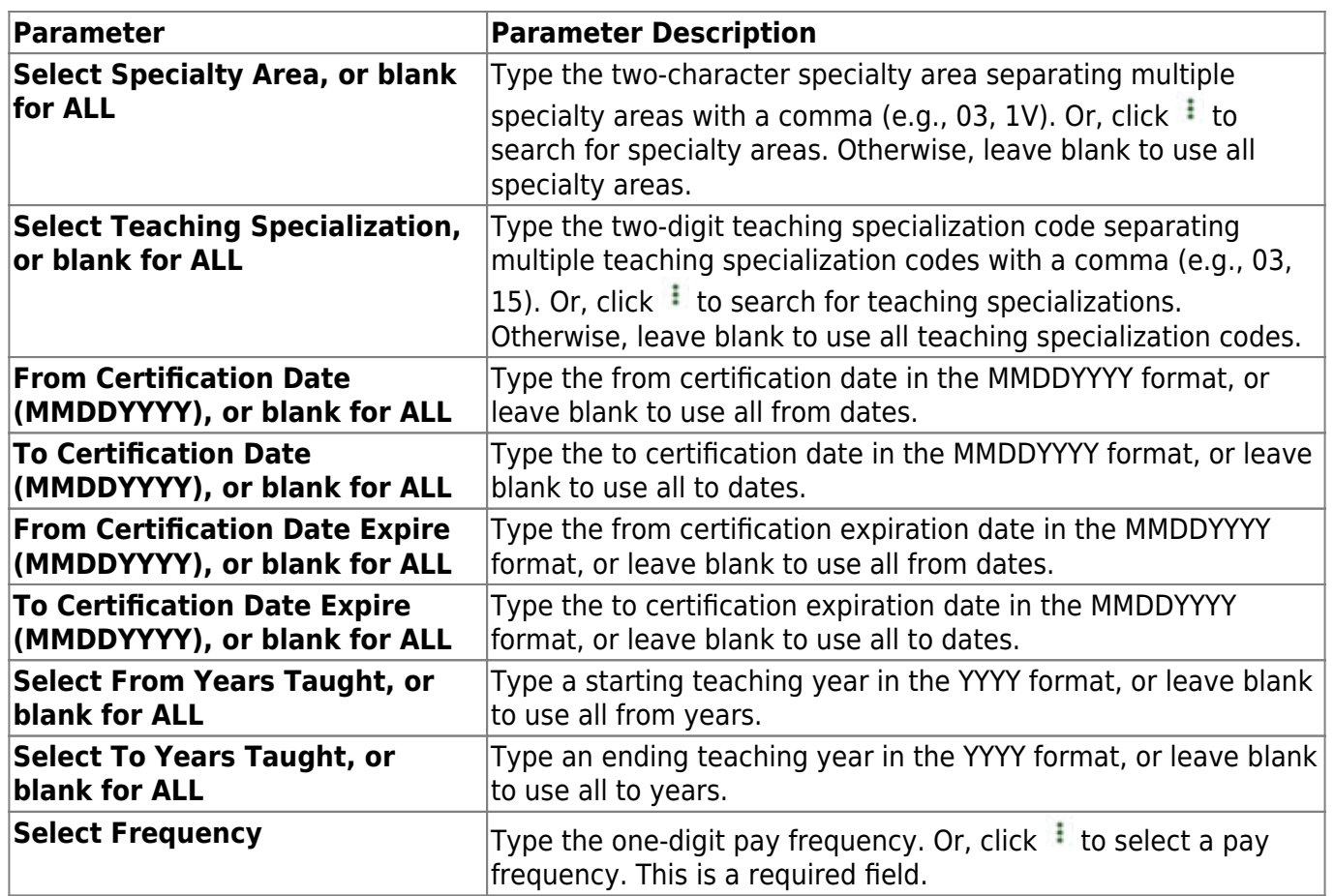

# **HRS1050 - Employee Birthday List**

# *Personnel > Reports > Personnel Reports > Employee Birthday List*

The report provides a list of all employee birthdays along with employee number and primary campus. You may choose to include the year in the date of birth and print the report for a particular month.

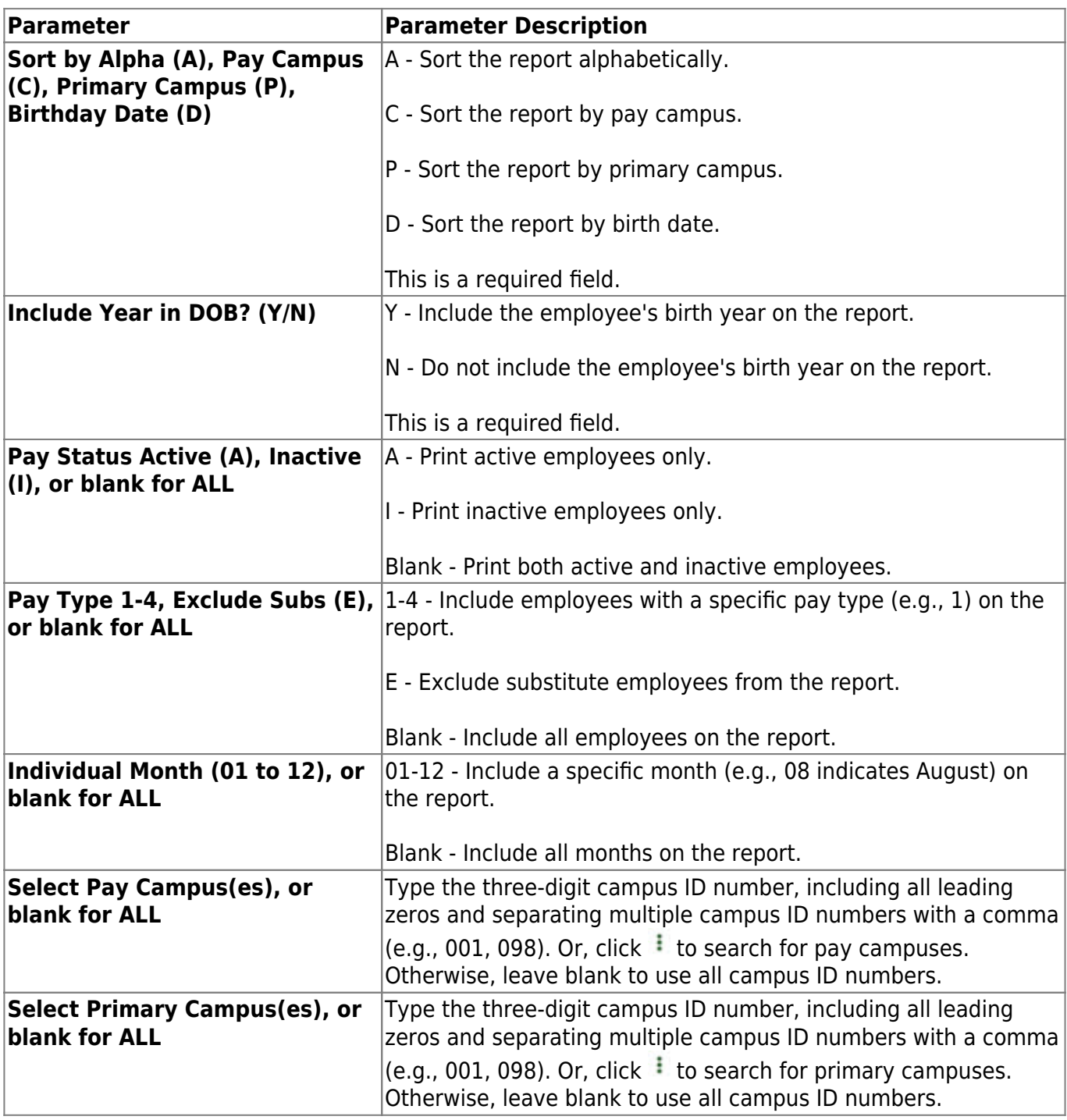

Business

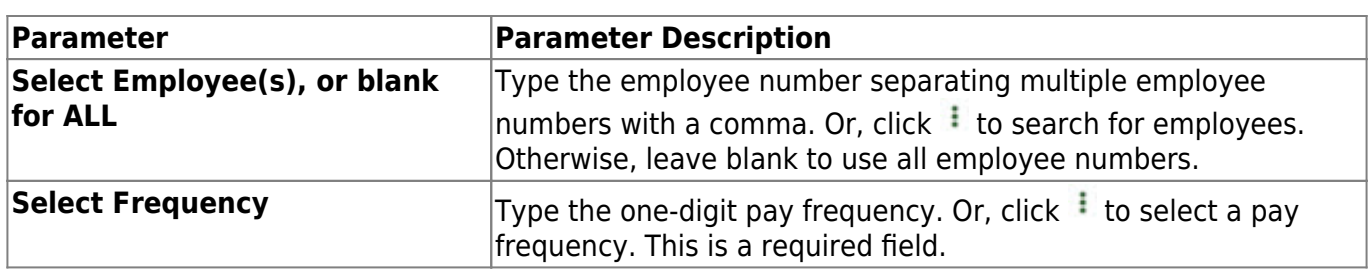

# **HRS1250 - Employee Data Listing**

### *Personnel > Reports > Personnel Reports > Employee Data Listing*

The report is a detailed listing of employee pay and contract information including leave information.

If the calendar year is greater than 2013, the non-TRS nontax business allowance and non-TRS nontax nonpay business allowance amounts are not included in the taxable gross calculations.

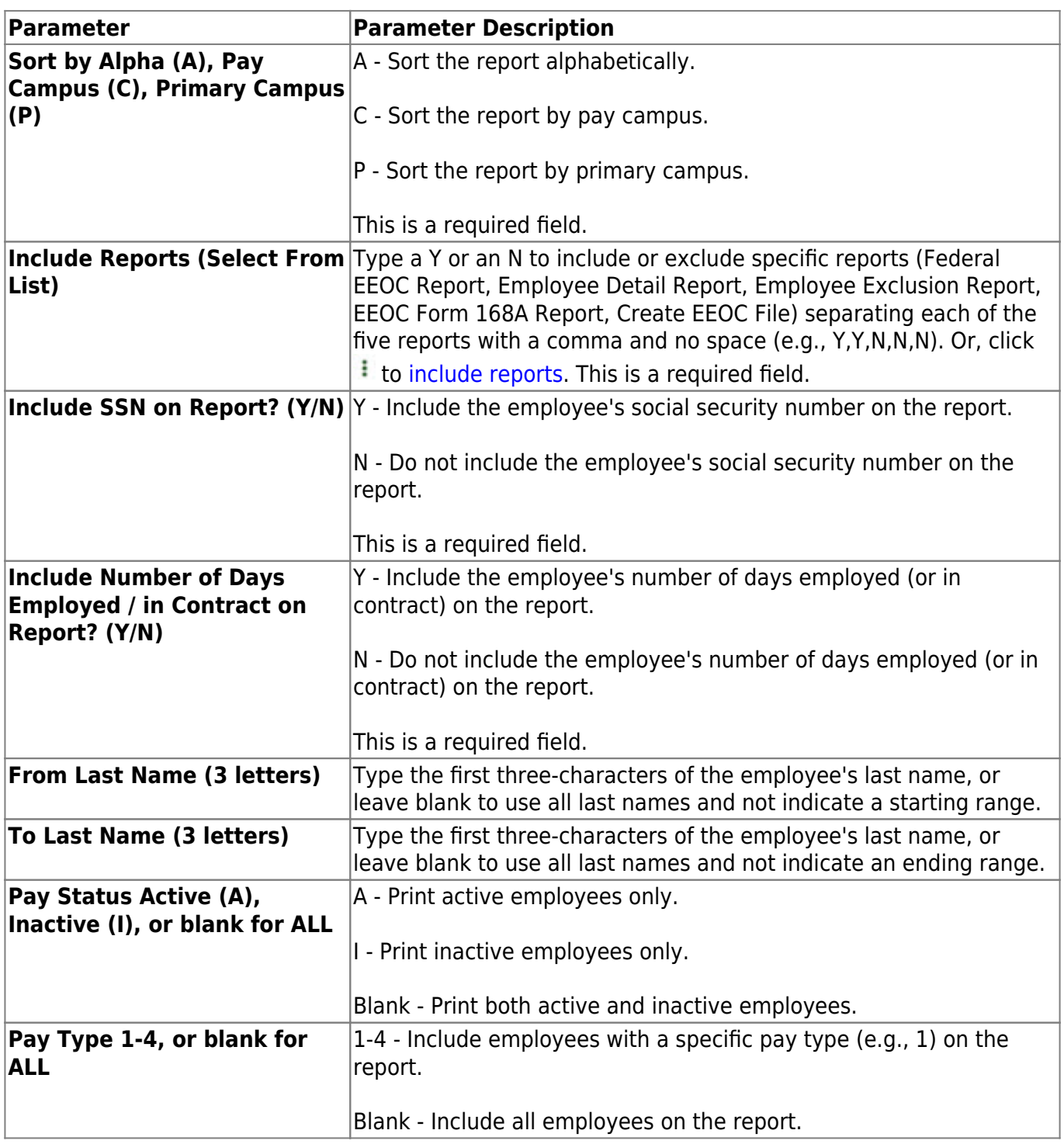

Business

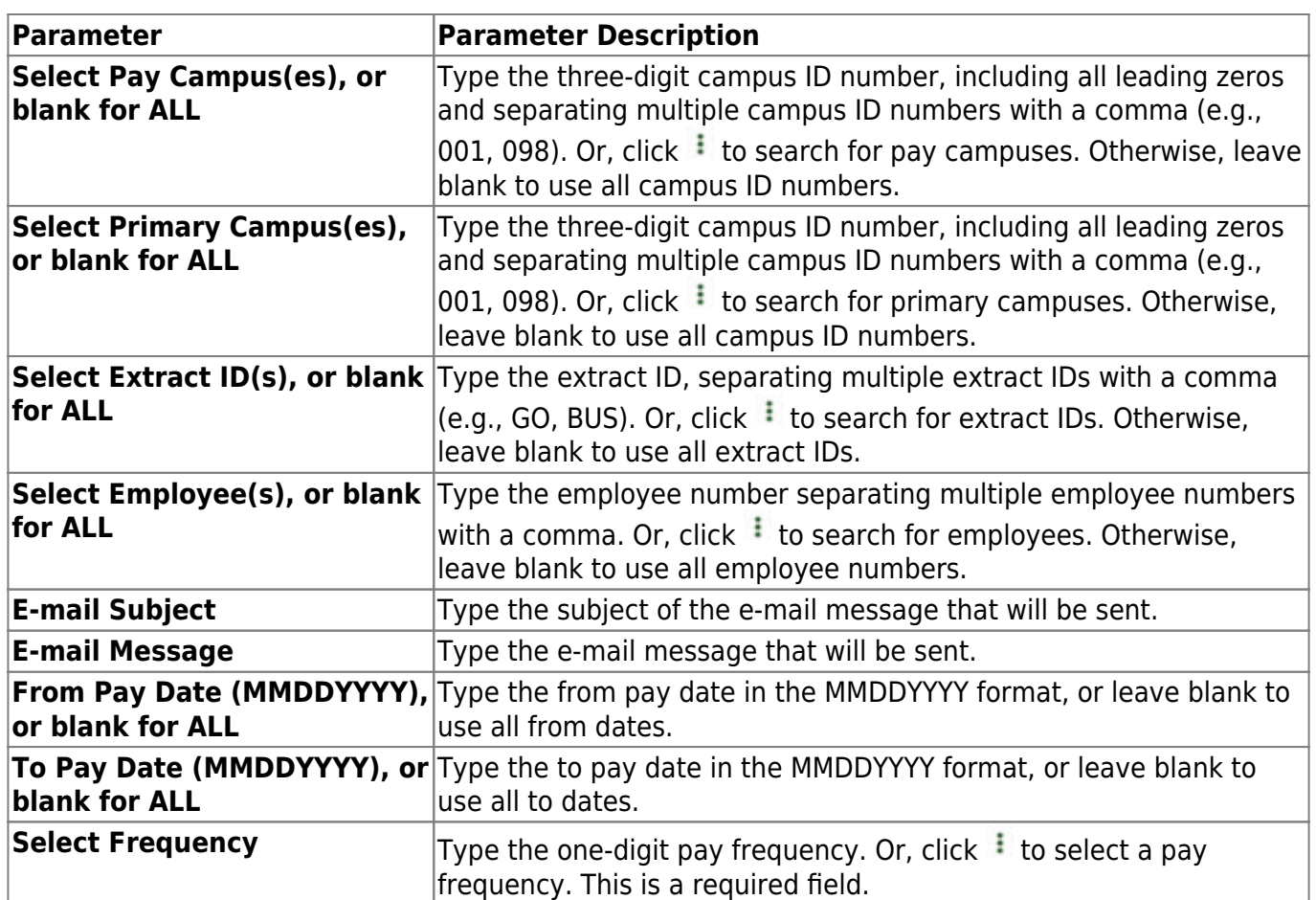

# **HRS1500 - Employee Education Report**

### *Personnel > Reports > Personnel Reports > Employee Education Report*

The report is used to verify employee education information that was entered on the [Personnel >](https://help.ascendertx.com/business/doku.php/personnel/maintenance/staffdemo/credentials) [Maintenance > Staff Demographic > Credentials](https://help.ascendertx.com/business/doku.php/personnel/maintenance/staffdemo/credentials) tab.

An asterisk (\*) is displayed next to employees who are inactive on both pay frequencies. If an employee is active on one frequency and inactive on another frequency, no asterisk is displayed. Any employee who has an active status in any frequency only shows as active on this report. If an employee is inactive on one frequency and active on another frequency and has a different primary and/or pay campus for each frequency (depending on the parameters used), the employee is displayed on the active campus.

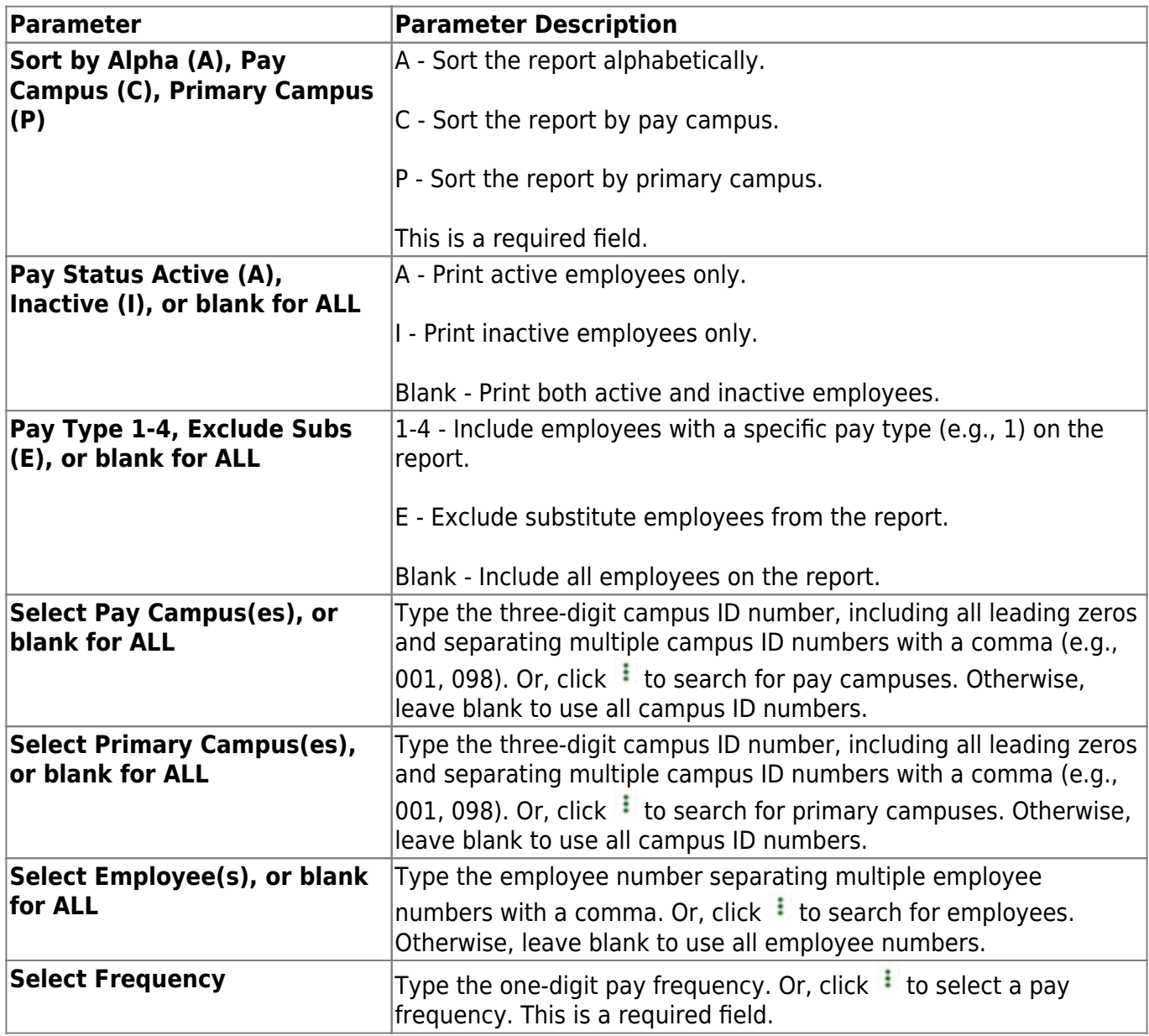

# **HRS1450 - Employee Mailing Labels**

### *Personnel > Reports > Personnel Reports > Employee Mailing Labels*

The report prints address labels to attach to envelopes for mass or individual mailing. Any compatible label can be used.

- Avery 6194 labels are 12 per page and are 1.5" x 4".
- Avery 5962 labels are 14 per page and are 1.3" x 4". You can also use 5162, 5262, and 5662.
- Avery 5160 labels are 30 per page and are 1" x 2.63". You can also use 5260. Avery 5660 labels are clear, laser labels with 30 per page.

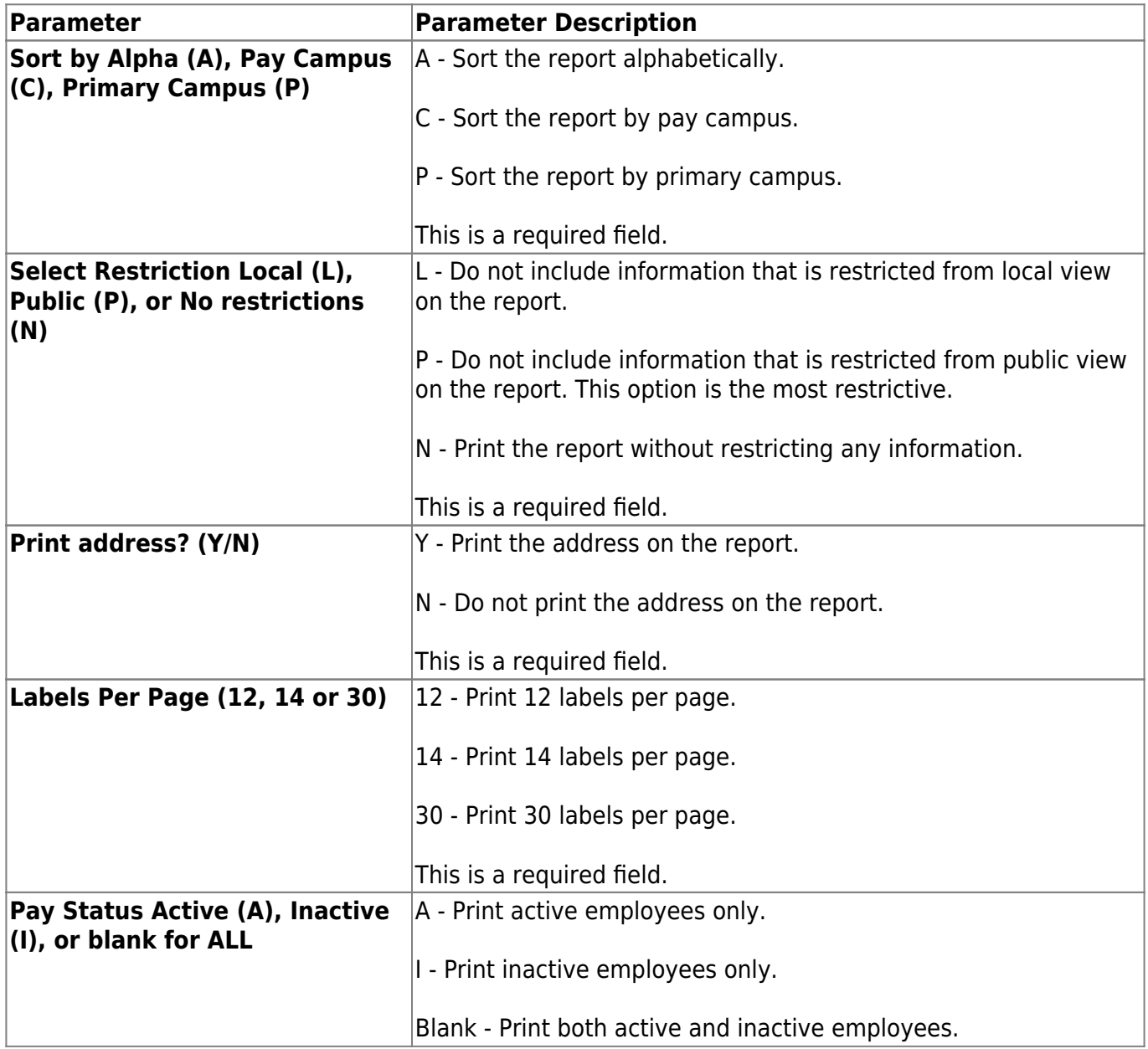

Business

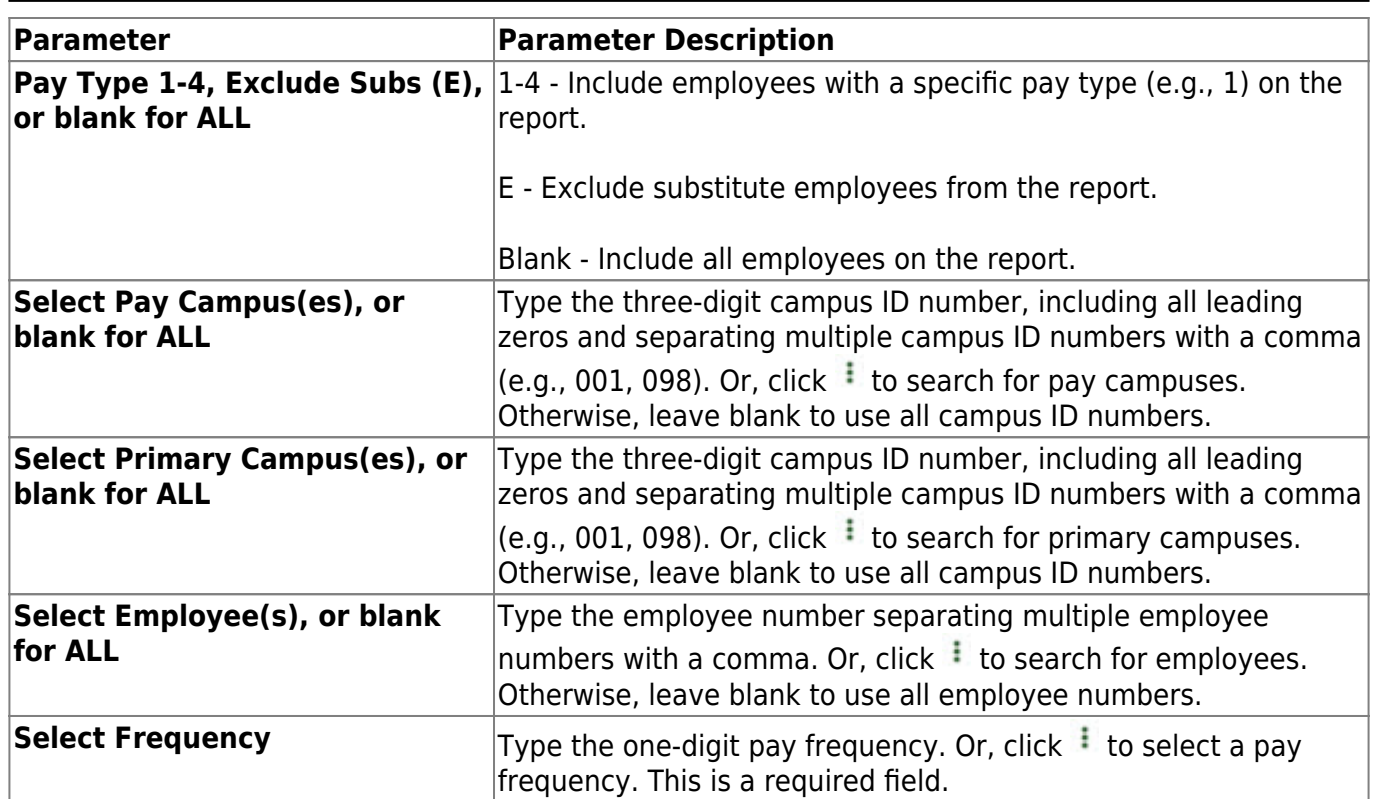

# **HRS1650 - Employee Salary Information**

### *Personnel > Reports > Personnel Reports > Employee Salary Information*

The report lists employee personal, salary, and emergency contact information. A parameter is available to customize the signature statement for all employees on the report.

**Note**: The pay step and pay schedule are not included on the report if a job's salary concept is set to midpoint.

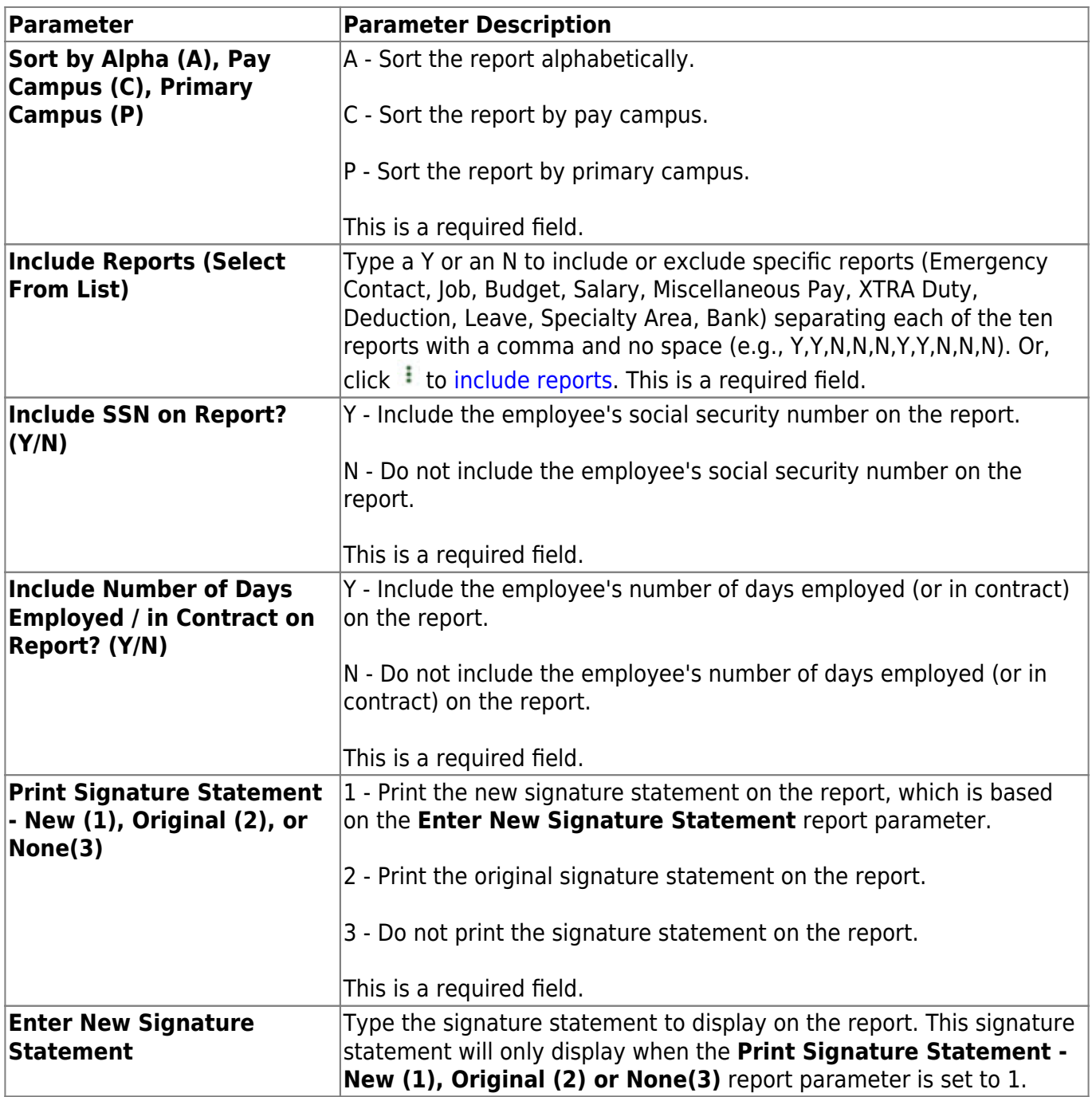

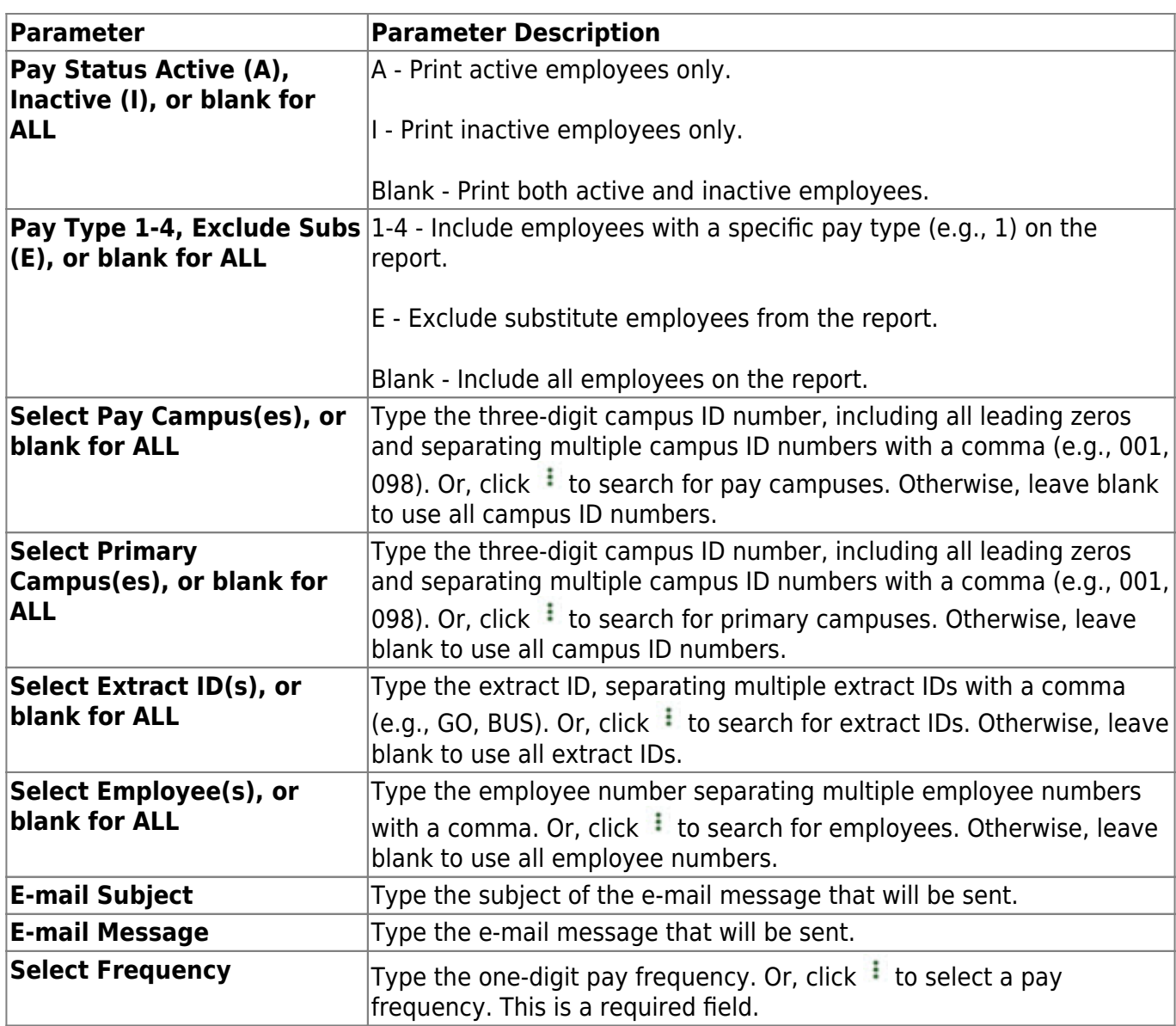

# **HRS1100 - Employee Verification Report**

## *Personnel > Reports > Personnel Reports > Employee Verification Report*

The report provides detailed employee data such as employment dates, salary, address, and other information for reference or to verify recent input and processing.

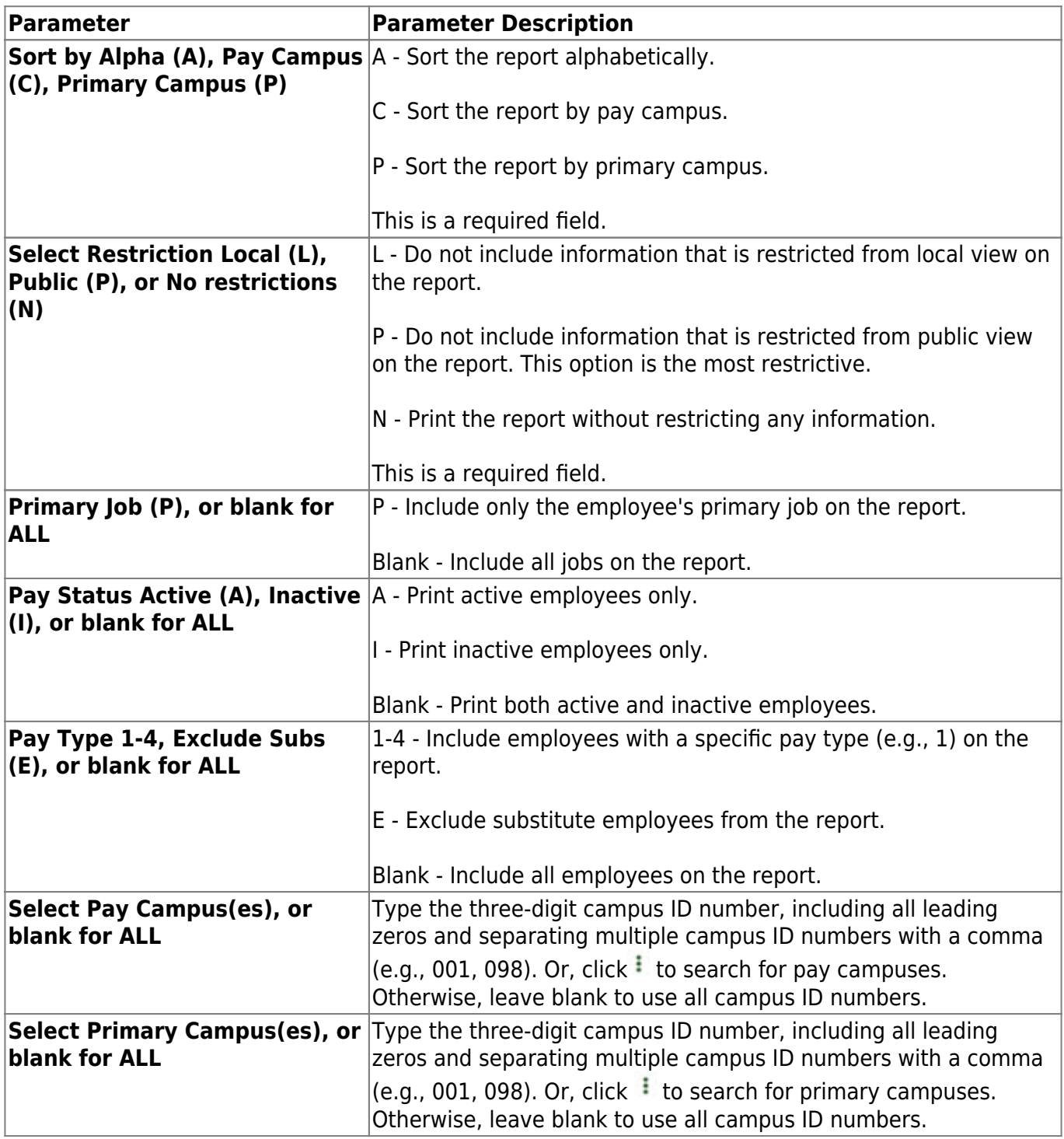

Business

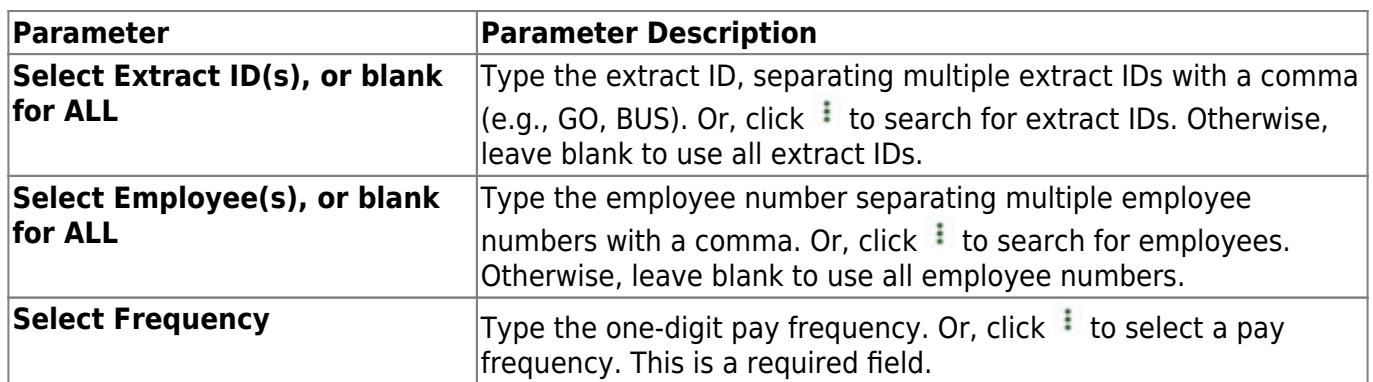

# **HRS1200 - Federal EEOC Report**

## *Personnel > Reports > Personnel Reports > Federal EEOC Report*

The report prints the information required for reporting to the Equal Employment Opportunity Commission. It can report active and/or inactive employees and can be sorted by alpha or by campus.

For further information, reference the [Federal EEOC Report Overview](https://help.ascendertx.com/business/doku.php/general/federal_eeocreport).

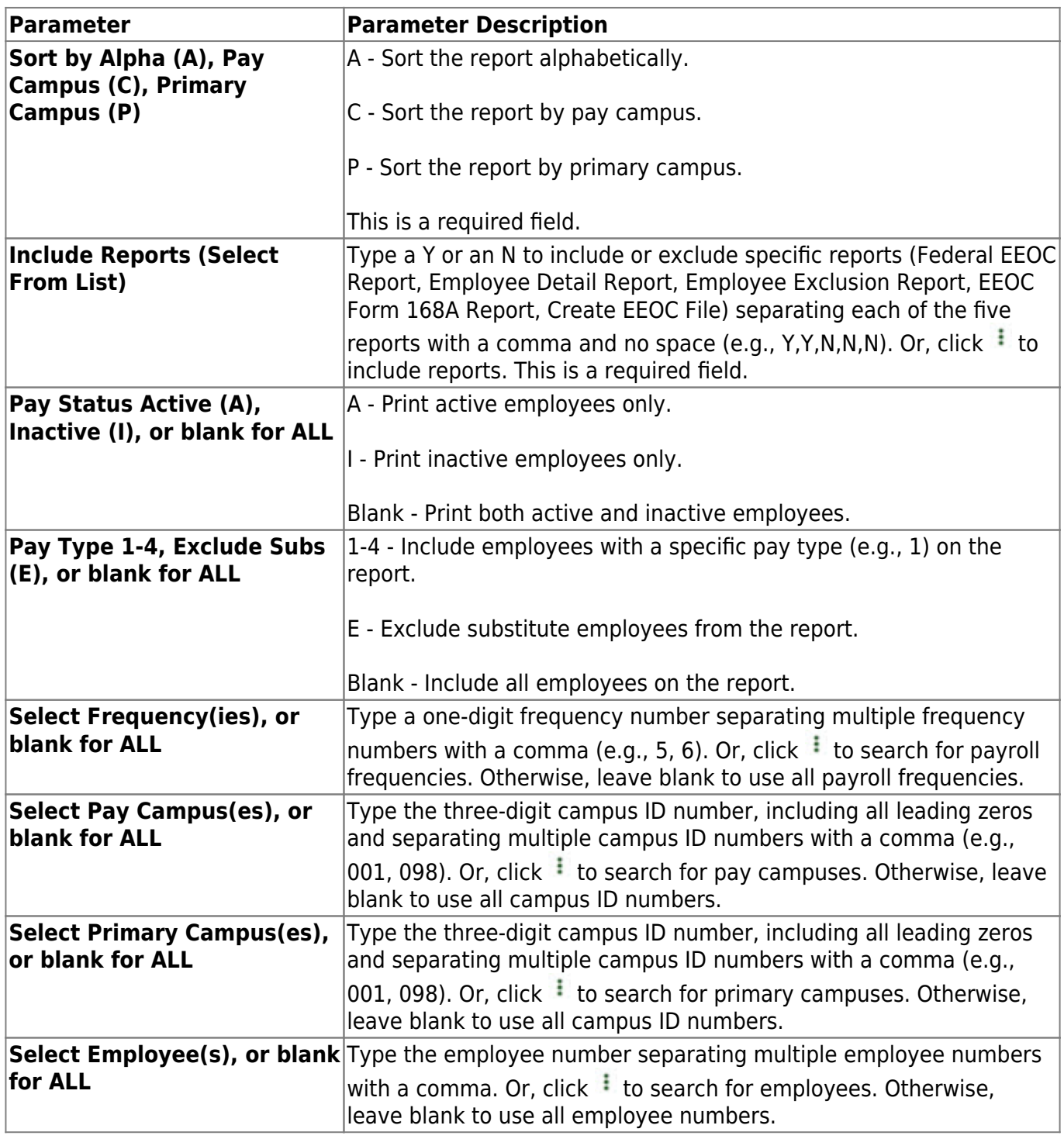

Business

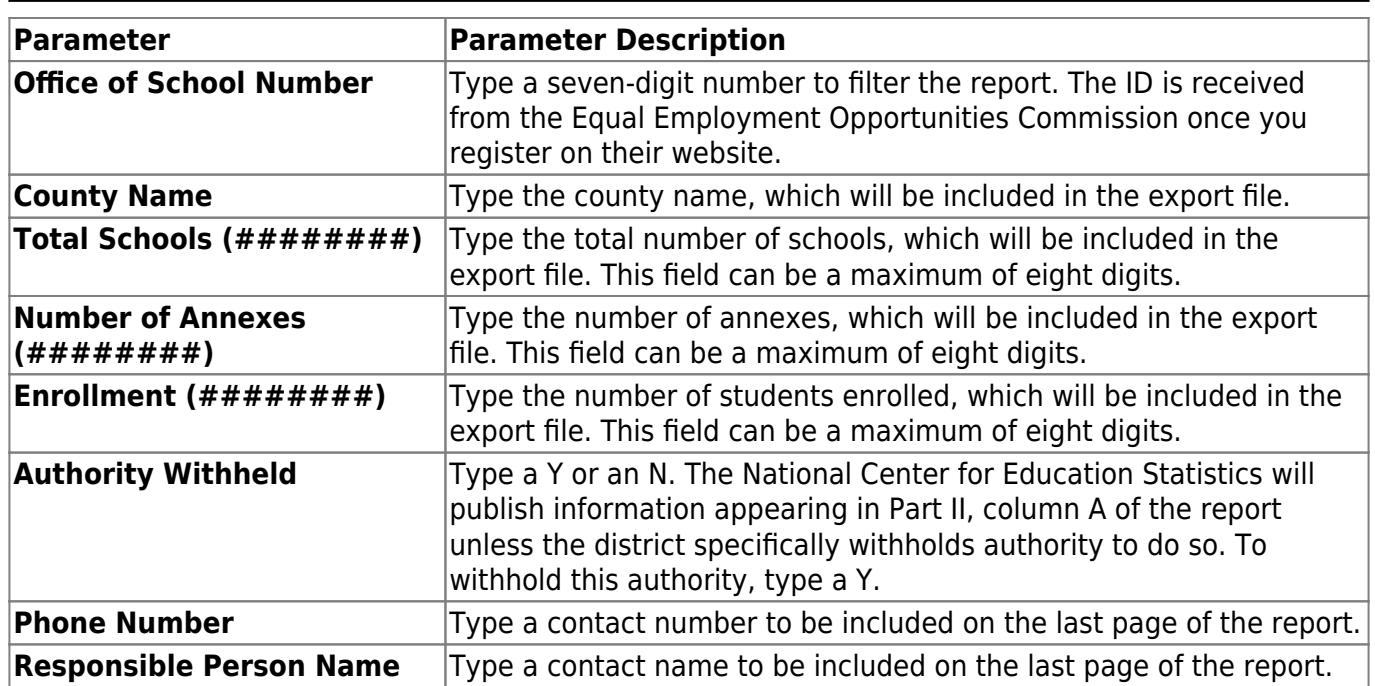

# **HRS1550 - New Hire Report**

## *Personnel > Reports > Personnel Reports > New Hire Report*

The report and the associated file that can be created are used to report new hires to the Office of the Attorney General of Texas. The report lists employees whose employment dates fall between the user-provided beginning and ending dates. The **From Employment Date** is required. When the user clicks **Exception**, all employees whose information is incomplete and could not be included in the file are displayed (e.g., part of address missing). The file that is created by this report can be uploaded to the Office of the Attorney General of Texas. For additional information, go to the Office of the Attorney General of Texas website at [https://portal.cs.oag.state.tx.us/wps/portal/NewHiresReportingMethods.](https://portal.cs.oag.state.tx.us/wps/portal/NewHiresReportingMethods)

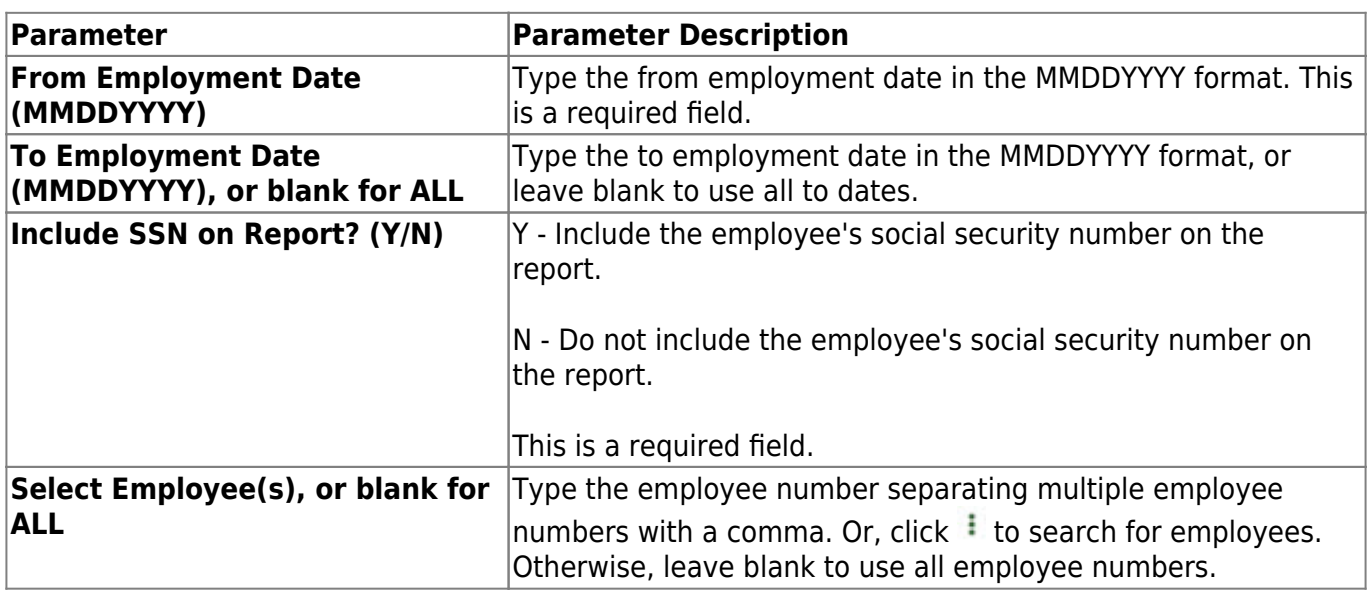

❏ Click **Preview** to view the New Hire Report.

❏ Click **Create File** to generate the EINnhMMDDYYYY.txt file (where EIN is the **District Federal ID Number** on the [Finance > Tables > District Finance Options > Finance Options](https://help.ascendertx.com/business/doku.php/finance/tables/districtfinanceoptions/financeoptions) tab, nh is new hire, and MMDDYYYY is the current system date).

# **HRS1000 - Roster of Personnel**

### *Personnel > Reports > Personnel Reports > Roster of Personnel*

This report provides a list of district employees (active and inactive) and is used to verify that employee information is correct after any changes or additions are made.

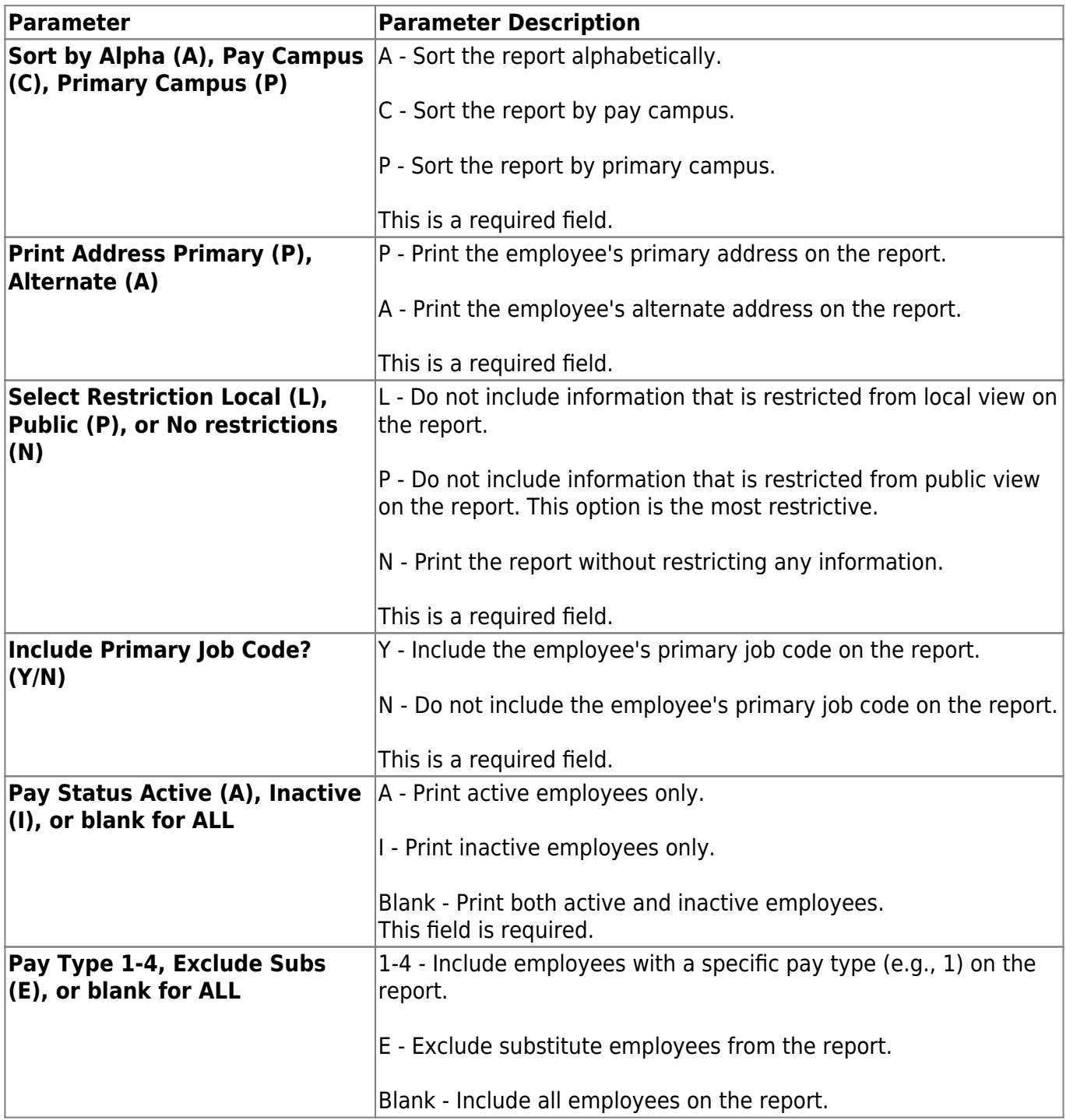

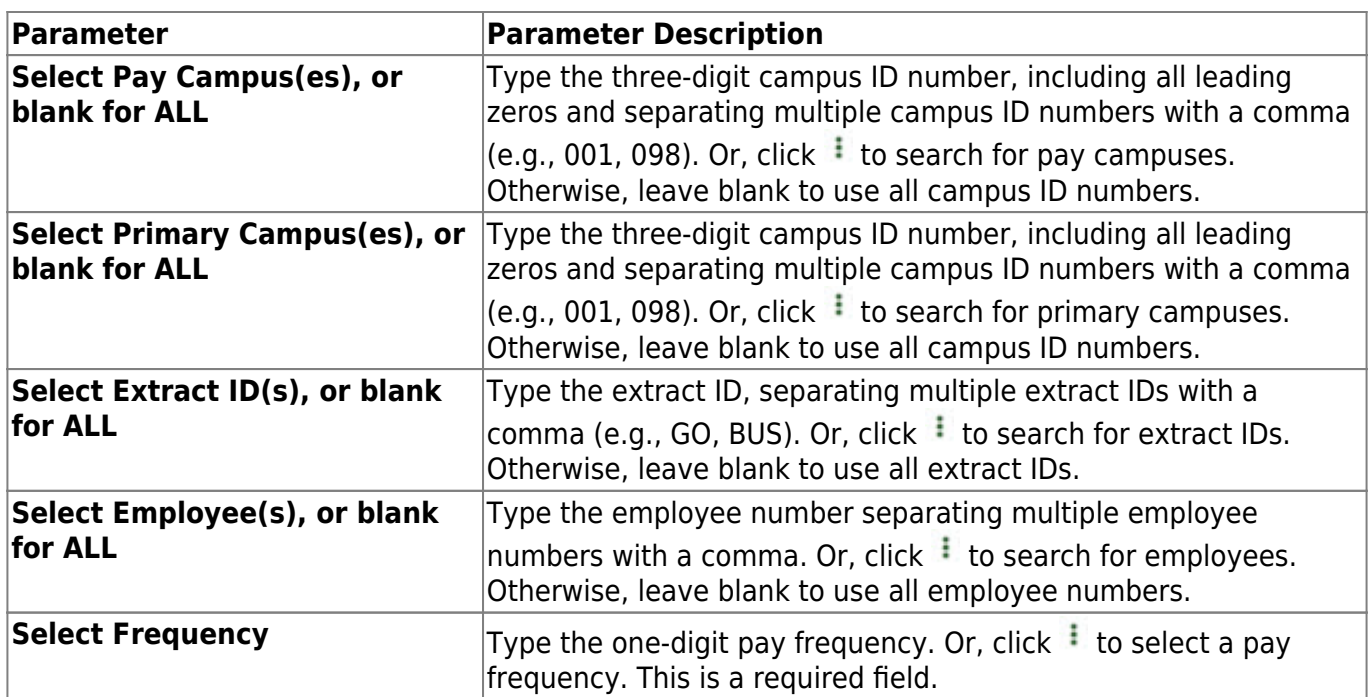

# **HRS1700 - Social Security Number Verification**

### *Personnel > Reports > Personnel Reports > Social Security Number Verification*

The report lists the employee number, the staff ID, the employee name, and the hire date. A file may be created from this report to be sent to SSA. Once the report is displayed, the user can click **Exception** to display all employees whose information is incomplete and could not be included in the file (e.g., part of name missing).

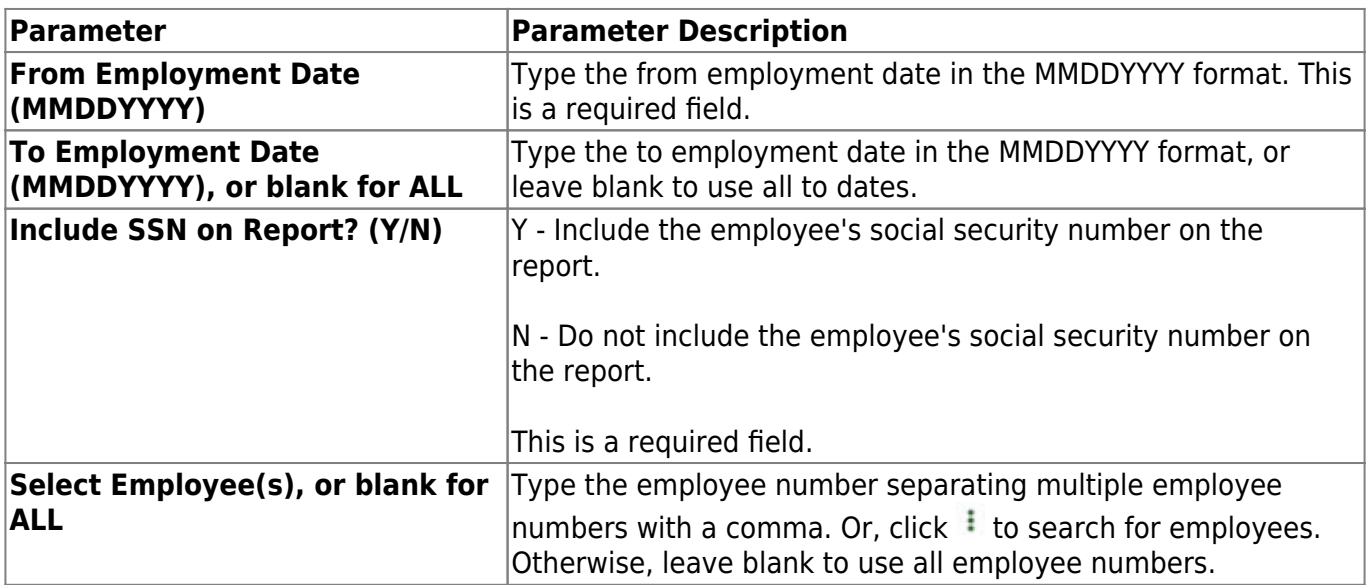

# **HRS1750 - Teacher Incentive Allotment Designation Report**

### *Personnel > Reports > Personnel Reports > Teacher Incentive Allotment Designation Report*

This report provides a list of employees with their Teacher Incentive Allotment Designation codes and descriptions.

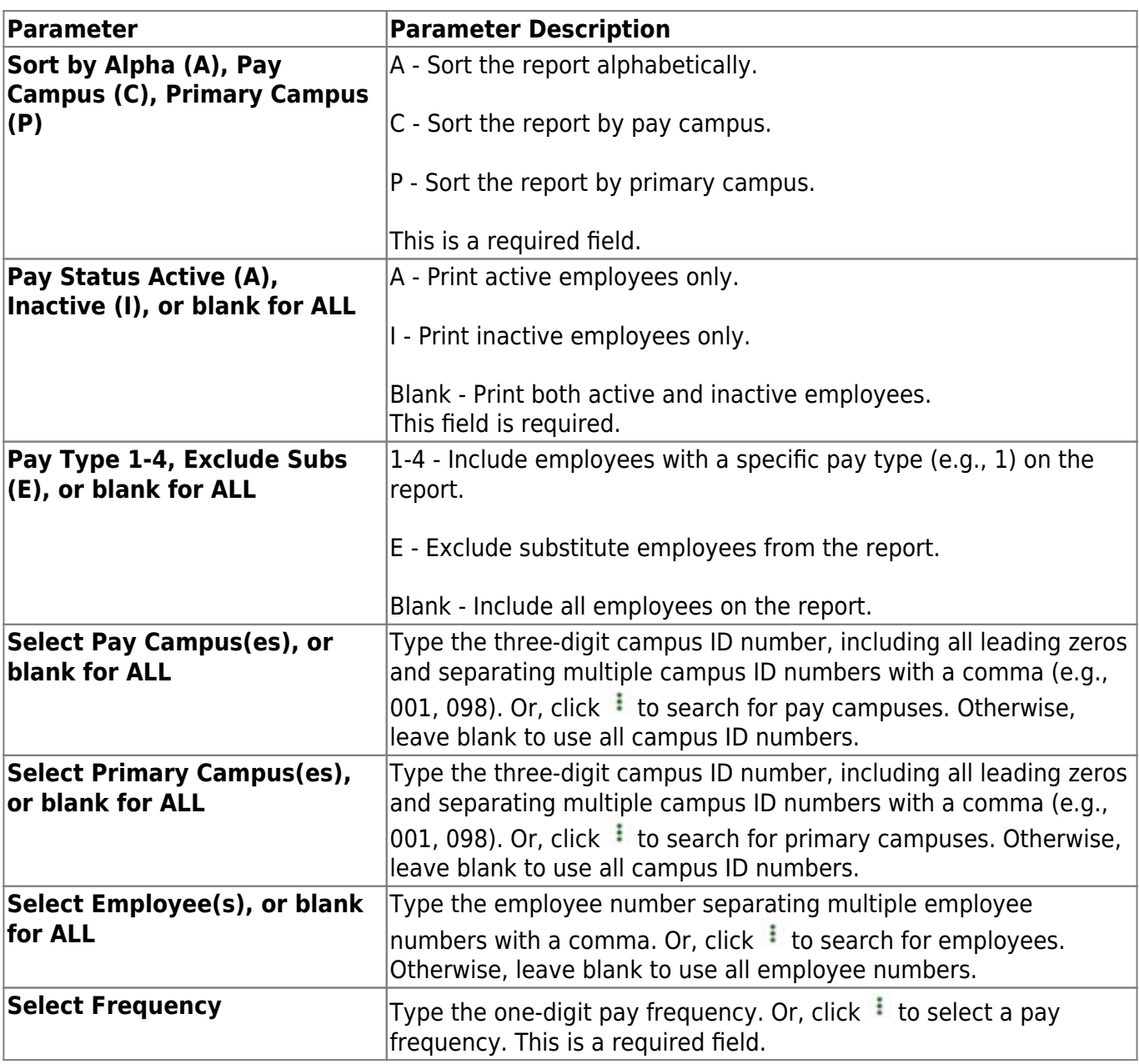

# **HRS1400 - Teacher Service Record**

### *Personnel > Reports > Personnel Reports > Teacher Service Record*

The report prints a record for all years of service for a selected employee or all employees.

**Note**: Employee social security numbers are no longer displayed on the report, and have been replaced by the employee's Texas unique staff ID. If the employee does not have a Texas unique staff ID, then "UID not on file" is displayed on the error report.

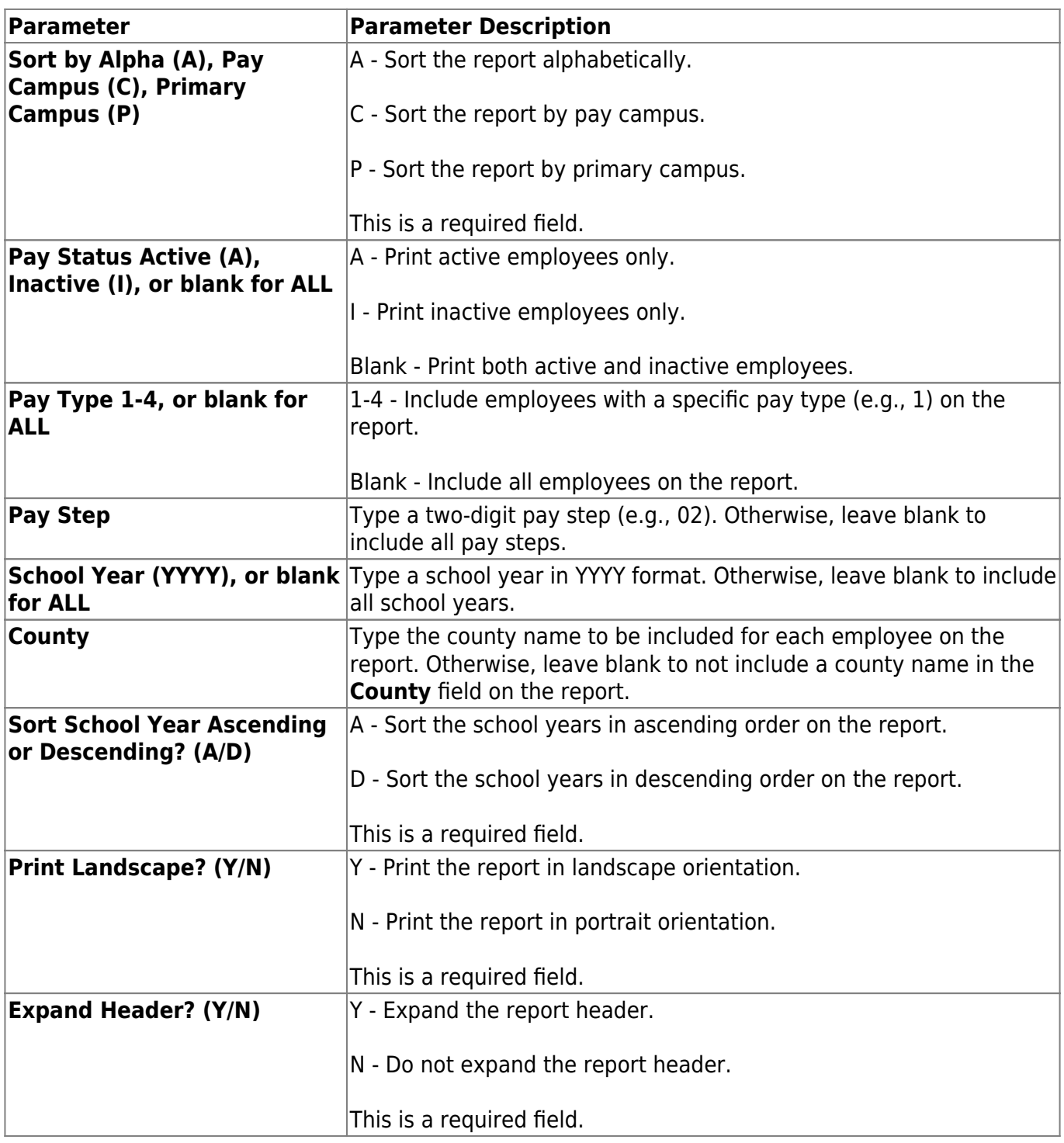

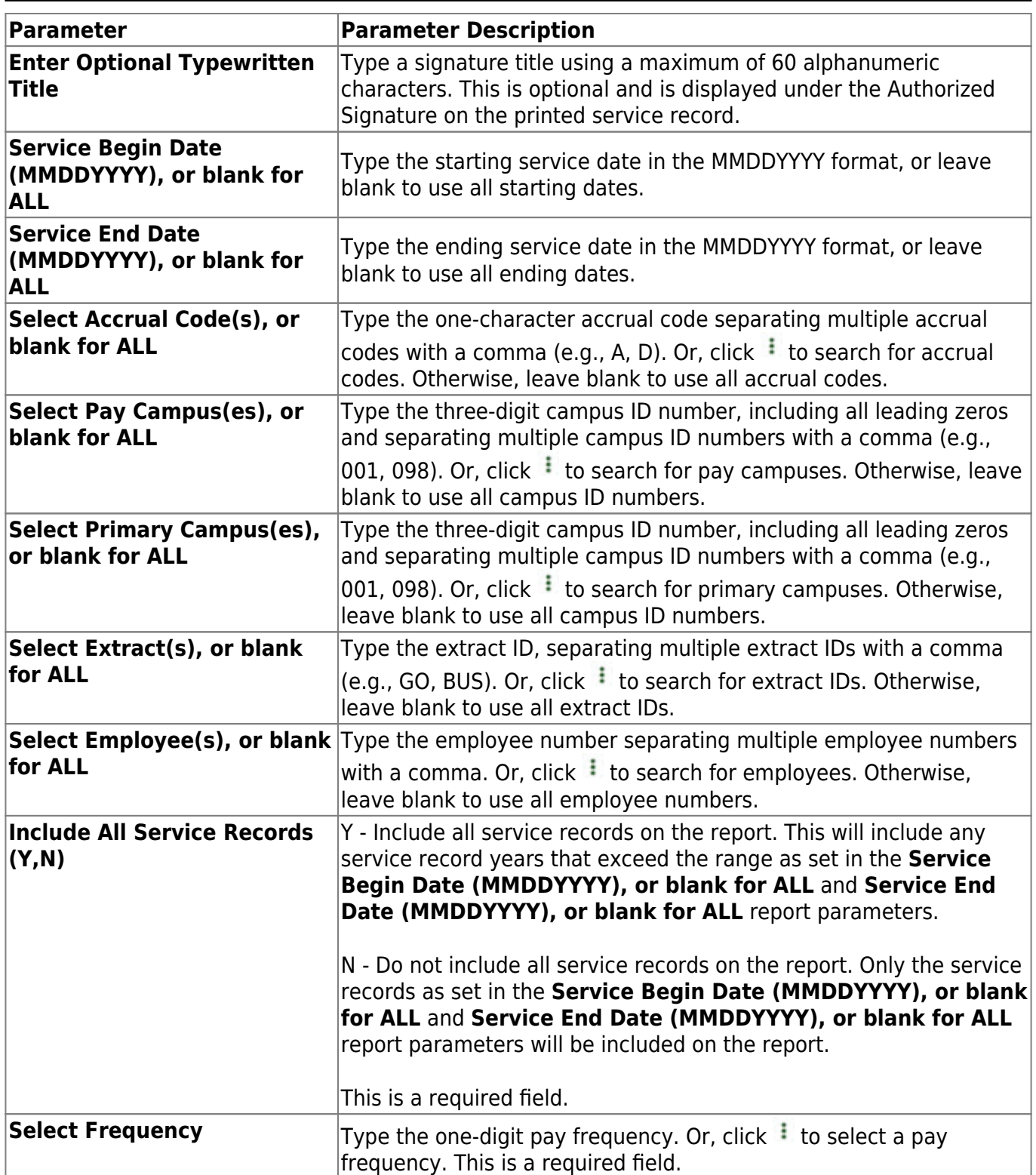

# <span id="page-57-0"></span>**Self-Service Reports**

# *Personnel > Reports > Self-Service Reports*

This page allows you to select the report you want to generate.

# **Select a report:**

All available report names are displayed on the left side of the page. The list of available reports remains displayed on the page even after you select a report name. This allows you to select another report within the selected reports menu without exiting the report page.

❏ Click a report to select it. The parameters for the selected report are displayed on the right side of the page.

❏ Type or select the report options. **Parameters in bold are required.**

❏ Use the buttons located at the top of the page to generate the report. If the button feature does not apply to the selected report, it is disabled. For example, a certain report may not be available in the CSV format, so the **CSV** button will be disabled when that report is selected.

- **Preview** Click to generate the HTML view of the report.
- **PDF** Click to generate a PDF file of the report.
- **CSV** Click to generate a CSV file of the report.
- **Clear Options** Click to clear data from all parameter fields.

[Review, save and/or print the report.](https://help.ascendertx.com/business/doku.php/general/printreport)

# **Sort and filter:**

Some reports may or may not provide the sort and/or filter option.

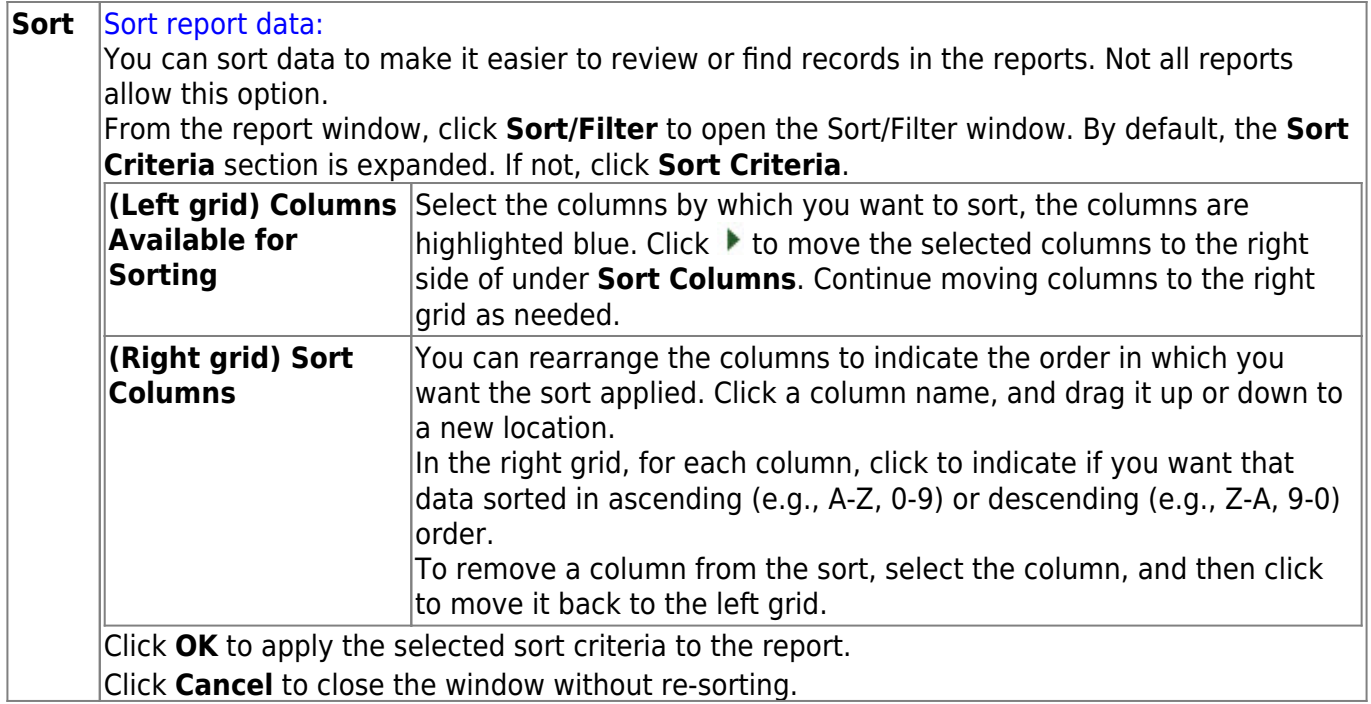

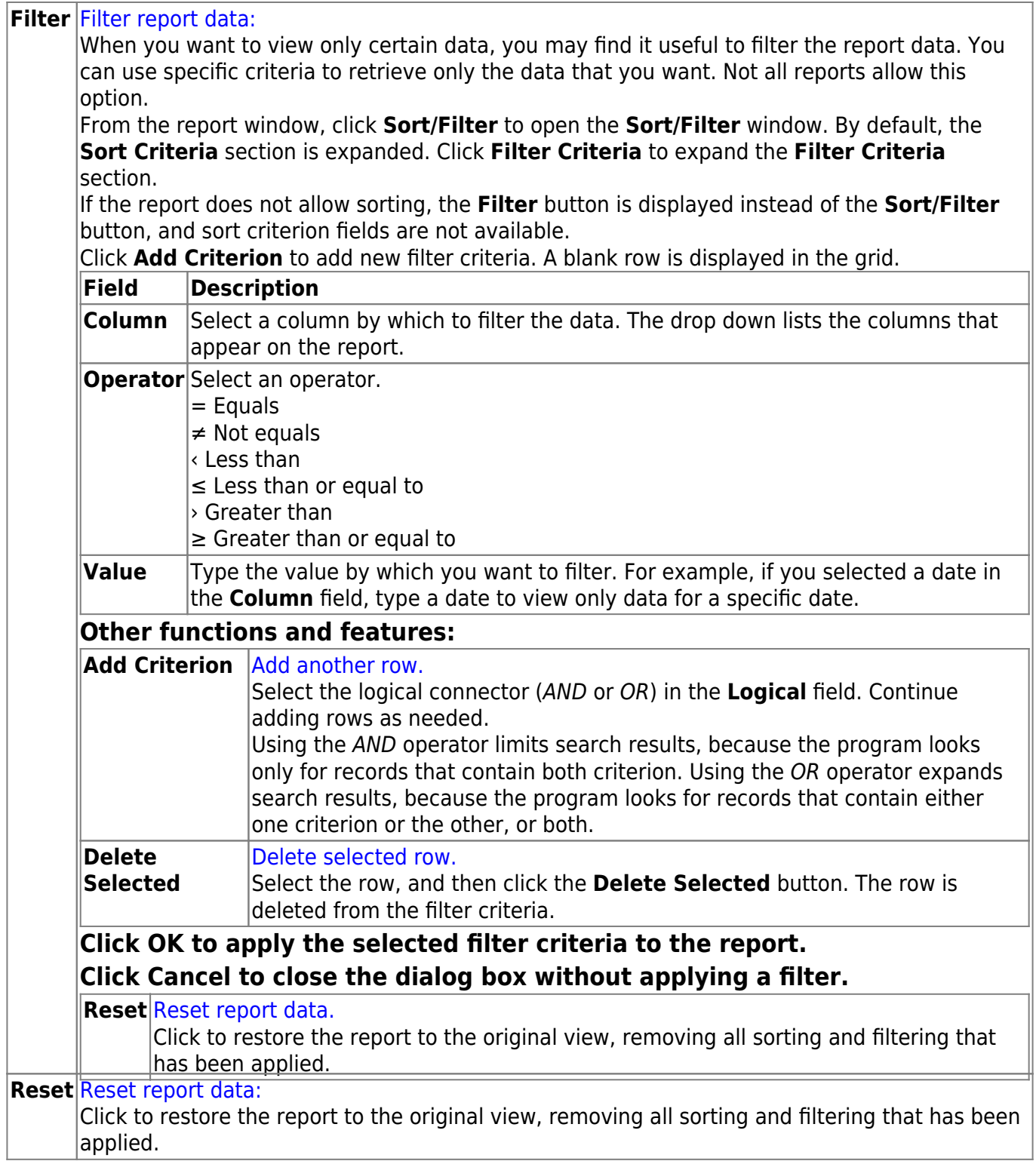

# **HRS8000 - Self-Service Requests**

## *Personnel > Reports > Self-Service Reports > Self-Service Requests*

The report prints pending or processed self-service requests.

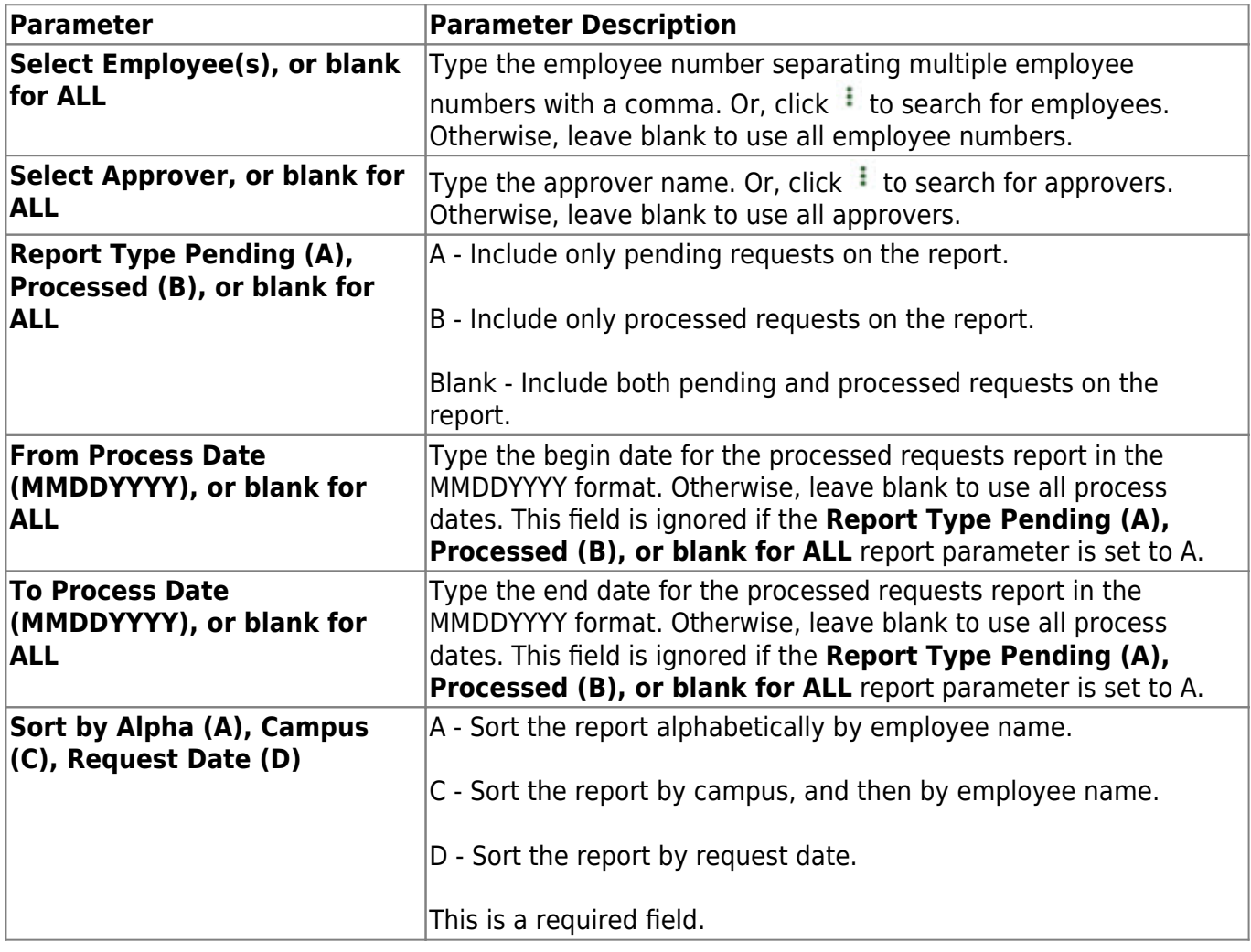

# <span id="page-61-0"></span>**TRS Reports**

#### *Personnel > Reports > TRS Reports*

This page allows you to select the report you want to generate.

# **Select a report:**

All available report names are displayed on the left side of the page. The list of available reports remains displayed on the page even after you select a report name. This allows you to select another report within the selected reports menu without exiting the report page.

❏ Click a report to select it. The parameters for the selected report are displayed on the right side of the page.

❏ Type or select the report options. **Parameters in bold are required.**

❏ Use the buttons located at the top of the page to generate the report. If the button feature does not apply to the selected report, it is disabled. For example, a certain report may not be available in the CSV format, so the **CSV** button will be disabled when that report is selected.

- **Preview** Click to generate the HTML view of the report.
- **PDF** Click to generate a PDF file of the report.
- **CSV** Click to generate a CSV file of the report.
- **Clear Options** Click to clear data from all parameter fields.

[Review, save and/or print the report.](https://help.ascendertx.com/business/doku.php/general/printreport)

#### **Sort and filter:**

Some reports may or may not provide the sort and/or filter option.

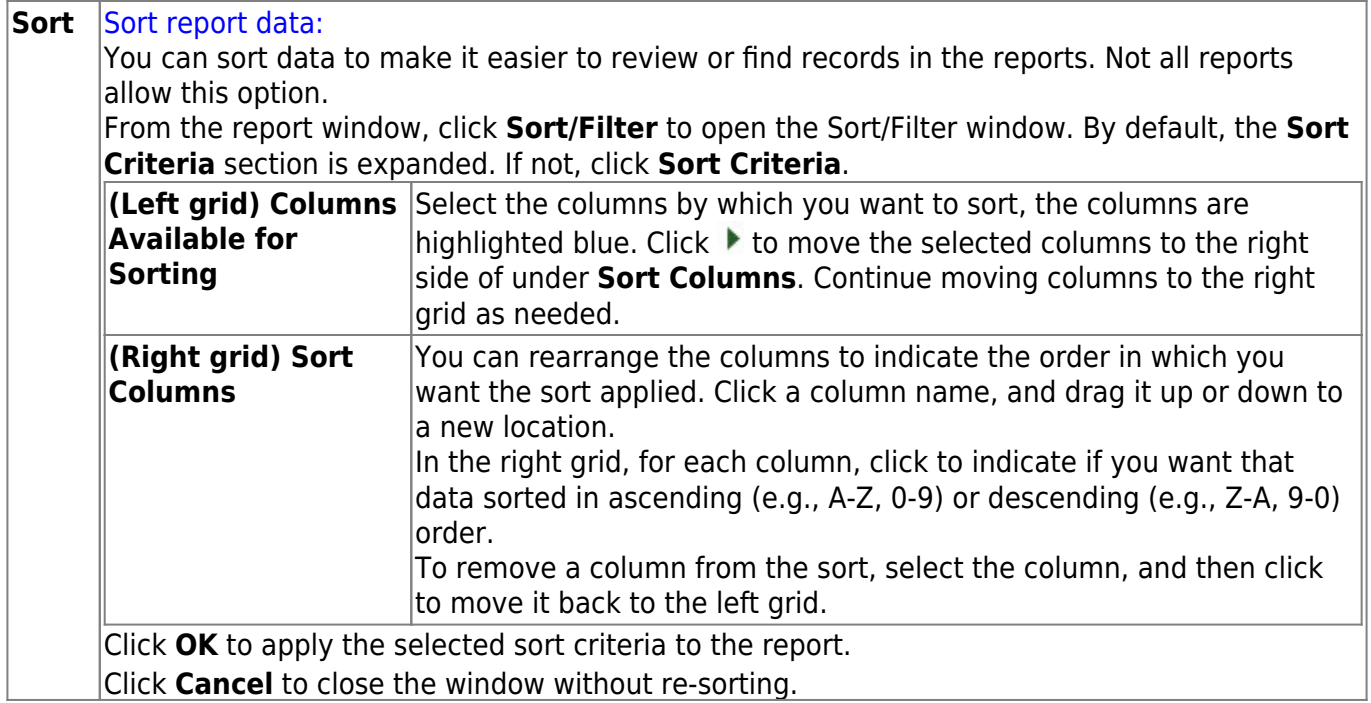

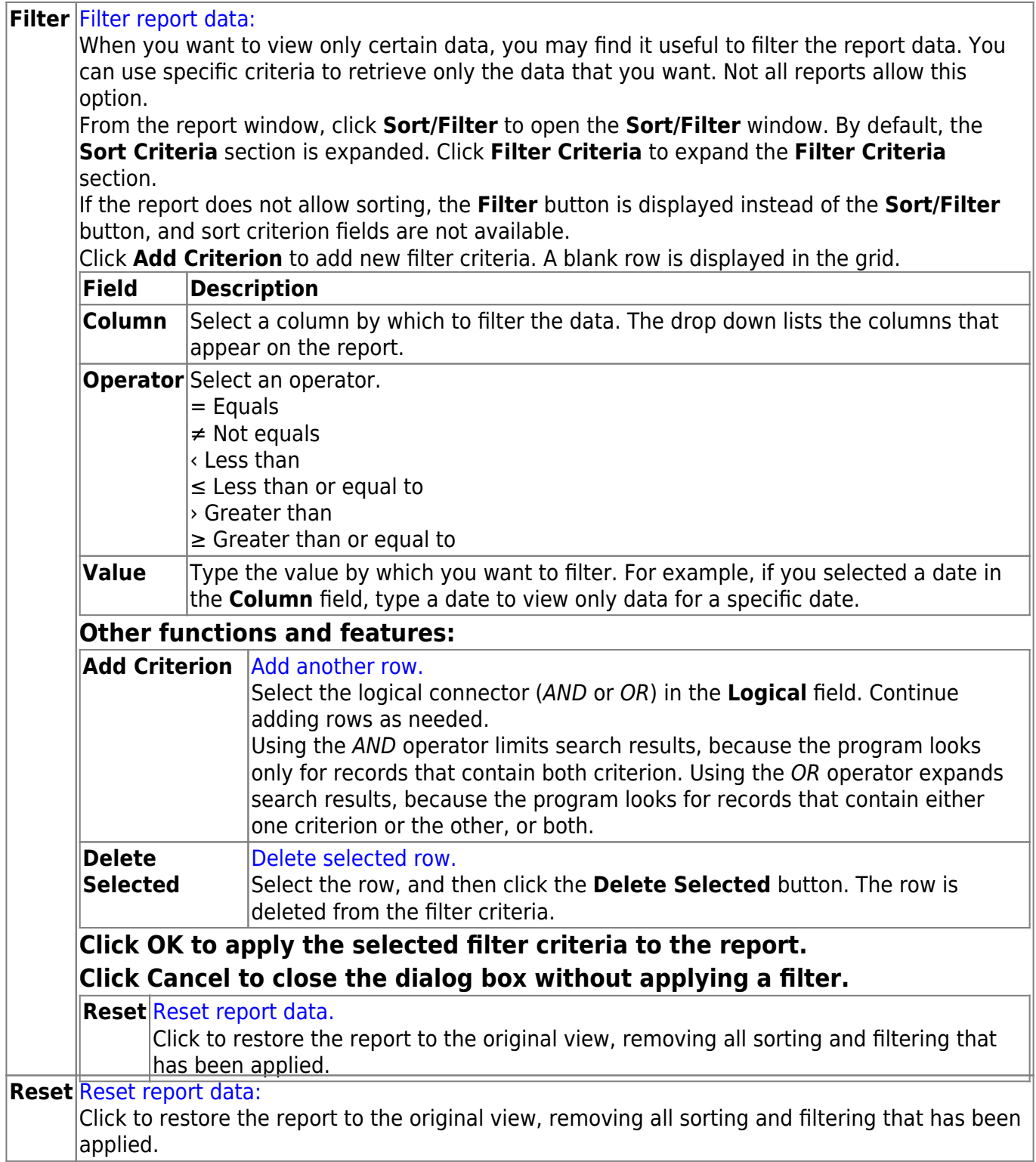

# **HRS8900 - Employee Data (ED)**

### *Personnel > Reports > TRS Reports > Employee Data (ED)*

The Employee Data (ED) report is used to verify the employee data records to be submitted to TRS. You can use the report to review the employee data for accuracy and to verify that corrections were entered correctly. The report can be printed as often as required before actually creating the TRS employee data submission file.

This report is printed in landscape orientation.

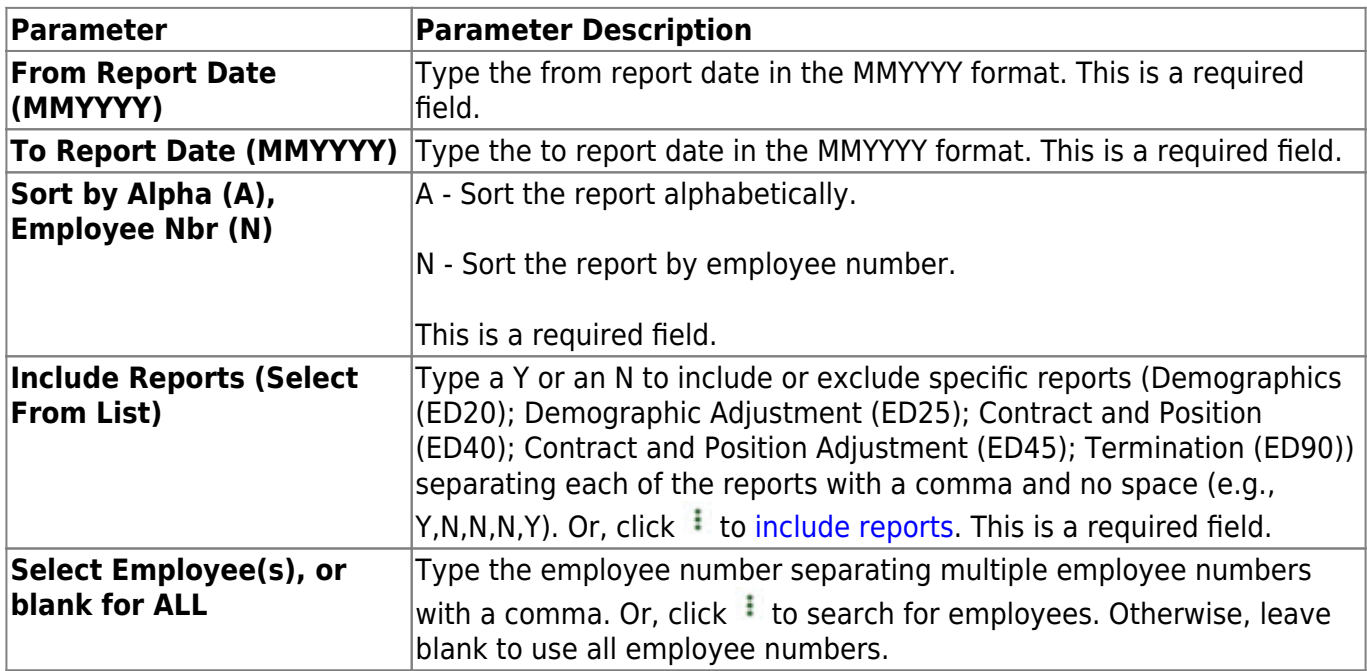

# **HRS8910 - Employment After Retirement (ER)**

### *Personnel > Reports > TRS Reports > Employment After Retirement (ER)*

The Employment After Retirement (ER) report is used to verify the retired members' employment records to be submitted to TRS. You can use the report to review the retired members' employment data for accuracy and to verify that corrections were entered correctly. The report can be printed as often as required before actually creating the TRS retired member employment data submission file.

This report is printed in landscape orientation.

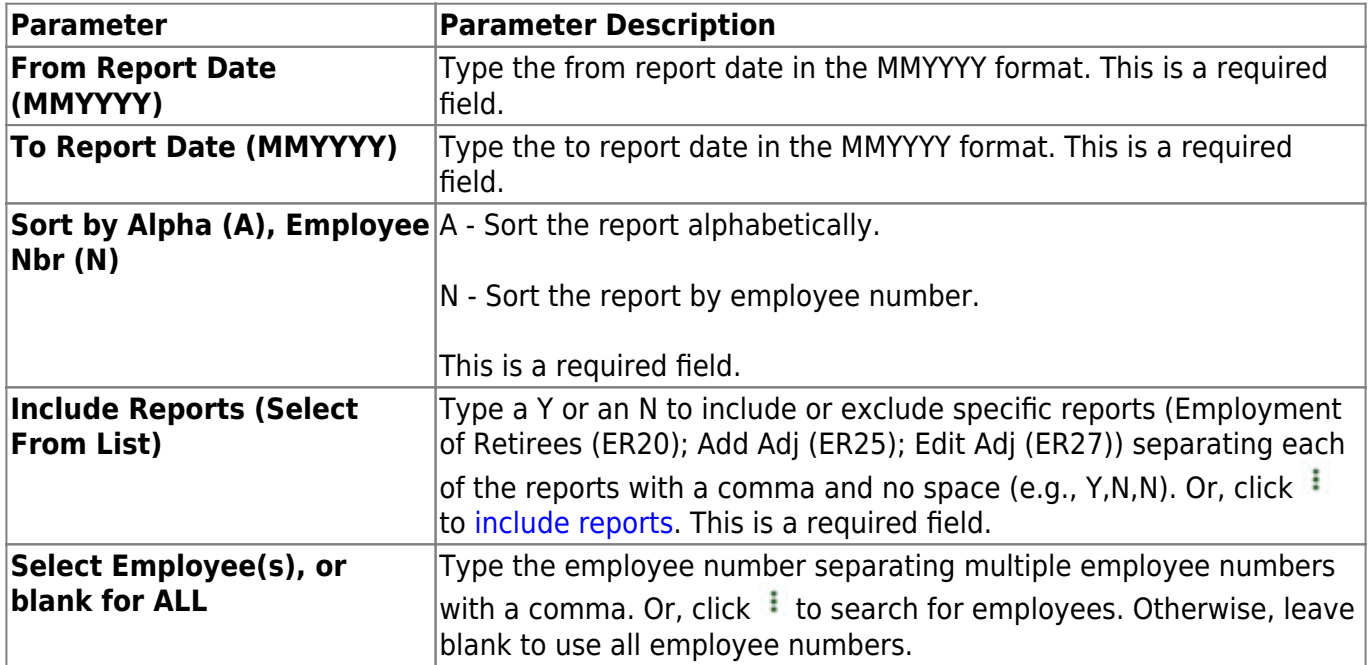

# **HRS4300 - Health Insurance Participation Report**

### *Personnel > Reports > TRS Reports > Health Insurance Participation Report*

The report is a listing of all employees participating in the Health Insurance program. Employees can be sorted by alpha, pay campus, or primary campus.

The report can also be used to document the totals entered in the TRS Health Care Funding Report.

- Full-time employees are classified as TRS eligible and full-time. The total does not include new members within the 90-day waiting period.
- Part-time employees are classified as TRS eligible and part-time. The total does not include new members within the 90-day waiting period.
- Professional employees with zero supplemental amounts are classified as TRS eligible. The total does not include new members within the 90-day waiting period.
- Covered TRS members are classified as TRS eligible with Health Ins flag = Y or S. The total includes new members within the 90-day waiting period.
- Employees in the categories above may be active or inactive since they may have been paid off before the report is run.

Employees listed multiple times may be included in the totals defined above. It is the user's responsibility to adjust the data to ensure that each employee is counted once.

This report is printed in landscape orientation.

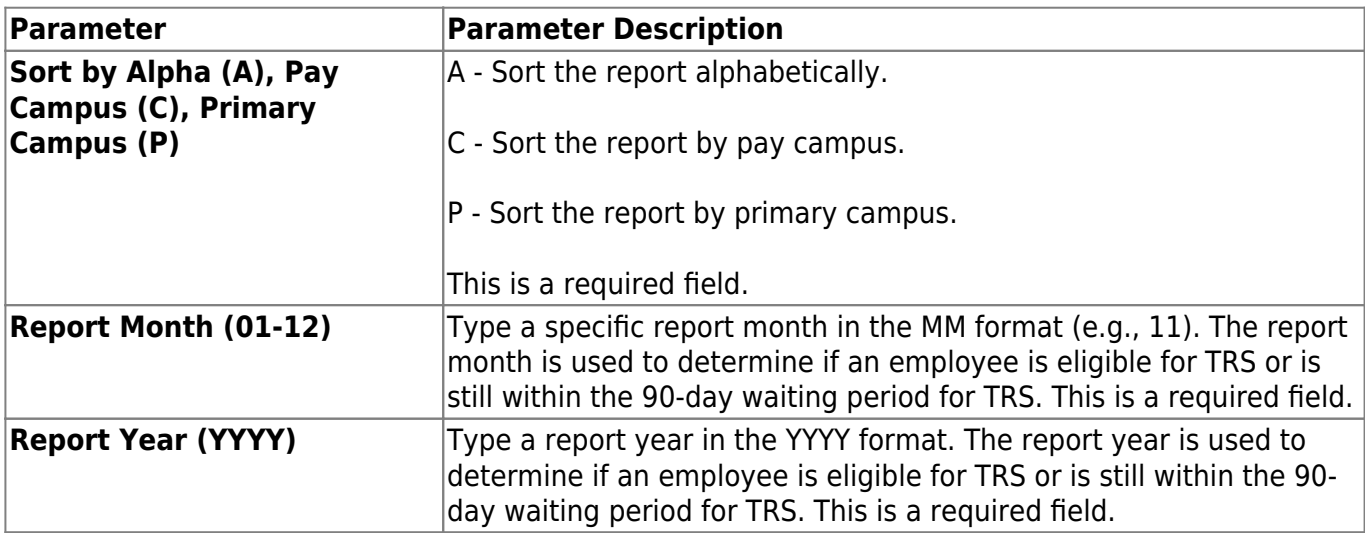

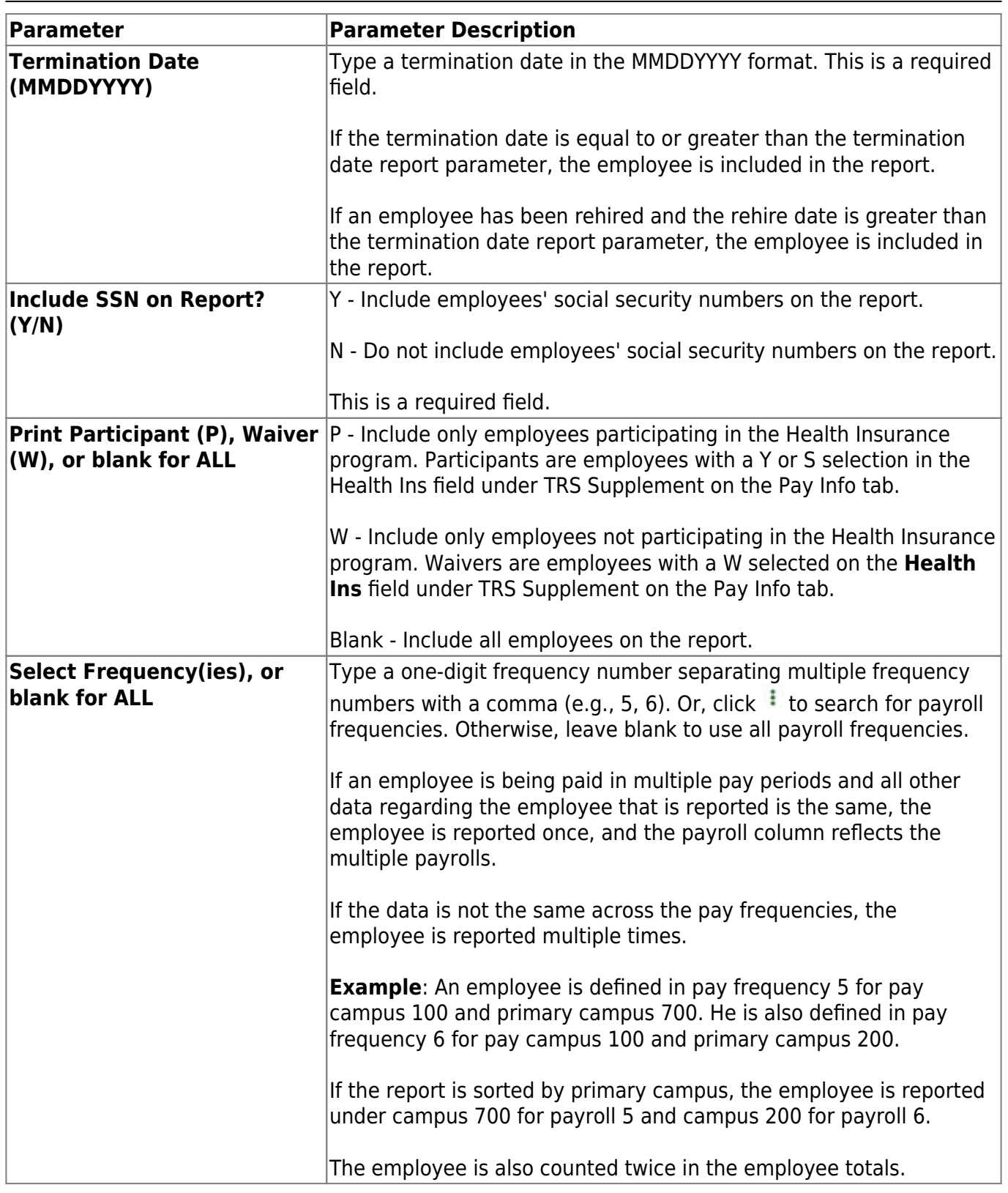

# **HRS9800 - Member Data (MD)**

### *Personnel > Reports > TRS Reports > Member Data (MD)*

The report is for your records and should be printed to verify the member data records being submitted to TRS. You can use the report to review the member data for accuracy and to verify that corrections were entered correctly. The report can be printed as often as required before actually creating the TRS member data file for submission.

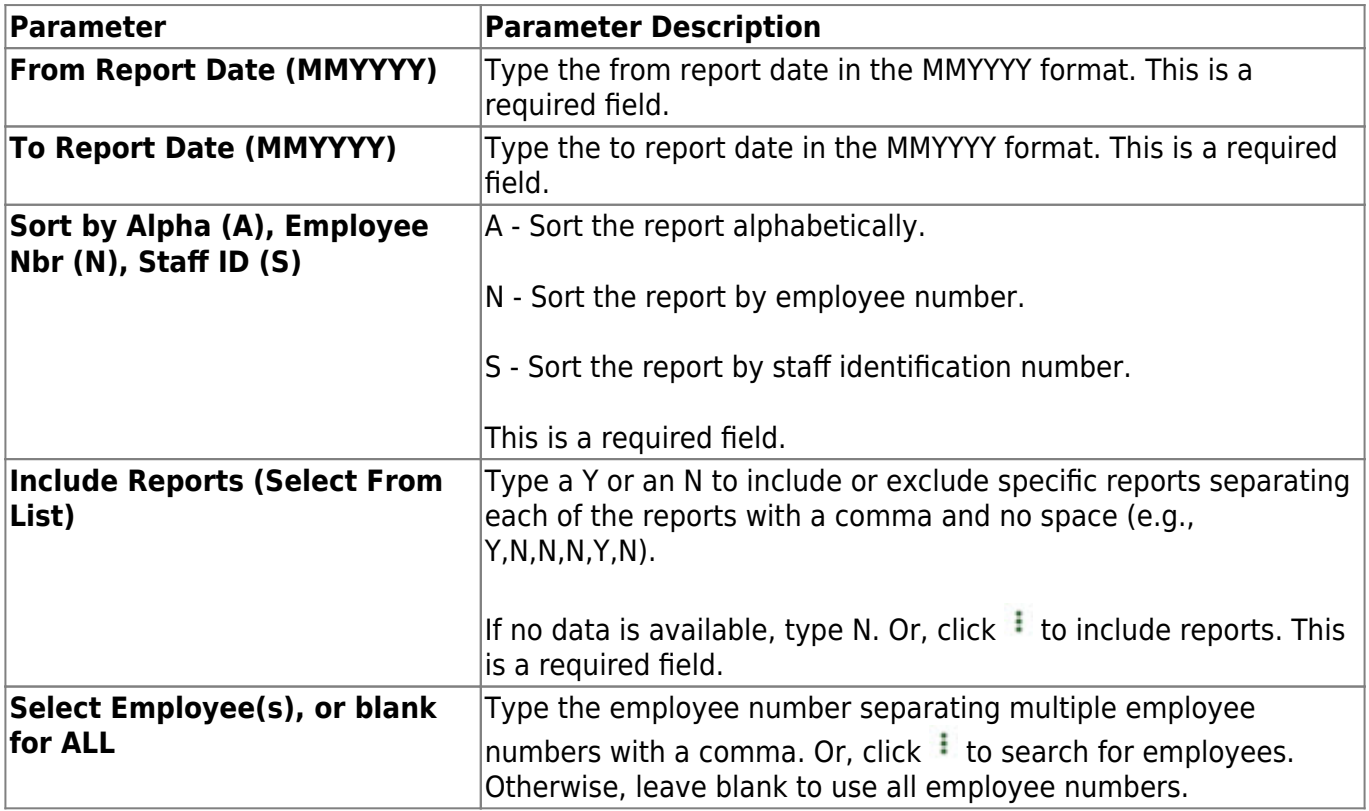

# **HRS8905 - Regular Payroll (RP)**

### *Personnel > Reports > TRS Reports > Regular Payroll (RP)*

The Regular Payroll (RP) report is used to verify the regular payroll records to be submitted to TRS. You can use the report to review the regular payroll data for accuracy and to verify that corrections were entered correctly. The report can be printed as often as required before actually creating the TRS regular payroll submission file.

This report is printed in landscape orientation.

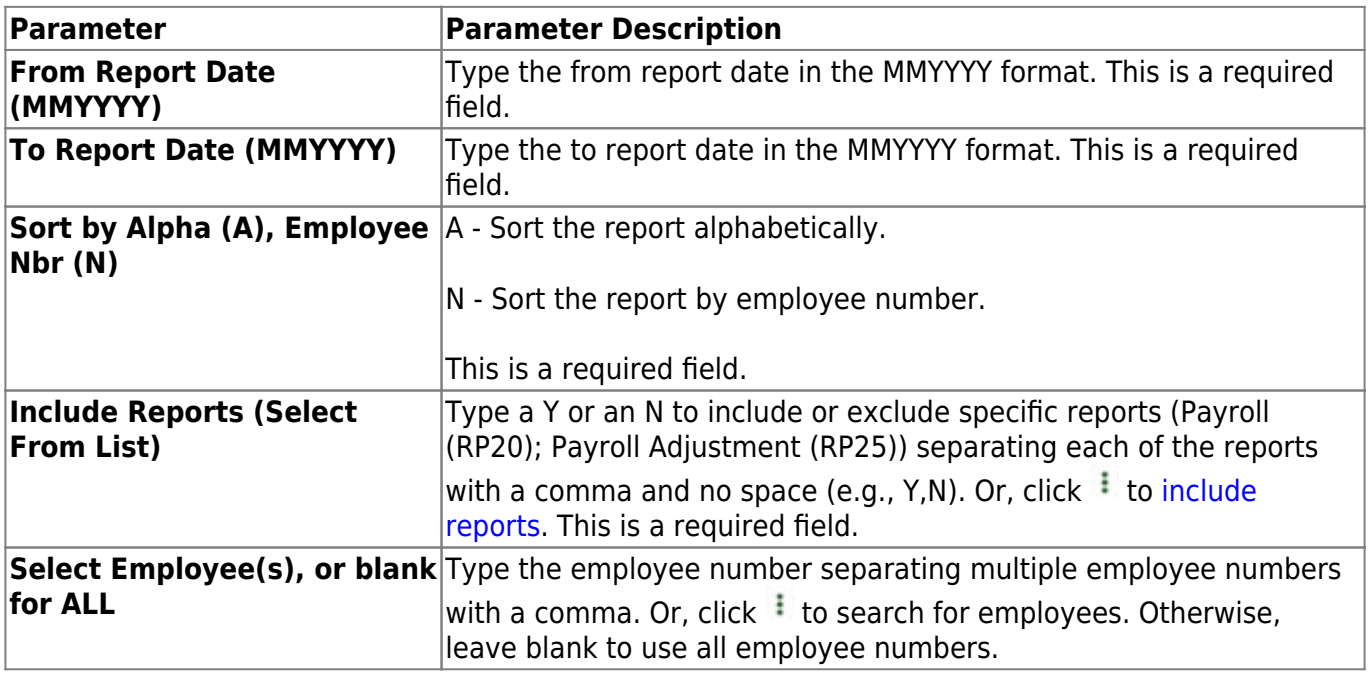

# **User Created Reports**

# *Personnel > Reports > User Created Reports*

Use the Table of Contents to access a page.

# **User Created Reports - HRS9000**

### *Personnel > Reports > User Created Reports*

The User Created Reports page allows you to perform the following functions:

- Select the applicable fields (i.e., columns) from preselected columns under the following sections:
	- **Employee Demographic**
	- **Certification**
	- **Responsibility**
	- **Employment**
	- **Pay Information**
	- **Extra Duty Pay**
	- **Bank**
	- **Job Information**
	- **Distribution**
	- **Deductions**
- Create a report title.
- Save your report selections to create a customized report template that can be retrieved for future use. Additionally, you can set a report template to **Public** to allow others with access to User Created Reports to view and use the created report template.

Once the report is created, it can be sorted or filtered. To restore the report to the original view, click **Reset**.

## **Run a report from a saved template:**

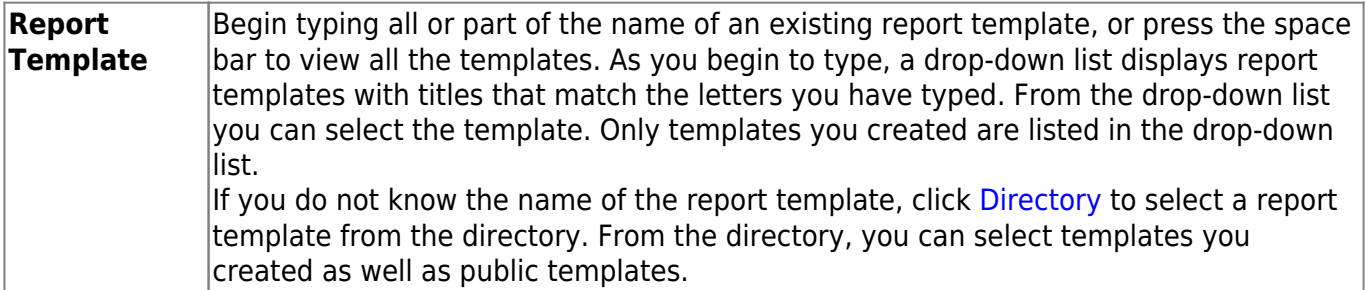

### **Create a new template:**

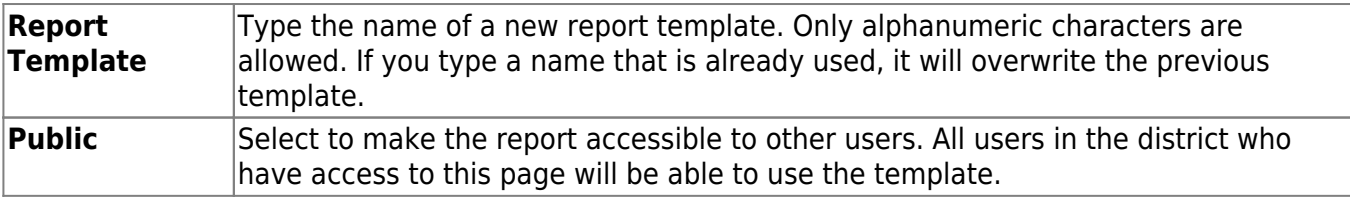

After entering the title and selecting the columns to include, click **Save**.
#### **Create a new report:**

#### **Report Title** Type a title for the report, up to 35 characters.

- The fields are grouped by business table. Select the fields for which you want to print information. You can select an entire group of fields by selecting the group name (e.g., **Employee Demographic**).
- •In the **Employee Nbr** field, click to open the [Employees directory.](https://help.ascendertx.com/business/doku.php/general/personnel_employee_directory) Select the employees to be included in the report or leave blank to include all employees.
- Select **Employed Only** to include only employees who are currently employed based on the current date, employment date, reemployment date, and term date.
- Click **Create Report** to generate the report. [Review, save, and/or print the report.](#page--1-0)

## **Review the report using the following buttons**:

Click**First** to go to the first page of the report.

- Click $\triangle$  to go back one page.
- Click $\blacktriangleright$  to go forward one page.

Click $\boxed{\text{Last}}$  to go to the last page of the report.

## **The report can be viewed and saved in various file formats**.

Click $\mathbb{\Sigma}$  to save and print the report in PDF format.

Click $\mathbf{E}$  to save and print the report in CSV format. (This option is not available for all reports.) When a report is exported to the CSV format, the report headers may not be included. Click **X** to close the report window. Some reports may have a **Close Report**, **Exit**, or **Cancel** button instead.

# **Other functions and features:**

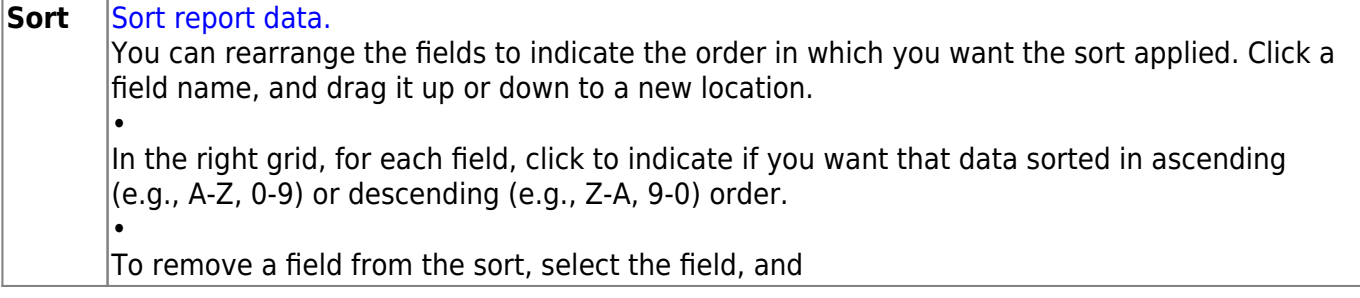

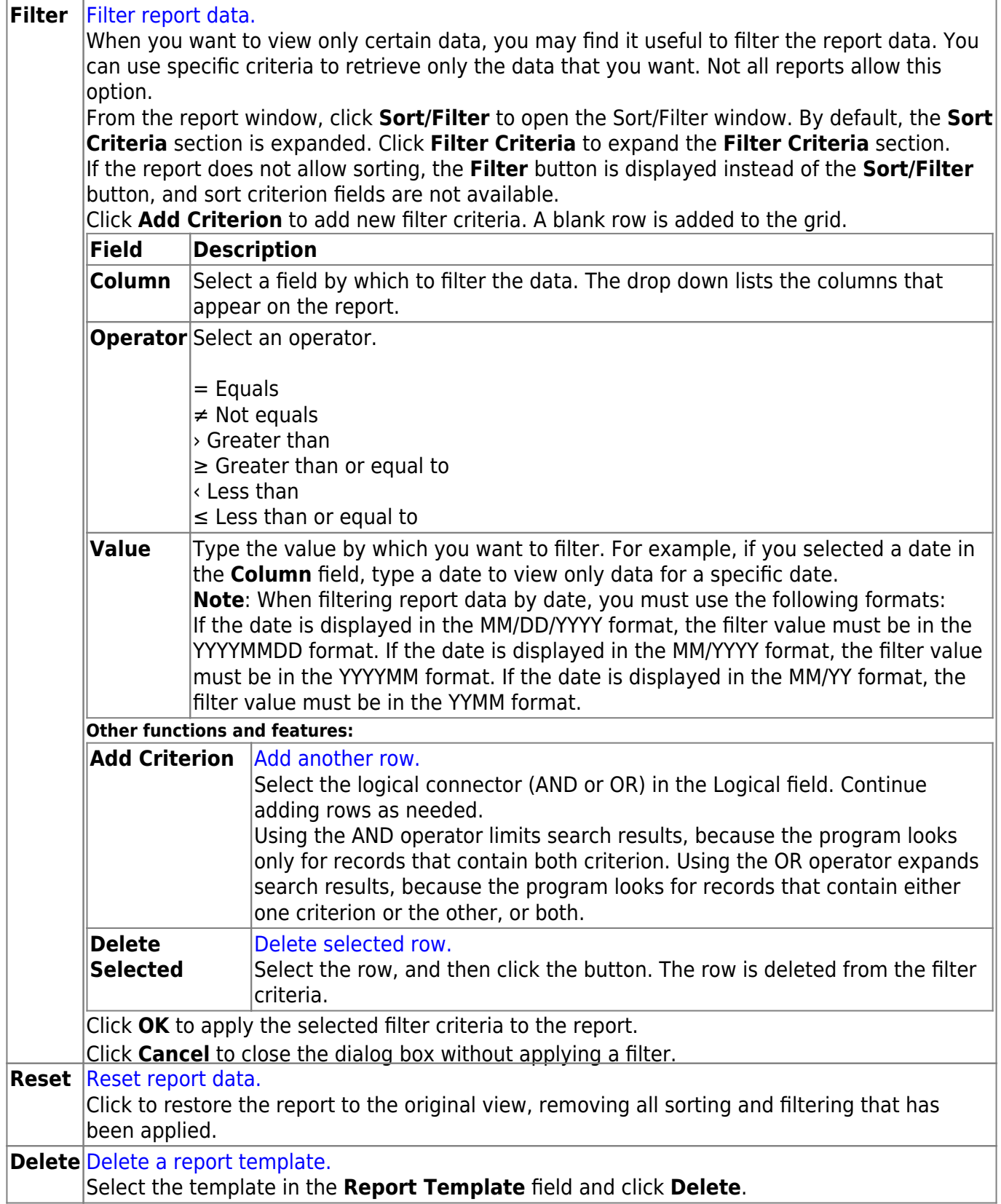